# **OLYMPUS**

# **DIGITAALIKAMERA** E-PLT

# **Käyttöopas**

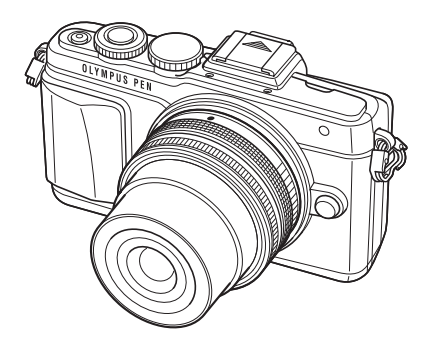

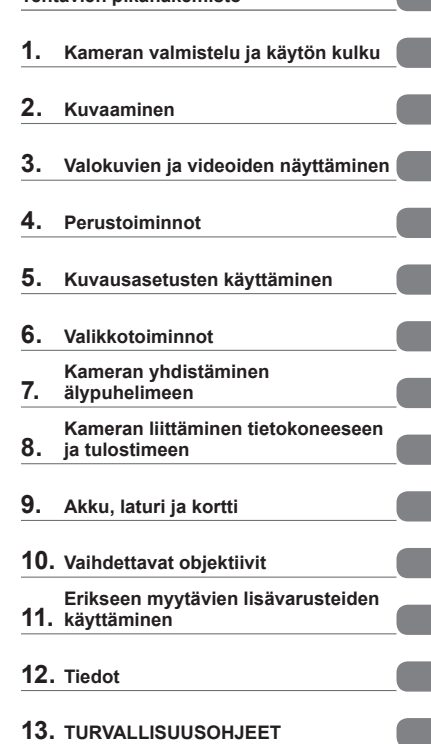

**Sisällys**

**Tehtävien pikahakemisto**

 Kiitämme Olympus-digitaalikameran hankinnasta. Lue nämä ohjeet huolellisesti, ennen kuin alat käyttää uutta kameraasi. Siten pystyt hyödyntämään kameran suorituskykyä parhaalla mahdollisella tavalla sekä varmistat kameran pitkän käyttöiän. Säilytä tämä ohje huolellisesti tallessa tulevaa käyttöä varten.

Suosittelemme, että otat muutamia koekuvia ennen tärkeiden kuvien ottamista.

- Tässä käyttöohjeessa käytetyt näyttöruutua ja kameraa esittävät kuvat on tehty kehitysvaiheessa ja saattavat täten poiketa itse tuotteesta.
- Käyttöohjeen sisältö saattaa vaihdella, jos kameran toimintoja lisätään ja/tai muutetaan kameran laiteohjelmiston päivityksen seurauksena. Ajankohtaiset tiedot saat Olympuksen kotisivuilta.

Saat lisäetuja Olympukselta rekisteröimällä tuotteesi osoitteessa **www.olympus.eu/register-product**.

 **Tämä ilmoitus koskee toimitettua salamayksikköä ja on tarkoitettu pääasiassa Pohjois-Amerikassa oleville käyttäjille.** 

### **Information for Your Safety**

# **IMPORTANT SAFETY INSTRUCTIONS**

When using your photographic equipment, basic safety precautions should always be followed, including the following:

- Read and understand all instructions before using.
- Close supervision is necessary when any flash is used by or near children. Do not leave flash unattended while in use.
- Care must be taken as burns can occur from touching hot parts.
- Do not operate if the flash has been dropped or damaged until it has been examined by qualified service personnel.
- Let flash cool completely before putting away.
- To reduce the risk of electric shock, do not immerse this flash in water or other liquids.
- To reduce the risk of electric shock, do not disassemble this flash, but take it to qualified service personnel when service or repair work is required. Incorrect reassembly can cause electric shock when the flash is used subsequently.
- The use of an accessory attachment not recommended by the manufacturer may cause a risk of fire, electric shock, or injury to persons.

# **SAVE THESE INSTRUCTIONS**

### **<sup>12</sup> Huomautuksia**

• Tämä opas käyttää englanninkielistä valikkoa kuvissa ja selityksissä. Voit valita kameran valikon näyttökielen. Katso lisätietoja kohdasta "Näyttökielen valinta" (s. 84).

### **Käyttöohjekirjassa käytetyt merkinnät**

Tässä käyttöohjeessa käytetään seuraavia symboleita.

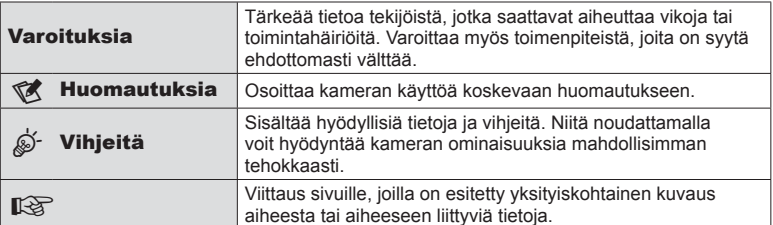

# **Sisällys**

# **Sisällys**

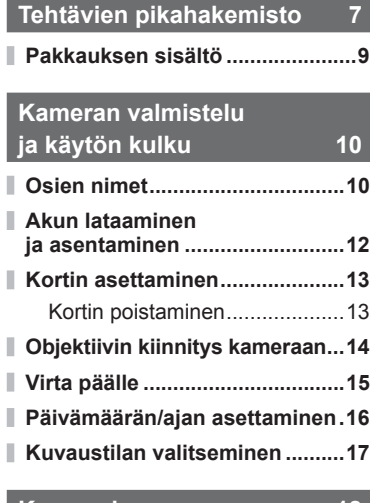

### **Kuvaaminen 18** Stillkuvien ottaminen.................18 Omakuvat .................................19 Videokuvan tallennus ...............20 **Kosketusnäytön käyttäminen ...22** Tarkennustavan valitseminen ...22 WLAN-toiminnon käyttö ............23 **Kuvaustoimintojen asettaminen ................................24** Live Guide -oppaan käyttäminen ..............................24 **Valokuvien ja videoiden näyttäminen 26**

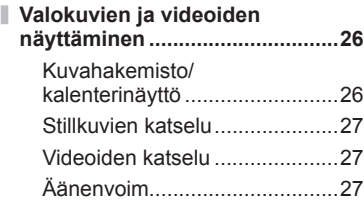

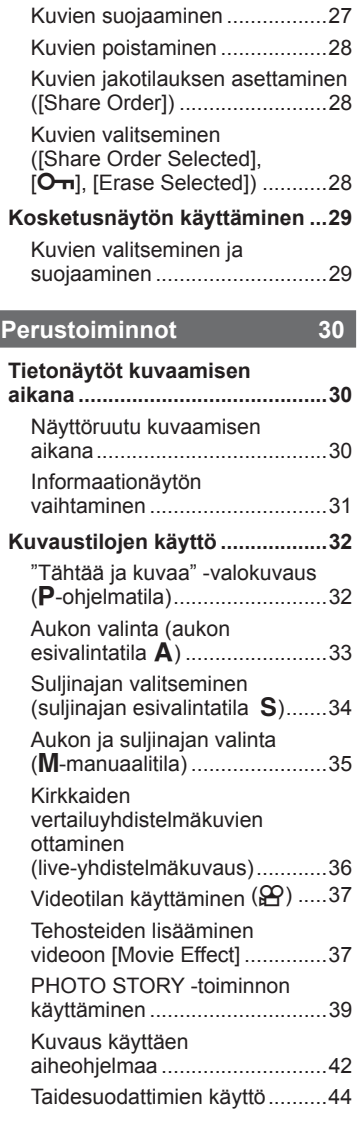

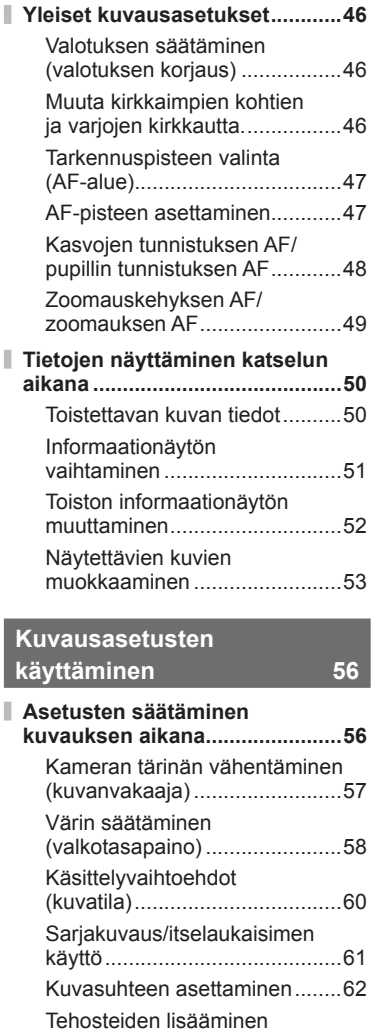

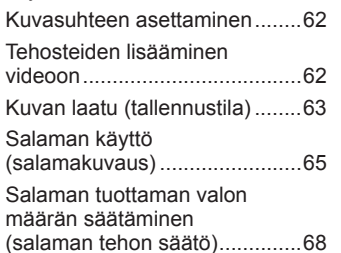

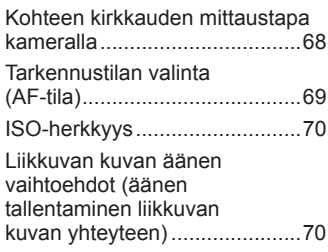

### **Valikkotoiminnot** 71

I Ì

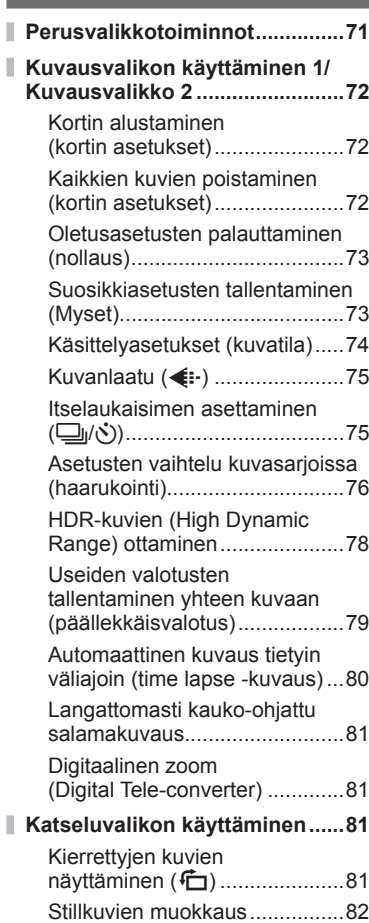

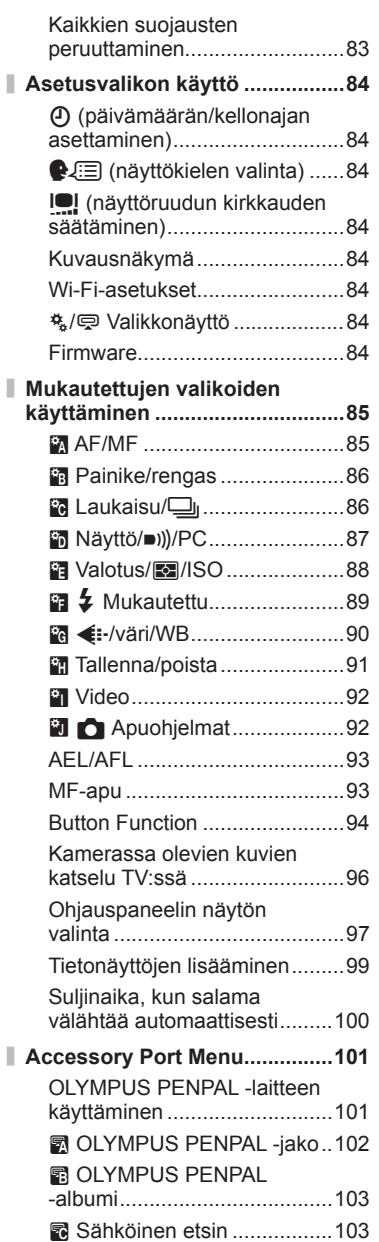

### **Kameran yhdistäminen älypuhelimeen 104 Yhteyden muodostaminen**

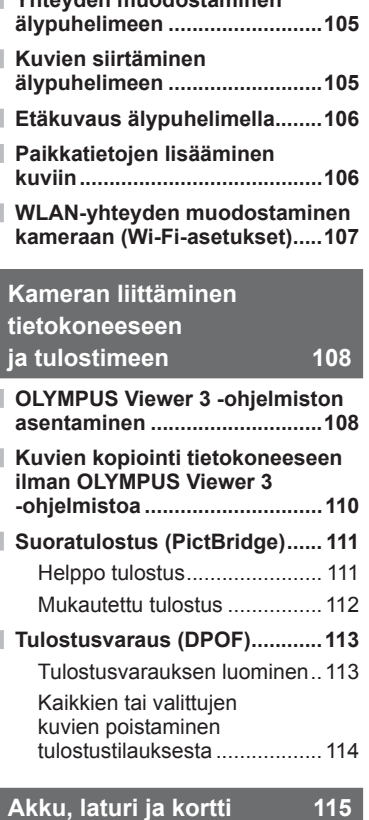

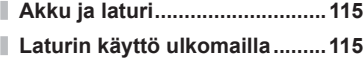

- **Sopivat kortit ............................116**
- **Tallennustila ja tiedostokoko/ muistiin mahtuva kuvamäärä ...117**

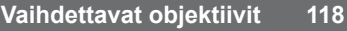

M.ZUIKO DIGITAL -objektiivin tekniset tiedot .........................118

# **Erikseen myytävien lisävarusteiden**

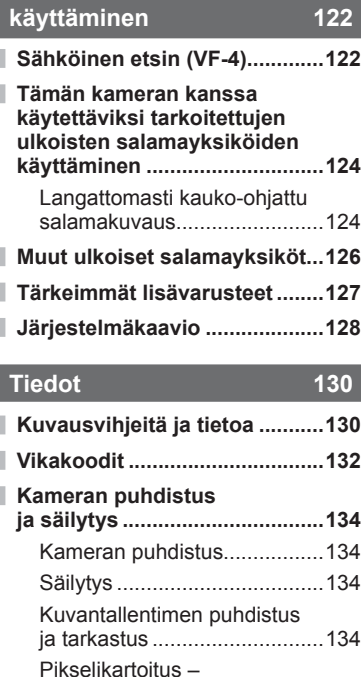

kuvankäsittelytoimintojen tarkastus .................................135 **Valikkohakemisto .....................136 Tekniset tiedot ..........................143**

### **TURVALLISUUSOHJEET 146**

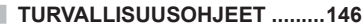

**Hakemisto 156**

# **Tehtävien pikahakemisto**

### **Kuvaaminen** gebouwen van die gebouwen van die gebouwen van die gebouwen van die gebouwen van die gebouwen van die gebouwen van die gebouwen van die gebouwen van die gebouwen van die gebouwen van die gebouwen van die gebou

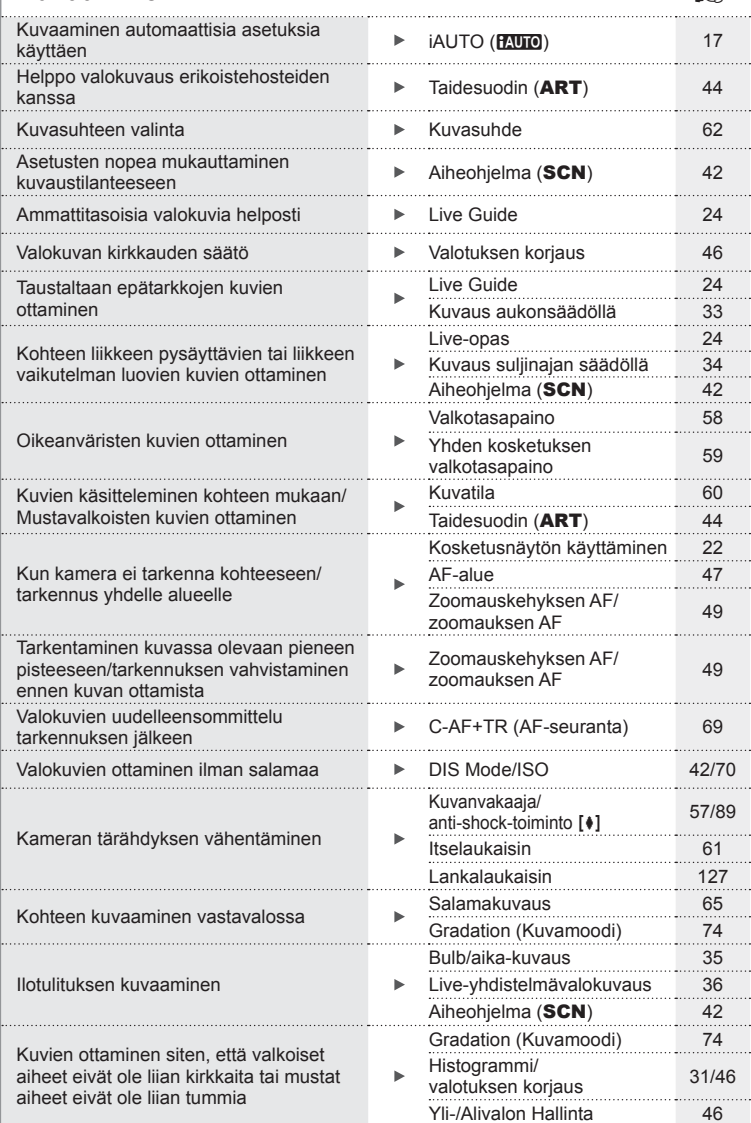

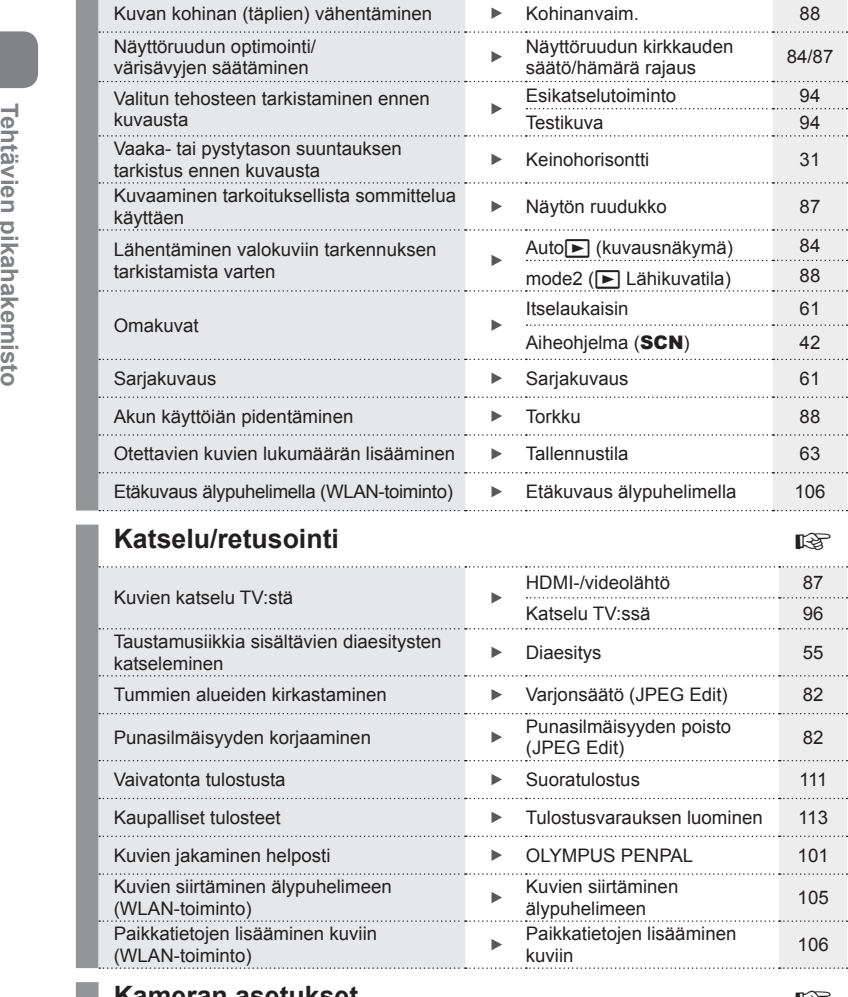

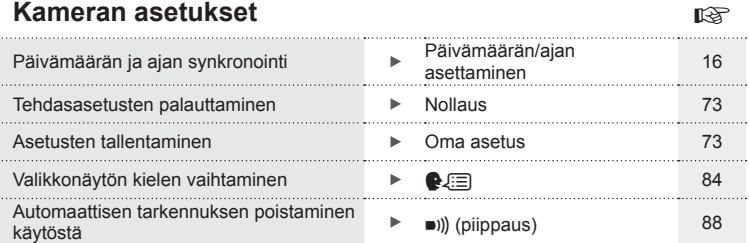

. . . . . . . . . . . .

. . . . . . . . .

# Pakkauksen<br>Pakkauksen FI **9 Pakkauksen sisältö**

### **Pakkauksen sisältö**

Kameraan kuuluvat seuraavat osat.

Mikäli jotain puuttuu tai on vaurioitunut, ota yhteyttä kameran myyjään.

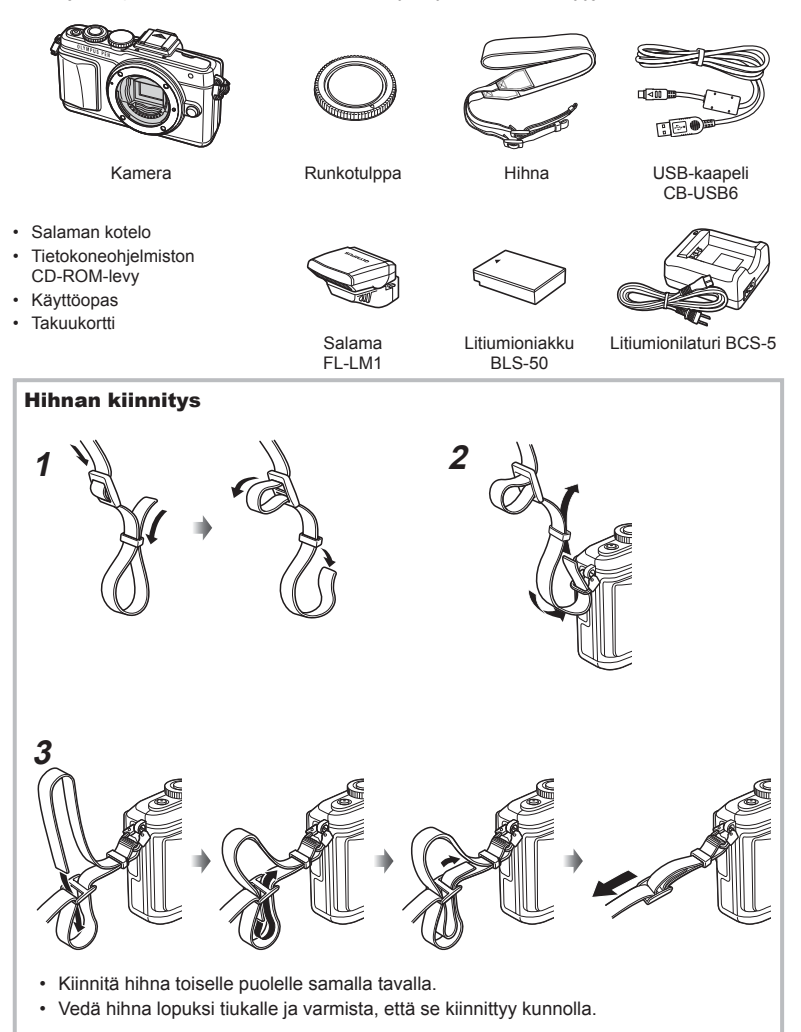

# **Kameran valmistelu ja käytön kulku**

### **Osien nimet**

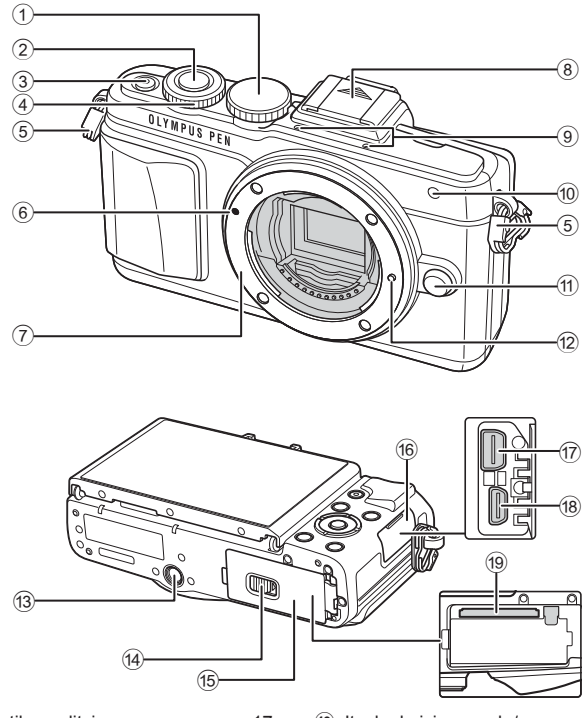

- 1 Toimintatilan valitsin ........................s. 17
- 2 Laukaisin.........................................s. 18
- 3 ON/OFF-painike ............................s. 15
- 4 Säätörengas\* **@ ................................**s. 26
- 5 Hihnanpidike .....................................s. 9
- 6 Objektiivin kiinnityksen kohdistusmerkki ..............................s. 14
- 7 Kiinnike (irrota runkotulppa ennen objektiivin kiinnittämistä)
- 8 Salamakengän suojus
- 9 Stereomikrofoni ..................s. 54, 70, 83

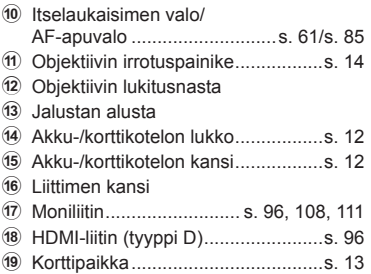

\* Tässä oppaassa kuvakkeella  $\circledcirc$  kuvataan renkaalla tehtäviä toimenpiteitä.

*1*

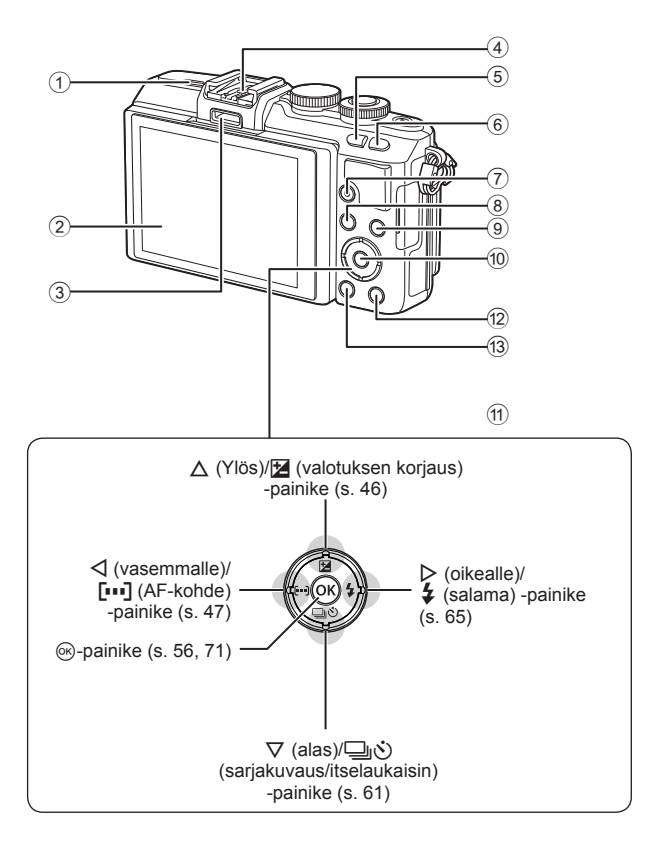

- 1 Kaiutin
- 2 Näyttöruutu .............s. 15, 22, 29, 31, 50
- 3 Lisälaiteportti.........................s. 101, 142
- 4 Salamakenkä ................................s. 124
- 5 G/**Fn**-painike .................................s. 24
- 6 U-painike .................................s. 38, 49
- 7 R (video) /H-painike .........s. 20, 28, 37

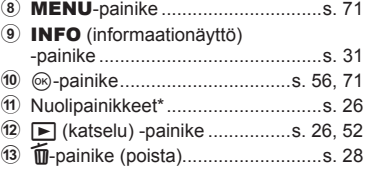

\* Tässä oppaassa kuvakkeilla  $\Delta \nabla \langle \mathcal{D} \rangle$  kuvataan nuolipainikkeilla tehtäviä toimenpiteitä.

Kameran valmistelu ja käytön kulku FI **11 Kameran valmistelu ja käytön kulku**

*1*

### **Akun lataaminen ja asentaminen**

**1** Akun lataaminen.

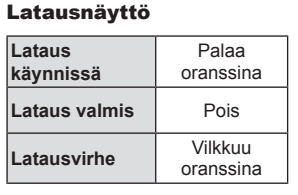

(Latauksen kesto: enintään noin 3 tuntia 30 minuuttia)

### Varoituksia

- Irrota laturi pistorasiasta, kun lataus on valmis.
- avaaminen.

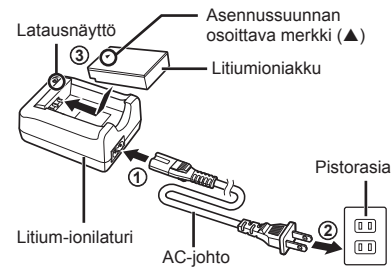

**2** Akku-/korttikotelon kannen

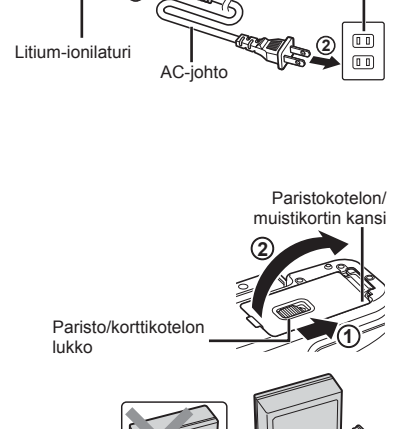

**3** Akun asentaminen.

Asennussuunnan osoittava merkki

### **Akun irrottaminen**

Sammuta kamera ennen akku/korttikotelon kannen avaamista tai sulkemista. Vapauta akku painamalla ensin akun lukitusnuppia nuolen suuntaan ja poista se sitten.

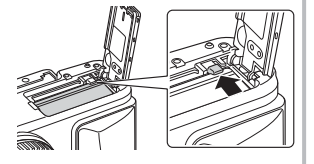

### Varoituksia

• Ota yhteyttä valtuutettuun jälleenmyyjään tai palvelukeskukseen, jos et pysty irrottamaan akkua. Älä käytä voimaa.

### $<sup>8</sup>$  Huomautuksia</sup>

- Kuvatessa pitkään on suositeltavaa pitää vara-akku saatavilla siltä varalta, että käytettävä akku tyhjenee.
- Lue myös "Akku, laturi ja kortti" (s. 115).

### **Kortin asettaminen**

- **1** Kortin asentaminen.
	- Avaa akku-/muistikorttikotelon kansi.
	- Paina korttia sisään, kunnes se lukittuu paikalleen. **IG "Sopivat kortit"** (s. 116)

### **Eye-Fi-kortit**

Lue "Sopivat kortit" (s. 116) ennen käyttöä.

### Varoituksia

- Sammuta kamera ennen akun tai kortin asentamista tai poistamista.
- **2** Akku-/korttikotelon kannen sulkeminen.
	- Sulje kansi ja paina akku/korttikotelon lukkoa nuolen osoittamaan suuntaan.

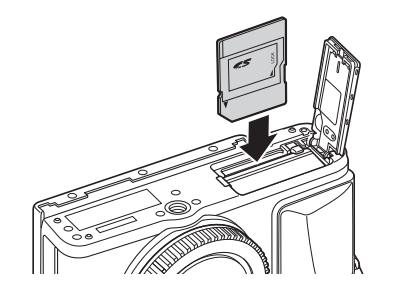

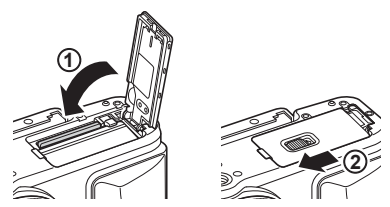

### Varoituksia

• Varmista, että akku-/korttikotelon kansi on suljettu, ennen kuin käytät kameraa.

### **Kortin poistaminen**

Paina sisällä olevaa korttia kevyesti, ja se työntyy ulos. Vedä kortti ulos.

### Varoituksia

• Älä irrota akkua tai korttia, kun kortin kirjoituksen ilmaisin (s. 30) näkyy.

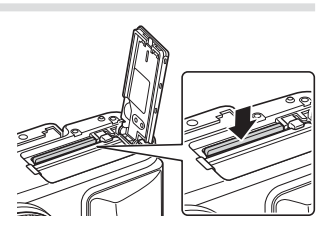

### **Objektiivin kiinnitys kameraan**

**1** Kiinnitä objektiivi kameraan.

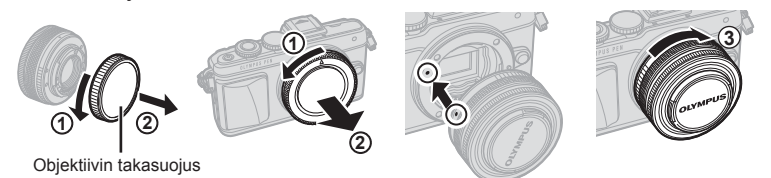

- Poista objektiivin takasuojus ja kameran runkotulppa.
- Kohdista kamerassa oleva objektiivin kiinnityksen kohdistusmerkki (punainen) objektiivissa olevaan kohdistusmerkkiin (punainen), ja aseta sitten objektiivi kameran runkoon.
- Kierrä objektiivia myötäpäivään (nuolen 3) osoittamaan suuntaan), kunnes kuulet naksahduksen.

### Varoituksia

- Varmista, että kamera on sammutettu, ennen kuin kiinnität tai irrotat objektiivin.
- Älä paina objektiivin irrotuspainiketta.
- Älä kosketa kameran sisäosia.
- **2** Irrota objektiivinsuojus.

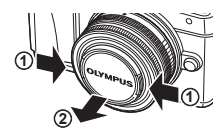

**3**

**1**

**4**

**2**

### **UNLOCK-kytkimellä varustettujen objektiivien käyttö**

Sisään vedettäviä objektiiveja, joissa on UNLOCKkytkin, ei voi käyttää, kun ne on vedetty sisään. Sisään vedettäviä objektiiveja, joissa on UNLOCKkytkin, ei voi käyttää, kun ne on vedetty sisään. Käännä zoomausrengasta nuolen suuntaan  $(1)$ ja vedä objektiivi ulos  $(2)$ .

Laita säilytysasentoon kääntämällä zoomausrengasta nuolen suuntaan (4) samalla, kun painat UNLOCK-kytkintä (3).

### **Objektiivin irrotus kamerasta**

Varmista, että kamera on sammutettu, ennen kuin irrotat objektiivin. Paina objektiivin irrotuspainiketta ja kierrä objektiivia nuolen suuntaisesti. **<sup>2</sup>**

Objektiivin irrotuspainike

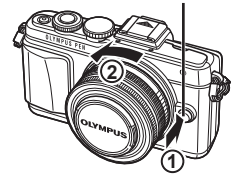

### **Vaihdettavat objektiivit**

Lue "Vaihdettavat objektiivit" (s. 118).

# Kameran valmistelu ja käytön kulku FI **15 Kameran valmistelu ja käytön kulku**

*1*

### **Virta päälle**

- **1** Kytke kameraan virta painamalla ON/OFF-painiketta.
	- Näyttöruutu käynnistyy, kun kameraan kytketään virta.
	- Kytke kamera pois päältä painamalla ON/OFF-painiketta uudelleen.

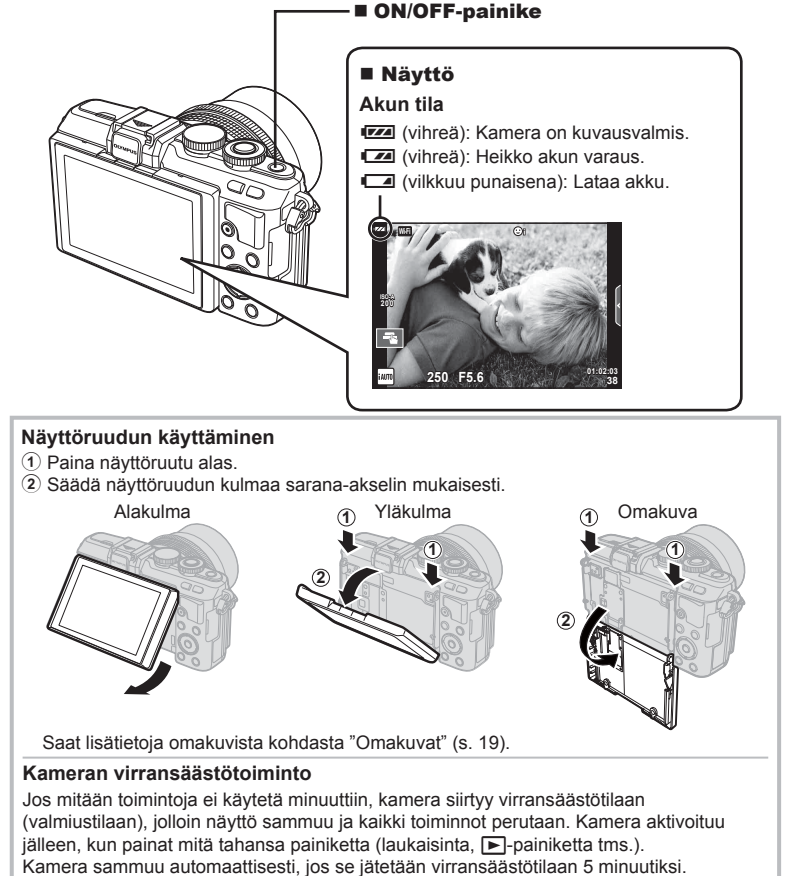

Käynnistä kamera uudelleen ennen käyttöä.

### **Päivämäärän/ajan asettaminen**

Päivämäärä- ja kellonaikatiedot tallennetaan kortille yhdessä kuvien kanssa. Myös tiedoston nimi lisätään päivämäärä- ja kellonaikatietoihin. Aseta oikea päivämäärä ja kellonaika ennen kameran käyttöä. Joitakin kameran toimintoja ei voi käyttää, jos päivämäärää ja kellonaikaa ei ole asetettu.

- **1** Tuo valikot näyttöön.
	- Näytä valikot painamalla MENU-painiketta.

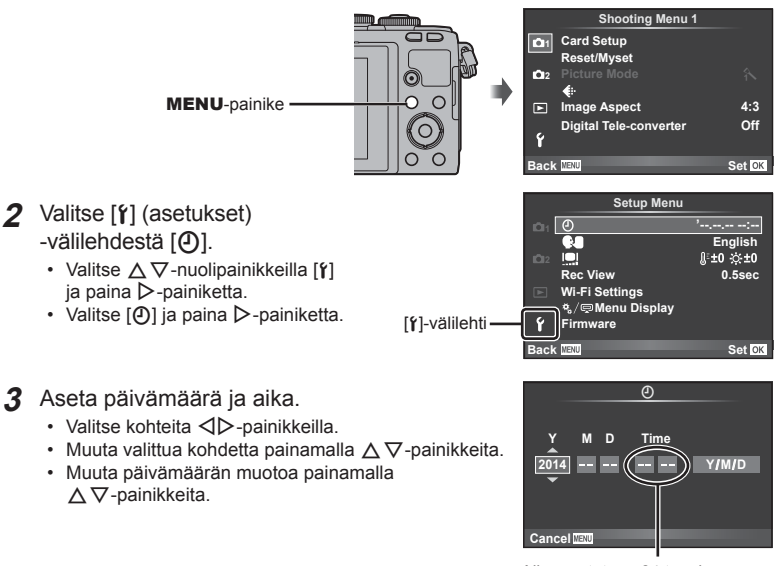

Aika näytetään 24 tunnin muodossa.

- **4** Tallenna asetukset ja poistu.
	- Aseta kameran kello aikaan ja poistu päävalikkoon painamalla ®-painiketta.
	- Poistu valikoista painamalla MENU-painiketta.

### Varoituksia

• Jos akku irrotetaan ja kamera on jonkin aikaa käyttämättömänä, päivämäärä- ja kellonaika-asetukset saatetaan palauttaa oletusasetuksiin.

### $<sup>8</sup>$  Huomautuksia</sup>

• Voit synkronoida ajan painamalla  $\circledcirc$ -painiketta 0 sekunnin kohdalla minuutteja [min] asettaessasi.

### **Kuvaustilan valitseminen**

Valitse kuvaustila käyttämällä toimintatilan valitsinta.

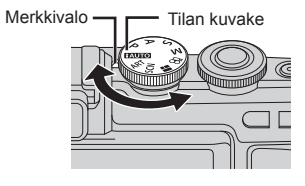

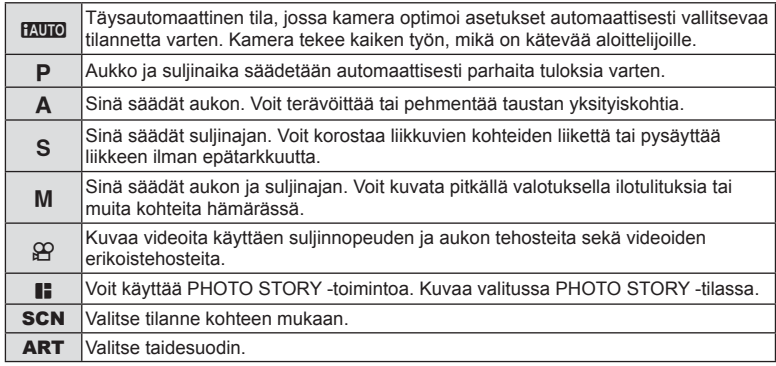

Kokeile ensin ottaa valokuvia täysin automaattisessa tilassa.

**1** Aseta toimintatilan valitsin asentoon **MUIO**.

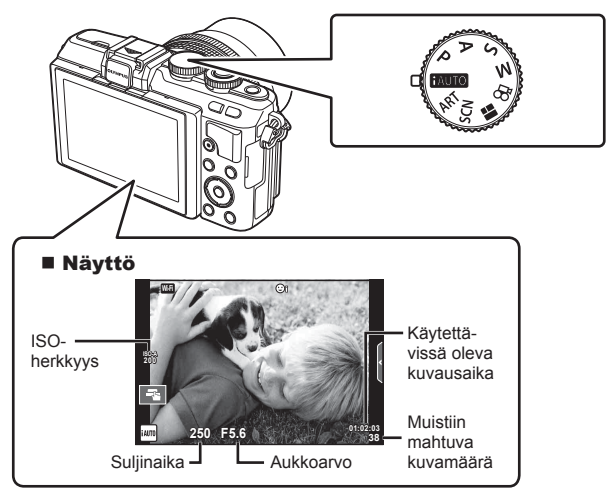

*1*

- **1** Tee kameran asetukset ja valitse sommitelma.
	- Varo, etteivät sormet tai kameran hihna peitä objektiivia tai AF-apuvaloa.

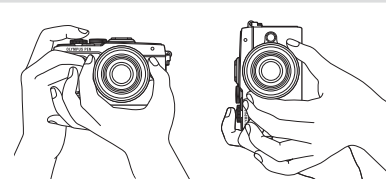

Vaaka-asento Pystyasento

### **2** Säädä tarkennus.

• Näytä kohde näytön keskellä ja paina laukaisin kevyesti ensimmäiseen asentoon (puoliväliin).

AF-merkkivalo (·) tulee näkyviin ja tarkennuksen kohde näytetään vihreän kehyksen sisällä.

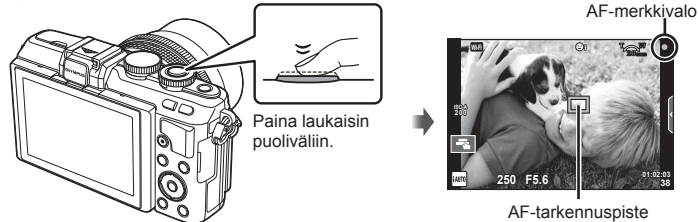

- Kameran automaattisesti säätämä ISO-herkkyys, suljinaika ja aukkoarvo ovat näkyvissä näyttöruudussa.
- Jos AF-merkkivalo vilkkuu, kohteeseen ei ole tarkennettu. (s. 130)
- **3** Vapauta laukaisin.
	- Paina laukaisin kokonaan pohjaan (täysin).
	- Laukaisinääni kuuluu ja kuva otetaan.
	- Otettu kuva näytetään näytössä.

### **Laukaisimen painaminen puoliväliin ja kokonaan pohjaan**

Laukaisimella on kaksi asentoa. Laukaisimen painamista kevyesti ensimmäiseen asentoon ja pitämistä siinä kutsutaan laukaisimen painamiseksi puoliväliin. Laukaisimen painamista kokonaan pohjaan

kutsutaan laukaisimen

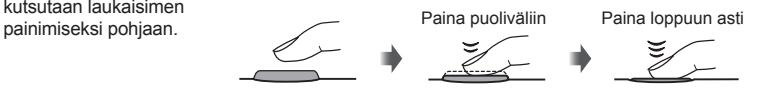

### $<sup>8</sup>$  Huomautuksia</sup>

• Voit ottaa kuvia myös kosketusnäytön avulla.  $\mathbb{R}$  "Kosketusnäytön käyttäminen" (s. 22)

### **Omakuvat**

Voit ottaa kuvia itsestäsi ja esikatsella kuvia kääntämällä näytön toisinpäin.

**1** Siirrä näyttöä hieman alemmas ja käännä se toisinpäin.

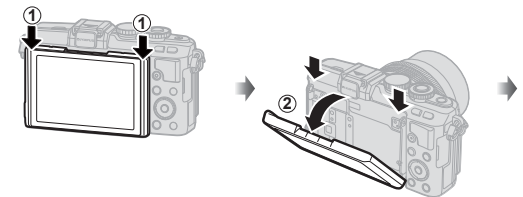

- Jos kameraan on kiinnitetty tehozoomobjektiivi, kamera siirtyy automaattisesti laajakulmatilaan.
- Omakuvavalikko näytetään näyttöruudussa.
- Näyttöruudussa näytetään peilikuva (peilattu  $v$ aakasuunnassa).

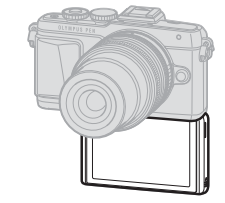

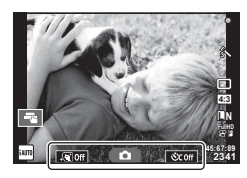

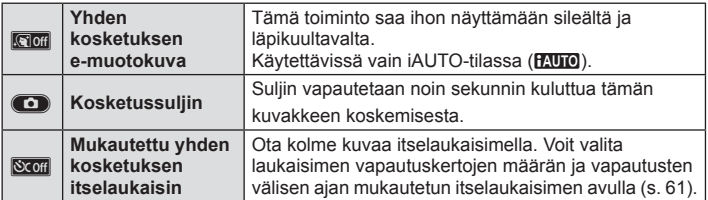

- **2** Rajaa kuva.
	- Varo, etteivät sormet tai kameran hihna peitä objektiivia.
- **3** Ota kuva koskettamalla **Co**-kuvaketta.
	- Otettu kuva näytetään näytössä.
	- Voit ottaa kuvan myös koskettamalla näytössä näytettyä kohdetta tai painamalla laukaisinta.

### \$ Huomautuksia

Voit ottaa kuvia käyttämällä kameraa älypuhelimella.  $\mathbb{R}$  "Etäkuvaus älypuhelimella" (s. 106)

### **Videokuvan tallennus**

Voit kuvata videoita kaikissa muissa tiloissa paitsi **I**-tilassa (PHOTO STORY). Kokeile ensin kuvaamista täysin automaattisessa tilassa.

- **1** Aseta toimintatilan valitsin asentoon **HAUTO**.
- **2** Aloita tallennus painamalla **@**-painiketta.
	- Voit vaihtaa tarkennuskohdetta koskettamalla näyttöä tallennuksen aikana (s. 22).
- 3 Lopeta tallennus painamalla **·**painiketta uudelleen.

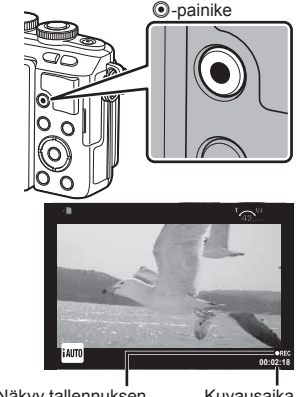

Näkyy tallennuksen aikana

Kuvausaika

### Varoituksia

- CMOS-kuvakennolla varustettua kameraa käytettäessä liikkuvat kohteet voivat vääristyä rolling shutter -ilmiön vuoksi. Kyseessä on fysikaalinen ilmiö, jonka seurauksena kuvaan tulee vääristymiä nopeasti liikkuvaa kohdetta kuvattaessa tai kameran tärinän vuoksi. Ilmiö näkyy selvemmin kuvattaessa pitkillä polttoväleillä.
- Jos kameraa käytetään pitkään, kuvantallentimen lämpötila nousee, ja kuvissa voi näkyä kohinaa ja värillistä sumua. Kytke kamera hetkeksi pois päältä. Kohinaa ja värillistä sumua saattaa näkyä myös kuvissa, jotka on tallennettu suurella ISO-herkkyyden asetuksella. Jos lämpötila nousee vielä enemmän, kamera kytkeytyy automaattisesti pois päältä.
- Kun käytät Four Thirds -järjestelmän objektiivia, automaattitarkennus ei toimi videoiden tallennuksen aikana.
- $\bullet$   $\circledcirc$ -painiketta ei voi käyttää videoiden tallennukseen seuraavissa tilanteissa: Monivalotus (myös valokuvaus päättyy)/laukaisin painettu puoliväliin/bulb-, time- tai live-yhdistelmäkuvaus/sarjakuvaus/panoraama/SCN-tila (e-muotokuva, muotokuva, käsivarainen tähtikirkas yö, 3D)/time lapse -kuvaus

### Valokuvien ottaminen liikkuvaa kuvaa tallennettaessa (video+valokuva-tila)

- Jos haluat tallentaa jonkin videon ruuduista valokuvaksi, paina laukaisinta videokuvauksen aikana (tila 1). Lopeta tallennus painamalla @-painiketta. Valokuva- ja videotiedostot tallennetaan muistikortille erikseen. Valokuvien tallennustila on MN (16:9).
- Myös parempilaatuisten kuvien tallentaminen on mahdollista (tila 2). Tilassa 2 kuvan ottamista edeltävä ja seuraava kuva tallennetaan erillisinä tiedostoina. ■ [Movie+Photo Mode] (s. 92)

### Varoituksia

- Tilassa 2 ja joissakin muissa kuvaustiloissa vain yhdestä ruudusta voidaan ottaa valokuva tallennuksen aikana. Myös muita kuvaustoimintoja on voitu rajoittaa.
- Videotilassa käytettävä automaattitarkennus ja mittaus voivat poiketa valokuvien ottamiseen käytetyistä.
- Jos videon tallennustila on Motion JPEG (Hube tai Hspe), kamera asetetaan tilaan 2.

### **Kosketusnäytön käyttäminen**

Voit käyttää kosketusnäyttöä katselun aikana tai rajattaessa kuvia näyttöruudussa.

### Varoituksia

- Tilanteita, joissa kosketusnäytön toimintoja ei voida käyttää, ovat mm. seuraavat. Panoraama/3D/e-muotokuva/monivalotus/bulb-, aika- tai live-yhdistelmäkuvaus/ yhden kosketuksen valkotasapaino -valintaikkuna/käytettäessä painikkeita tai valitsimia
- Älä kosketa näyttöä kynsillä tai muilla terävillä esineillä.
- Käsineet tai näytönsuojukset voivat haitata kosketusnäytön toimintaa.
- Tämä on käytettävissä myös ART-, SCN- ja <sub>11</sub>-valikoissa. Valitse kuvake napauttamalla sitä.

### **Tarkennustavan valitseminen**

Voit tarkentaa ja kuvata napauttamalla näyttöruutua. Siirry kosketusnäytön asetuksesta toiseen napauttamalla **T**-painiketta.

- **Tarkenna ja vapauta suljin automaattisesti** napauttamalla kohdetta. Tämä toiminto ei ole käytettävissä  $\mathfrak{S}$ -tilassa.
- - Kosketusnäytön toiminnot pois käytöstä.

**VERITA Näytä AF-tarkennuspiste napauttamalla ja** tarkenna valitulla alueella olevaan kohteeseen. Tarkennuskehyksen sijainti ja koko voidaan valita käyttämällä kosketusnäyttöä. Valokuvia voidaan ottaa painamalla laukaisinta.

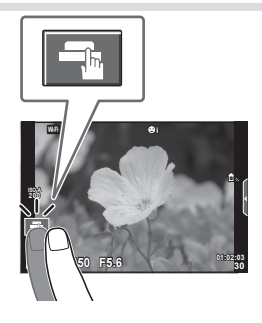

### Kohteen esikatselu ( $\blacksquare$ )

- **1** Napauta kohdetta näytössä.
	- AF-tarkennuspiste tulee näyttöön.
	- Valitse kehyksen koko liukusäätimellä.
	- Poista AF-tarkennuspiste näkyvistä koskettamalla **Loff**-painiketta.
- **2** Valitse AF-tarkennuspisteen koko liukusäätimellä ja lähennä sitten kuvaa kehyksen kohtaan napauttamalla

### $\boxed{\alpha}$ -painiketta.

- Kun kuvaa on lähennetty, voit vierittää näyttöä sormella.
- Peruuta zoomausnäytöt napauttamalla **Ex**-painiketta.

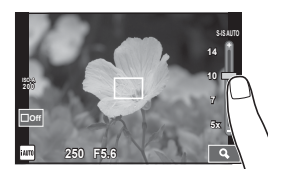

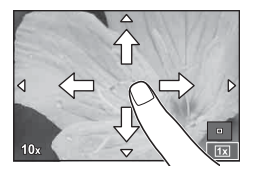

### **WLAN-toiminnon käyttö**

Voit kytkeä kameran älypuhelimeen ja käyttää kameraa Wi-Fi-yhteyden kautta. Tämä edellyttää, että älypuhelimeen on asennettu tarvittava sovellus. **IG** "Kameran yhdistäminen älypuhelimeen" (s. 104)

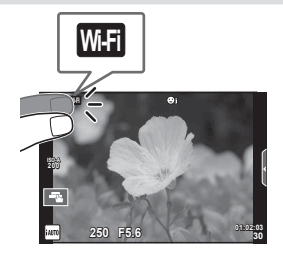

### **Kuvaustoimintojen asettaminen**

### **Live Guide -oppaan käyttäminen**

Live-opas on käytettävissä iAUTO (**HAUTO**) -tilassa. Kun iAUTO on täysautomaattisessa tilassa, live-opas helpottaa vaativien kuvaustekniikoiden käyttöä.

- **1** Aseta toimintatilan valitsin asentoon **PAUTO**.
- **2** Näytä live-opas koskettamalla välilehteä tai painamalla Fn-painiketta.
	- Kosketa haluamaasi ohjeen kohtaa ja paina @-painiketta, kun olet ensin valinnut tasopalkin liukusäätimen näytettäväksi.

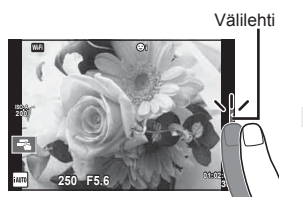

- **3** Siirrä liukusäätimiä sormella.
	- Syötä asetus napauttamalla **ox**-painiketta.
	- Voit perua live-oppaan asetuksen napauttamalla näytön **KI-RI-painiketta**.
	- Jos [Shooting Tips] on valittuna, voit näyttää kuvauksen valitsemalla kohteen ja koskettamalla **O**<sub>o</sub>-painiketta.
	- Valitun tason vaikutus näkyy näytössä. Jos [Blur Background] tai [Express Motions] on valittuna, näyttö palaa normaaliksi, mutta valittu tehoste näkyy lopullisessa valokuvassa.
- **4** Voit asettaa useita live-oppaita toistamalla vaiheet 2 ja 3.
	- Jo asetettujen live-oppaiden kohdalla näytetään valintamerkki.

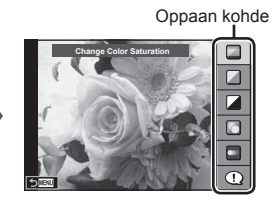

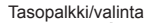

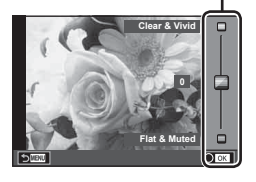

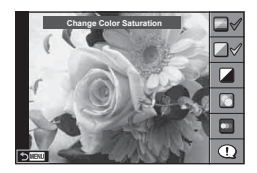

- **5** Kuvaa.
	- Voit poistaa live-oppaan näytöstä painamalla MENU-painiketta.

### Varoituksia

- [Blur Background]- ja [Express Motions] -asetuksia ei voida asettaa samanaikaisesti.
- Jos kuvan laaduksi on valittu [RAW], laaduksi asetetaan automaattisesti [LN+RAW].
- Live-ohjeen asetuksia ei käytetä RAW-kopioon.
- Kuvat saattavat näyttää rakeisilta eräillä live-oppaan asetustasoilla.
- Live-ohjeen asetustasoihin tehdyt muutokset eivät välttämättä näy näyttöruudussa.
- Kuvanopeus putoaa, kun [Blurred Motion] on valittu.
- Salamaa ei voi käyttää live-ohjeen kanssa.
- Jos valitaan live-ohjeen asetuksia, jotka ylittävät kameran valotusmittarien rajat, seurauksena voi olla yli- tai alivalottuneita kuvia.

## *3* **Valokuvien ja videoiden näyttäminen**

### **Valokuvien ja videoiden näyttäminen**

- **1** Paina **►**-painiketta.
	- Viimeisin valokuva tai video näytetään.
	- Valitse haluamasi valokuva tai video säätörenkaalla (·) tai nuolipainikkeilla.

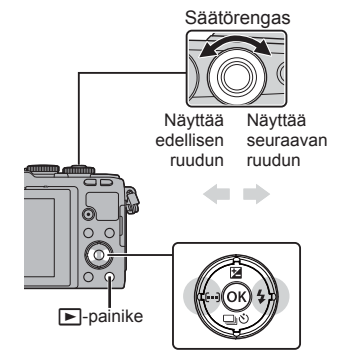

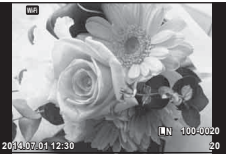

Valokuva

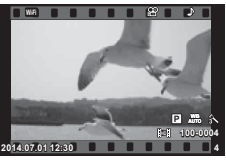

Movie

### **Kuvahakemisto/kalenterinäyttö**

- Jos haluat katsella useita kuvia, paina  $\blacksquare$ -painiketta yksittäisen kuvan katselun aikana. Jos haluat katsella kalenteria, paina G-painiketta toistuvasti.
- Paina Q-painiketta, jos haluat näyttää valitun kuvan koko ruudun kokoisena.

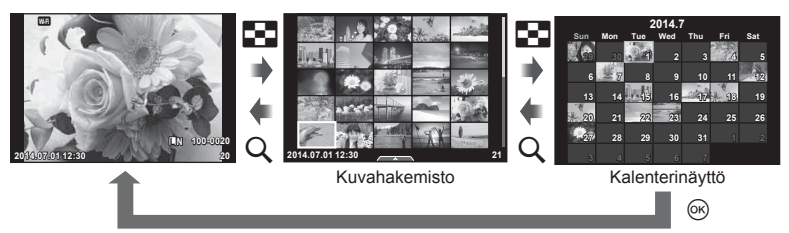

### **Stillkuvien katselu**

### **Lähikuvatoisto**

Lähennä kuvaa yhden kuvan katselun aikana painamalla Q-painiketta. Palaa yhden kuvan katseluun painamalla **G-**painiketta.

**Videoiden katselu**

Valitse video ja avaa katseluvalikko painamalla Q-painiketta. Aloita katselu valitsemalla [Movie Play] ja painamalla @-painiketta. Keskeytä katselu painamalla samaa painiketta uudelleen. Lopeta katselu painamalla **MENU-painiketta.** 

### **Äänenvoim**

Äänenvoimakkuutta voidaan säätää painamalla  $\Delta$ - tai  $\nabla$ -painiketta yksittäisen tai liikkuvan kuvan katselun aikana.

### **Kuvien suojaaminen**

Suojaa kuvat vahingossa poistamiselta. Avaa ensin suojattava kuva ja sen jälkeen katseluvalikko painamalla  $\circledR$ -painiketta. Valitse [ $O_{\neg R}$ ], paina  $\circledR$ -painiketta ja suojaa kuva painamalla  $\Delta$ - tai  $\nabla$ -painiketta. Suojatut kuvat merkitään O<sub>TT</sub> (suojaus) - kuvakkeella. Poista suojaus painamalla  $\Delta$ - tai  $\nabla$ -painiketta.

Voit myös suojata useita valittuja kuvia.

[G "Kuvien valitseminen ([Share Order Selected], [O-n], [Erase Selected])" (s. 28)

### Varoituksia

• Kortin alustaminen poistaa muistista kaikki kuvat myös siinä tapauksessa, että ne on suojattu.

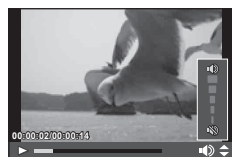

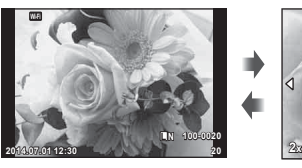

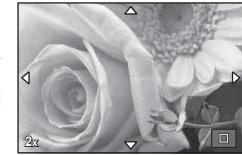

**Movie**

**Movie Play**

**Share Orde**<br>On

**Erase Set**

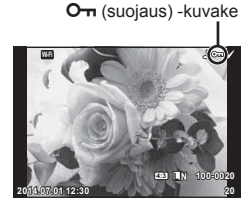

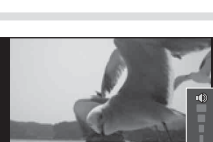

**Back**

### **Kuvien poistaminen**

Avaa poistettava kuva näytössä ja paina  $\widehat{1}\,\widehat{0}$ -painiketta. Valitse [Yes] ja paina  $\circledast$ -painiketta. Voit poistaa kuvia ilman vahvistusta muuttamalla painikeasetuksia.  $\mathbb{R}$  [Quick Erase] (s. 91)

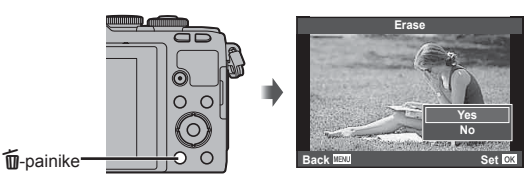

### **Kuvien jakotilauksen asettaminen ([Share Order])**

Voit valita etukäteen ne kuvat, jotka siirretään älypuhelimeen. Avaa katseluvalikko siirrettävien kuvien katselun aikana painamalla ®-painiketta. Kun olet valinnut kohdan [Share Order] ja painanut  $\circledast$ -painiketta, aseta kuvien jakotilaus  $\Delta$ - tai  $\nabla$ -painikkeella ja tuo  $\triangle$  näkyviin.

Peruuta jakotilaus painamalla  $\Delta$ - tai  $\nabla$ -painiketta. Voit valita etukäteen ne kuvat, jotka siirretään älypuhelimeen, ja asettaa kuvien jakotilauksen kerralla.

 $\mathbb{R}$  Kuvien valitseminen (Share Order Selected], [O¬], [Erase Selected])

### Varoituksia

- Jakotilaus voidaan asettaa 200 kuvalle.
- Jakotilaukset eivät saa sisältää RAW-kuvia tai Motion JPEG (HIDE tai ESDE) -videoita.

### **Kuvien valitseminen ([Share Order Selected], [**0**], [Erase Selected])**

Voit valita useita kuvia toiminnoissa [Share Order Selected], [O<sub>T</sub>] ja [Erase Selected].

Valitse kuva painamalla Ø-painiketta hakemistonäytössä (s. 29). Kuvaan ilmestyy ↓ kuvake. Voit perua valinnan painamalla  $\blacksquare$ -painiketta uudelleen.

Siirry valikkoon painamalla <sup>@</sup>-painiketta ja valitse sitten [Share Order Selected], [O<sub>TT</sub>] tai [Erase Selected].

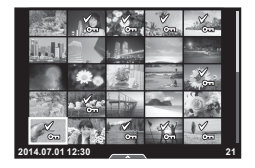

Voit käyttää kosketuspaneelia kuvien muokkaamiseen.

### Koko ruudun katselu

### **Muiden kuvien katseleminen**

• Katsele myöhempiä ruutuja vetämällä sormea vasemmalle ja aikaisempia ruutuja vetämällä oikealle.

### **Toistozoomaus**

- Kosketa kevyesti näyttöä, jolloin esiin ilmestyvät liukusäädin ja **P.**
- Lähennä tai loitonna vetämällä palkkia ylös tai alas.
- Kun kuvaa on lähennetty, voit vierittää näyttöä sormella.
- Tuo hakemistonäkymä esiin napauttamalla **P-painiketta. Näytä kalenteri napauttamalla ED**-painiketta uudelleen.

### ■ Hakemiston/kalenterin katselu

### **Seuraava/edellinen sivu**

- Vedä sormea ylös, kun haluat katsella seuraavaa sivua, tai alas, kun haluat katsella edellistä sivua.
- Valitse näytettävien kuvien määrä painamalla  $\Box$ <sup>o</sup> -painiketta.
- Palaa yksittäisen kuvan katseluun napauttamalla  $\Box$  $\Theta$  -painiketta useita kertoja.

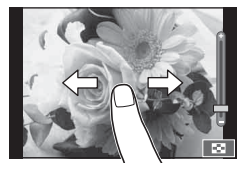

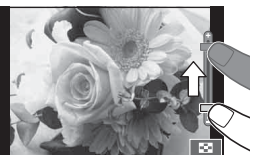

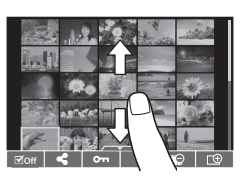

### **Kuvien katselu**

• Napauta kuvaa, kun haluat katsella sitä koko ruudun kokoisena.

### **Kuvien valitseminen ja suojaaminen**

Kosketa yksittäisen kuvan katselun aikana kevyesti näyttöä, jolloin esiin tulee kosketusvalikko. Voit suorittaa haluamasi toiminnon koskettamalla kosketusvalikon kuvakkeita.

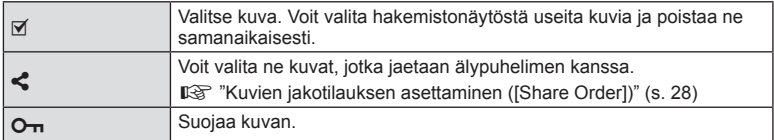

### Varoituksia

- Älä kosketa näyttöä kynsillä tai muilla terävillä esineillä.
- Käsineet tai näytönsuojukset voivat haitata kosketusnäytön toimintaa.

*3*

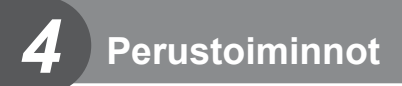

### **Tietonäytöt kuvaamisen aikana**

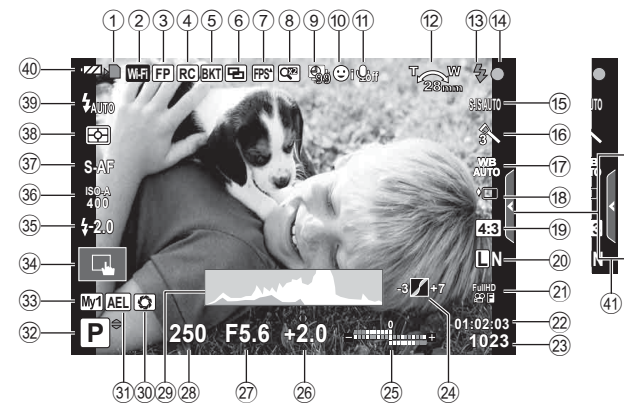

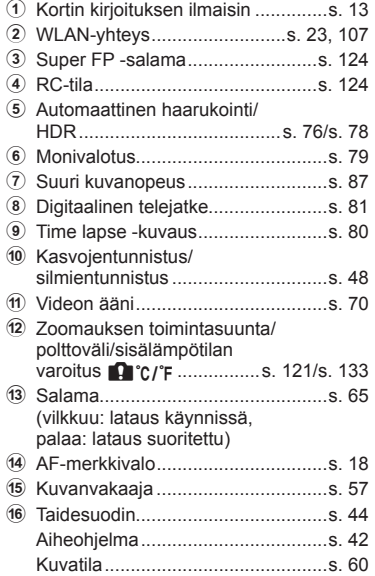

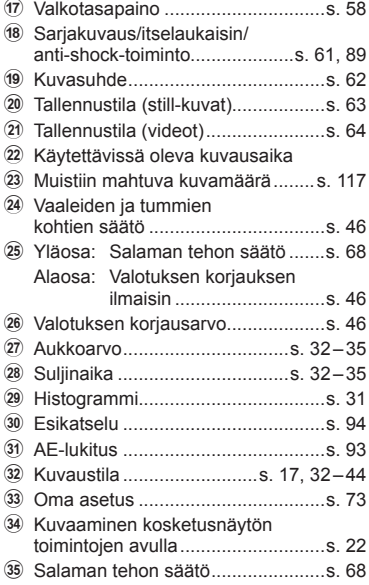

### **Näyttöruutu kuvaamisen aikana**

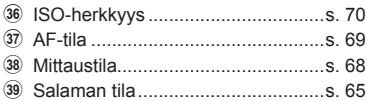

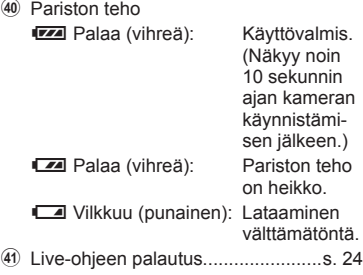

### **Informaationäytön vaihtaminen**

Voit vaihtaa näyttöruudussa näkyviä tietoja kuvauksen aikana painamalla INFO-painiketta.

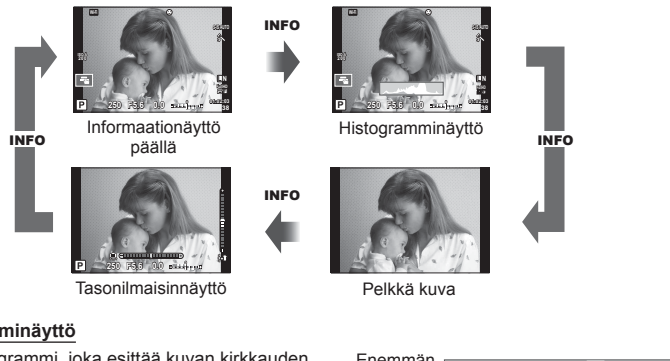

### **Histogramminäyttö**

Näytä histogrammi, joka esittää kuvan kirkkauden jakautumisen. Vaaka-akseli näyttää kirkkauden, pystyakseli kuvan kunkin kirkkausarvon pikselien määrän. Kuvattaessa ylärajan ylittävät alueet näytetään punaisina, alarajan alittavat alueet sinisinä ja pistemittauksella mitatut alueet vihreinä.

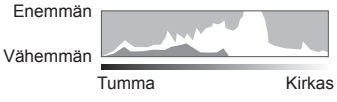

### **Tasonilmaisinnäyttö**

Ilmaisee kameran suuntauksen. Kallistussuunta ilmoitetaan pystypalkissa ja vaakasuunta vaakapalkissa. Voit käyttää tasonilmaisimen merkkejä apuna.

### **"Tähtää ja kuvaa" -valokuvaus (**P**-ohjelmatila)**

P-kuvaustilassa kamera säätää ihanteellisen aukon ja suljinajan automaattisesti kohteen kirkkauden mukaisesti. Aseta toimintatilan valitsin kohtaan P.

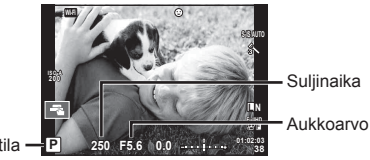

Kuvaustila

- Kameran valitsema suljinaika ja aukko näytetään.
- Suljinajan ja aukon näytöt vilkkuvat, jos kamera ei saavuta oikeaa valotusta.

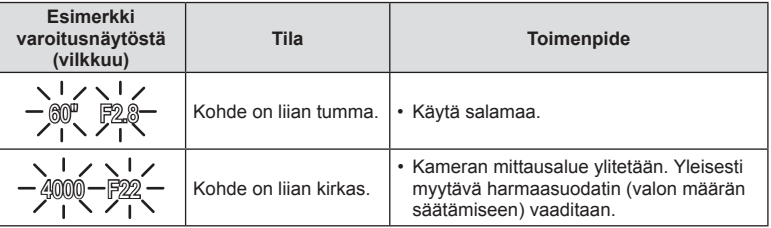

• Aukkoarvo vaihtelee sen näytön vilkkuessa objektiivin tyypin ja polttovälin mukaan.

• Jos käytät kiinteää [ISO]-asetusta, muuta asetusta.  $\mathbb{R}$  [ISO] (s. 70)

### **Ohjelmanmuutos (Ps)**

P- ja **ART**-tiloissa voit valita eri aukko- ja suljinaikayhdistelmiä valotusta muuttamatta. Paina ensin  $\blacktriangleright$ -painiketta ( $\triangle$ ) ja valitse sen jälkeen haluamasi yhdistelmä säätörenkaalla (P) tai FG-painikkeilla. "**s**" näkyy ohjelmanmuutoksen aikana kuvaustilan vieressä. Voit perua ohjelmanmuutoksen pitämällä  $\Delta \nabla$ -painikkeita painettuna, kunnes "**s**" ei ole enää näkyvissä.

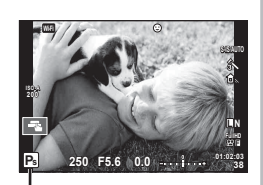

Varoituksia

• Ohjelmanmuutos ei ole käytettävissä, kun käytetään salamaa.

Ohjelmanmuutos

A-kuvaustilassa valitset itse aukon ja annat kameran säätää sopivan suljinajan automaattisesti. Käännä toimintatilan valitsin kohtaan A.

- Voit muuttaa suljinaikaa kääntämällä säätörengasta  $(③)$ .
- Kun olet painanut  $\blacktriangleright$ -painiketta ( $\triangle$ ), voit valita aukon  $\Delta \nabla$ -painikkeilla.
- Suuremmat aukot (pienemmät F-luvut) vähentävät syväterävyyttä (tarkennuspisteen edessä tai takana oleva alue, joka näyttää tarkalta) ja pehmentävät taustan yksityiskohtia. Pienemmät aukot (suuremmat F-luvut) lisäävät syväterävyyttä. Aukkoarvo

### **Aukkoarvon asettaminen**

**Esimerkki varoitusnäytöstä (vilkkuu)**

Aukkoarvon pienentäminen  $\leftarrow$   $\rightarrow$  Aukkoarvon suurentaminen

### $F2.8 \leftarrow F4.0 \leftarrow F5.6 \rightarrow F8.0 \rightarrow F11$

**Tila Toimenpide**

• Aseta suurempi aukkoarvo. • Jos varoitusnäyttö ei poistu näkyvistä, kameran mittausalue on ylitetty. Yleisesti

Kohde on alivalottunut. • Aseta pienempi aukkoarvo.

• Suljinajan näyttö vilkkuu, jos kamera ei saavuta oikeaa valotusta.

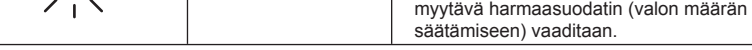

• Aukkoarvo vaihtelee sen näytön vilkkuessa objektiivin tyypin ja polttovälin mukaan.

• Jos käytät kiinteää [ISO]-asetusta, muuta asetusta,  $\mathbb{R}$  [ISO] (s. 70)

Kohde on ylivalottunut.

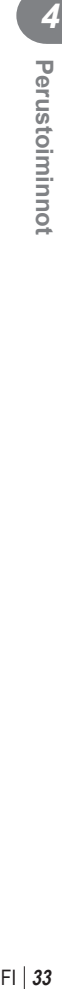

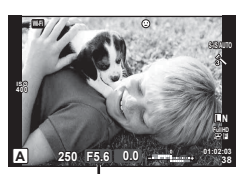

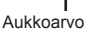

### **Suljinajan valitseminen (suljinajan esivalintatila** S**)**

S-kuvaustilassa valitset itse suljinajan ja annat kameran säätää sopivan aukon automaattisesti. Käännä toimintatilan valitsin kohtaan S.

- Valitse suliinaika kiertämällä säätörengasta  $\binom{2}{1}$ .
- Kun olet painanut  $\mathbb{E}$ -painiketta ( $\triangle$ ), voit valita suljinajan  $\Delta \nabla$ -painikkeilla.
- Lyhyellä suljinajalla voi nopean toimintatilanteen tallentaa terävänä. Pitkä suljinaika aiheuttaa nopean liikkeen näkymisen epätarkkana. Tämä epätarkkuus synnyttää dynaamisen liikkeen vaikutelman.

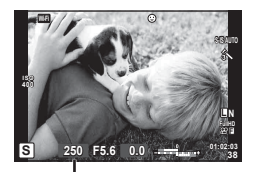

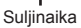

### **Suljinajan asettaminen**

Pitempi suljinaika ← → Lyhyempi suljinaika  $60'' \leftarrow 15 \leftarrow 30 \leftarrow 60 \rightarrow 125 \rightarrow 250 \rightarrow 4000$ 

• Aukon arvon näyttö vilkkuu, jos kamera ei saavuta oikeaa valotusta.

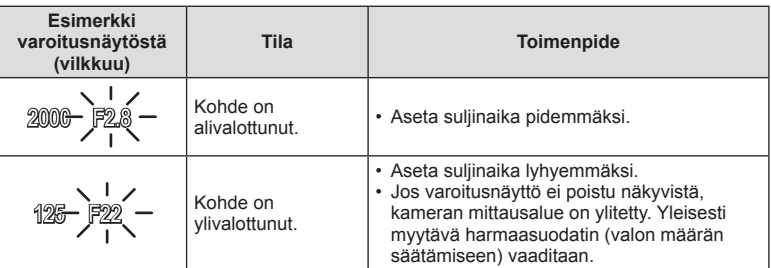

• Aukkoarvo vaihtelee sen näytön vilkkuessa objektiivin tyypin ja polttovälin mukaan.

• Jos käytät kiinteää [ISO]-asetusta, muuta asetusta.  $\mathbb{R}$  [ISO] (s. 70)

### **Aukon ja suljinajan valinta (**M**-manuaalitila)**

M-kuvaustilassa valitset itse sekä aukon että suljinajan. Ne voidaan asettaa jopa bulb-, aika- tai live-yhdistelmäkuvauksessa, joissa suljin pysyy auki niin kauan kuin laukaisinta painetaan. Aseta toimintatilan valitsin kohtaan  $M$ , aseta suljinaika säätörenkaalla ( $\circledcirc$ ) ja paina  $\mathbb Z$ -painiketta ( $\Delta$ ). Tämän jälkeen voit säätää aukkoa kääntämällä säätörengasta ( $\mathbb Q$ ).

- Voit säätää aukkoarvoa ja suljinaikaa käyttämällä (kameran mittaaman) oikean valotuksen erotusta viitteenä.
- Jos oikean valotuksen erotus on negatiivinen (alivalotus), pienennä aukkoarvoa tai pidennä suliinaikaa.
- Jos oikean valotuksen erotus on positiivien (ylivalotus), suurenna aukkoarvoa tai lyhennä suljinaikaa.
- Suljinajan arvoksi voidaan asettaa 1/4000–60 sekuntia tai [BULB] tai [LIVE TIME] tai [LIVECOMP].

### Varoituksia

• Vaikka [Noise Reduct.] on asetettu, kohinaa ja/tai valopisteitä saattaa silti tietyissä olosuhteissa (lämpötila yms.) ja tietyillä kamera-asetuksilla näkyä näyttöruudun kuvassa ja otetuissa kuvissa.

### **Kohinaa kuvissa**

Pitkillä suljinajoilla kuvattaessa kuvaruudussa saattaa esiintyä kohinaa. Tämä ilmiö esiintyy, kun kuvantallentimen tai kuvantallentimen sisäisen käyttöpiirin lämpötila kohoaa, jolloin kuvantallentimessa kehittyy virtaa sellaisissa osissa, jotka eivät normaalisti ole valolle altistuneita. Näin saattaa tapahtua kuvattaessa korkealla ISO-asetuksella kuumassa ympäristössä. Kamera aktivoi kohinanpoistotoiminnon kohinan vähentämiseksi. ■ [Noise Reduct.] (s. 88)

### **Pitkien valotusaikojen valitseminen (bulb-/aikakuvaus)**

Käytä öisten maisemien ja ilotulitusten kuvaamiseen. Aseta M-tilassa suljinajaksi [BULB] tai [LIVE TIME].

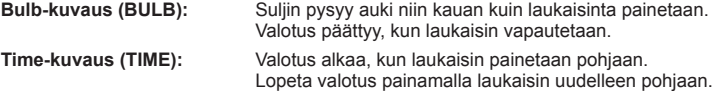

- Näytön kirkkautta muutetaan automaattisesti bulb- ja aikakuvauksen aikana.
- Kun käytössä on [LIVE TIME], valotuksen edistyminen näkyy näytössä kuvauksen aikana. Näytön voi päivittää painamalla laukaisimen puoliväliin.
- [Live BULB] (s. 89) voi näyttää kuvan valotuksen bulb-kuvauksen aikana.

### Varoituksia

- Näytön kirkkautta muutetaan automaattisesti bulb-, aika- ja live-yhdistelmäkuvauksen aikana.  $\mathbb{I}\mathbb{F}$  "BULB/AIKA-näyttö" (s. 89)
- Voit vähentää epätarkkuutta kiinnittämällä kameran jalustaan ja käyttämällä lankalaukaisinta (s. 127).
- Seuraavien toimintojen asetuksia on rajoitettu kuvaamisen aikana: Sarjakuvaus/itselaukaisimella kuvaus/intervallikuvaus/AE-haarukointikuvaus/ kuvanvakaaja/salamahaarukointi/monivalotus\* jne. \*Kun jokin muu asetus kuin [Off] on valittu kohteelle [Live BULB] tai [Live TIME] (s. 89).

Oikean valotuksen erotus

**ISO 400**

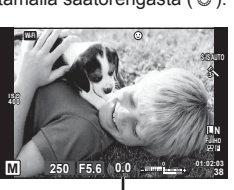

### **Kirkkaiden vertailuyhdistelmäkuvien ottaminen (live-yhdistelmäkuvaus)**

Voit tallentaa useiden kuvien yhdistelmäkuvan ja tarkkailla kirkkaissa valoissa, esimerkiksi ilotulituksissa tai tähtien valossa tapahtuvia muutoksia muuttamatta taustan kirkkautta.

- **1** Aseta valotusaika viitteeksi kohtaan [Composite Settings] (s. 89).
- **2** Aseta M-tilassa suljinajaksi [LIVECOMP].
	- Kun suljinajaksi on asetettu [LIVECOMP], [Composite Settings] voidaan näyttää painamalla MENU-painiketta.
- **3** Aloita kuvaamisen valmistelu painamalla laukaisinta kerran.
	- Voit aloittaa kuvaamisen, kun näet viestin, jossa sanotaan, että valmistelut on tehty.
- **4** Paina laukaisinta.
	- Live-yhdistelmäkuvaus aloitetaan. Yhdistelmäkuva näytetään kunkin viitteenä käytetyn valotusajan jälkeen, jotta voisit tarkkailla valossa tapahtuvia muutoksia.
	- Yhdistelmäkuvauksen aikana näytön kirkkautta muutetaan automaattisesti.
- **5** Lopeta kuvaus painamalla laukaisinta.
	- Yhdistelmäkuvauksen enimmäisaika on 3 tuntia. Kuvausaika kuitenkin vaihtelee kuvausolosuhteiden ja kameran akun tilan mukaisesti.

### Varoituksia

- Käytettävissä on vain rajallinen määrä ISO-asetuksia.
- Voit vähentää epätarkkuutta kiinnittämällä kameran jalustaan ja käyttämällä lankalaukaisinta (s. 127).
- Seuraavien toimintojen asetuksia on rajoitettu kuvaamisen aikana: Sariakuvaus/itselaukaisimella kuvaus/intervallikuvaus/AE-haarukointikuvaus/ kuvanvakaaja/salamahaarukointi jne.
# **Videotilan käyttäminen (**n**)**

Videotilaa  $\left(\frac{\alpha}{\alpha}\right)$  voidaan käyttää videokuvaukseen erikoistehosteiden kanssa. Voit luoda videoita, jotka hyödyntävät valokuvatilassa käytettävissä olevia tehosteita. Käytä live-ohjausta asetusten valitsemiseen.  $\mathbb{R}$  "Tehosteiden lisääminen videoon" (s. 62) Voit myös käyttää jälkikuvatehosteita tai lähentää kuvan aluetta videokuvauksen aikana.

# **Tehosteiden lisääminen videoon [Movie Effect]**

- **1** Käännä toimintatilan valitsin asentoon  $\mathbb{R}$ .
- **2** Aloita tallennus painamalla **@**-painiketta.
	- Lopeta tallennus painamalla <sup>@</sup>-painiketta uudelleen.
- **3** Kosketa näytöllä sen tehosteen kuvaketta, jota haluat käyttää.

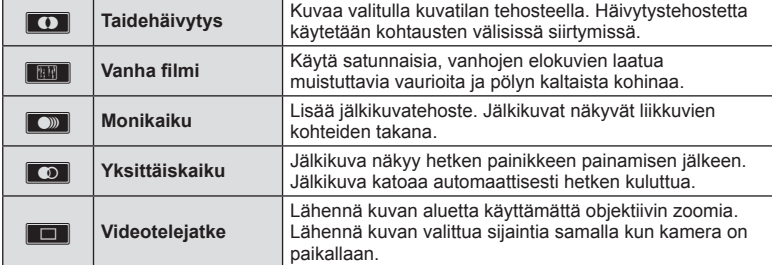

#### **Taidehäivytys**

Kosketa kuvaketta. Tehoste otetaan käyttöön, kun nostat sormesi kuvakkeelta.

#### **Vanha fi lmi**

Ota tehoste käyttöön koskettamalla kuvaketta. Poista tehoste käytöstä koskettamalla kuvaketta uudelleen.

#### **Monikaiku**

Ota tehoste käyttöön koskettamalla kuvaketta. Poista tehoste käytöstä koskettamalla kuvaketta uudelleen.

#### **Yksittäiskaiku**

Jokainen kuvakkeen kosketus lisää tehostetta.

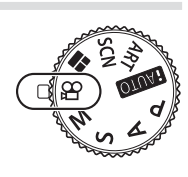

#### **Videotelejatke**

- **1** Näytä zoomauskehys koskettamalla kuvaketta.
	- Käytä  $\Delta \nabla \langle \mathcal{D} \rangle$ -painikkeita tai kosketusnäyttöä zoomauskehyksen siirtämiseen.
	- Palauta zoomauskehys keskiasentoon pitämällä (%)-painiketta painettuna.
- 2 Lähennä zoomauskehykseen koskettamalla **M-painiketta tai painamalla** Q-painiketta.
	- Palaa zoomauskehysnäyttöön koskettamalla **N-painiketta tai painamalla** Q-painiketta.
- **3** Poistu videotelejatke-tilasta painamalla <sup>@</sup>-painiketta tai koskettamalla **Doff**-painiketta.

- Kuvanopeus hidastuu hieman tallennuksen aikana.
- Näitä 2 tehostetta ei voi käyttää yhtä aikaa.
- Käytä muistikorttia, jonka SD-nopeusluokka on vähintään 6. Videotallennus voi loppua odottamatta, jos käytetään hitaampaa korttia.
- Kun tila 1 on asetettu valokuvien ottamiseen videoiden tallennuksen aikana (s. 21, 92), et voi ottaa valokuvia, kun käytät videotehosteita.
- [e-Portrait] ja [Diorama] eivät ole käytettävissä yhdessä taidehäivytyksen kanssa.
- Kosketus- ja painiketoimintojen ääni voidaan tallentaa.

# **PHOTO STORY -toiminnon käyttäminen**

- **1** Käännä toimintatilan valitsin asentoon **II**.
	- A PHOTO STORY -valikko tulee näkyviin.

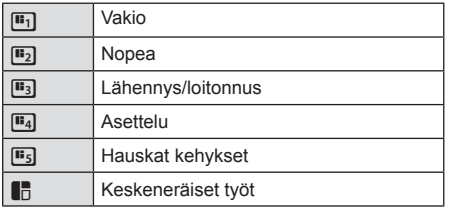

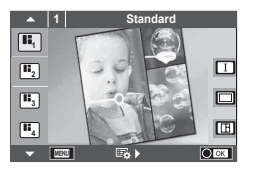

- 2 Valitse PHOTO STORY -teema  $\Delta \nabla$ -painikkeilla.
	- Voit näyttää tarkan näytön, josta voit valita vaihtelun tai kehysten määrän  $\triangleright$ -painikkeella.
	- Voit valita erilaisia tehosteita, kehysmääriä ja kuvasuhteita kullekin teemalle. Voit myös vaihtaa yksittäisten kuvien kuvasuhdetta, jakoa ja kehystehosteita.

#### **Siirtyminen vaihtoehtojen välillä**

Kun olet painanut  $\triangleright$ -painiketta, valitse muunnelma  $\Delta \nabla$ -painikkeilla.

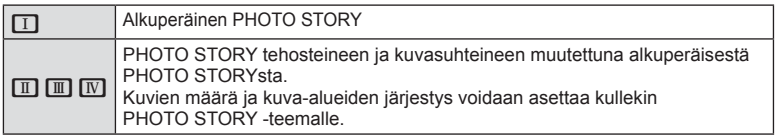

- Voit vaihtaa kehyksen väriä ja ympäröivää tehostetta kussakin vaihtoehdossa.
- Kukin teema ja muunnelma luo erilaisen PHOTO STORY.
- **3** Kun asetukset on tehty, paina  $\otimes$ -painiketta.
	- Näyttöruutu siirtyy PHOTO STORY -näyttöön.
	- Nykyisen kehyksen aihe näytetään.
	- Kosketa kehyksiä, joissa ei ole kuvaa, jos haluat asettaa kehyksen nykyiseksi kehykseksi.
	- Vaihda teemaa painamalla MENU-painiketta.
- **4** Ota ensimmäisen kehyksen kuva.
	- Ottamasi kuva ilmestyy ensimmäiseen kehykseen.

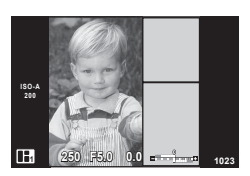

• Jos haluat keskeyttää kuvaamisen ennen kaikkien kehysten ottamista, paina MENU-painiketta ja valitse kuvien tallennustapa.

**[Save]**: Tallenna kuvat SD-kortille ja lopeta kuvaaminen.

**[Finish later]**: Tallenna kuvat SD-kortille ja keskeytä kuvaaminen joksikin aikaa.

Voit noutaa tallennetut tiedot ja jatkaa kuvaamista myöhemmin. (s. 41)

**[Discard]**: Lopeta kuvaaminen tallentamatta kuvia.

*4*

- 5 Ota seuraavan kehyksen kuva.
	- Tähtää ja ota kuva seuraavaa kehystä varten.
	- Poista edellisen kehyksen kuva painamalla  $\overline{m}$ -painiketta ja ota kuva uudelleen.
	- Voit poistaa kehyksen kuvan koskettamalla haluamaasi kehystä ja ottamalla kuvan uudelleen. Kosketa ensin kehystä ja sen jälkeen O-painiketta. **<sup>1</sup> F5.0 0.0**

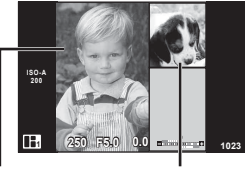

Otettu kuva Seuraava

kehys

Kun olet kuvannut kaikki kehykset, tallenna kuva painamalla <sup>@</sup>-painiketta.

### **13** Huomautuksia

• Seuraavat toiminnot ovat käytettävissä PHOTO STORY -kuvauksen aikana: Valotuksen korjaus/ohjelmanmuutos/salamakuvaus (paitsi jos teemana on [Speed])/ live-ohjausasetukset

- Jos kamera sammutetaan kuvauksen aikana, kaikki kuvasta siihen mennessä saadut tiedot menetetään eikä muistikortille tallenneta mitään.
- Jos kuvan laaduksi on valittu [RAW], laaduksi asetetaan automaattisesti [LN+RAW]. PHOTO STORY -kuva tallennetaan JPEG-muodossa ja kehyksissä olevat kuvat RAW-muodossa. RAW-kuvien tallennussuhde on [4:3].
- Voit valita asetuksista [AF Mode], [S-AF], [MF] ja [S-AF+MF]. AF-tarkennuspiste on kiinteästi keskellä.
- Mittaustilana on kiinteästi digitaalinen ESP-mittaus.
- Seuraavat toiminnot eivät ole käytössä PHOTO STORY -tilassa: Video/sarjakuvaus (paitsi jos teemana on [Speed])/itselaukaisin/INFO-näyttö/ kasvojentunnistus-AF/digitaalinen telejatke/kuvatila
- Seuraavat painiketoiminnot ovat poissa käytöstä: Fn/INFO ine.
- Kamera ei siirry lepotilaan PHOTO STORY -kuvauksen aikana. Jos olet tallentanut tietoja väliaikaisesti kesken kuvauksen, vielä ottamattomille kehyksille varataan tallennustilaa SD-kortilla.

#### **Keskeneräisten töiden jatkaminen**

- 1 Aseta toimintatilan valitsin asentoon **I.**
- 2 Valitse  $\Delta \nabla$ -painikkeilla keskeneräiset työt  $\blacksquare$ .
	- Osittain tallennetut tiedot näytetään hakemistossa.
	- Osittain tallennettujen tietojen kohdalla näytetään ...
- **3** Valitse nuolipainikkeilla ne tiedot, joiden käsittelyä haluat jatkaa kuvaamalla, ja paina @-painiketta.
	- Kuvaaminen jatkuu edellisestä istunnosta.

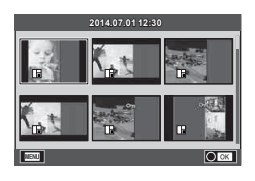

- **1** Käännä toimintatilan valitsin asentoon SCN.
	- Aiheohjelmavalikko tulee näkyviin. Valitse aihe  $\Delta \nabla$ -painikkeilla.
	- Näytä kameran näyttöruudussa tietoja kuvaustilasta  $p$ ainamalla aiheohjelmavalikossa  $\triangleright$ -painiketta.
	- Valitse korostettu asetus ja poistu aiheohjelmavalikosta painamalla @-painiketta tai painamalla laukaisin puoliväliin.

#### Aiheohjelmien tyypit

- **O** Muotokuva **H** Yläsävy **G** Ilotulitus
- 
- 
- 
- -
- 
- 2. Yökuvaus+muotokuva <sup>n</sup> Asiakirjat
- 
- 
- 
- **R** Yökuvaus R Auringonlasku **G** Panorointi
	-
- **R** Lapset  $\Box$  Panorama (s. 43)

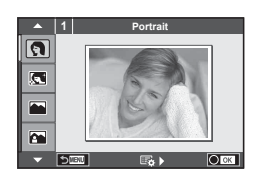

- 
- **P** e-potretti **I M** Alasävy **G Ranta & lumi**
- **L** Maisema **gelise kuvanvakaus fan F** Kalansilmätehoste
- **A** Maisema+muotokuva **D** Macro **D D** Laajakulma
- **No. Urheilu r Pw Luontomakro m n Makro**
- **i Tähtikirkas yö käsin Q Kynttilä** T Kynttilä T S Kolmiulotteinen kuva
	-

- **2** Kuvaa.
	- Jos haluat valita jonkin muun asetuksen, avaa aiheohjelmavalikko painamalla  $@$ -painiketta.

#### Varoituksia

- Jotta kuvaustiloja voitaisiin hyödyntää mahdollisimman hyvin, osa kuvaustoimintoasetuksista ei ole käytettävissä.
- [e-Portrait]-tilassa tallennetaan kaksi kuvaa: muokkaamaton kuva ja toinen kuva, jossa on käytetty [e-Portrait]-tehosteita. Tallentaminen voi kestää jonkin aikaa. Jos kuvanlaaduksi on asetettu [RAW], kuva tallennetaan muodossa RAW+JPEG.
- [1] Fisheye Effect], [1] Wide-Angle] ja [1] Macro] on tarkoitettu käytettäviksi valinnaisten objektiivilisäkkeiden kanssa.
- Videoita ei voida tallentaa [e-Portrait]-, [Hand-Held Starlight]-, [Panorama]- tai [3D Photo] -tilassa.
- [Hand-Held Starlight] -tilassa kuvataan 8 kehystä kerrallaan, minkä jälkeen kehykset yhdistetään. Jos kuvanlaaduksi on asetettu [RAW], JPEG-kuva yhdistetään ensimmäiseen RAW-kuvaan ja tallennetaan RAW+JPEG-muodossa.
- Seuraavat rajoitukset koskevat [3D Photo] -tilaa:
	- [3D Photo] -tilaa voidaan käyttää vain 3D-objektiivin kanssa.
	- Kameran näyttöruudussa ei voida toistaa kuvia kolmiulotteisina. Käytä 3D-näyttöä tukevaa laitetta.
	- Tarkennus on lukittu. Lisäksi salamaa ja itselaukaisinta ei voida käyttää.
	- Kuvakokona on 1824 × 1024.
	- RAW-kuvaus ei ole käytettävissä.
	- Ruudun peitto ei ole 100 %.

*4*

*4*

• Kameran liikkeet tunnistetaan [Panning]-tilassa ja ihanteellista suljinaikaa hallitaan, kun kameraa siirretään liikkuvaa kohdetta seurattaessa. Tästä on hyötyä silloin, kun kuvataan liikkuvia kohteita, joiden tausta vaihtuu.

[Panning]-tilassa näytetään <sup>3</sup>, kun panoroitava kohde tunnistetaan. <sup>3</sup> taas tarkoittaa sitä, että kohdetta ei ole tunnistettu.

Jos käytät kuvanvakaajalla varustettua objektiivia [Panning]-tilassa, käännä kuvanvakaaja OFF-asentoon.

Panorointivaikutelma ei saata olla riittävä kirkkaissa olosuhteissa. Vaikutelma on helpompi saavuttaa käyttämällä erikseen myytävää harmaasuodatinta.

#### **Panoraamakuvien ottaminen**

Jos kameran mukana toimitettu tietokoneohjelmisto on asennettu, voit liittää sen avulla kuvia vhteen panoraamakuvaksi.  $\mathbb{R}$  "Kameran liittäminen tietokoneeseen ja tulostimeen" (s. 108)

- **1** Käännä toimintatilan valitsin asentoon SCN.
- **2** Valitse [Panorama] ja paina <sub>®-</sub>painiketta.
- **3** Valitse panorointisuunta  $\Delta \nabla \langle \mathbf{D} \rangle$ -painikkeilla.
- **4** Ota kuva käyttäen apuviivoja kuvan rajaukseen.
	- Tarkennus, valotus ja muut asetukset asetetaan ensimmäisen kuvan arvoihin.
- **5** Ota loput kuvat ja rajaa jokainen niin, että apuviivat menevät päällekkäin edellisen kuvan kanssa.

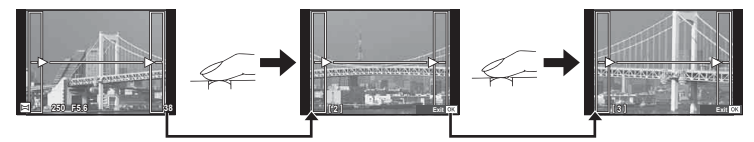

- Panoraamakuvassa voi olla enintään 10 kuvaa. Varoitusilmaisin ([ [ ]) näytetään kymmenennen kuvan jälkeen.
- **6** Kun olet ottanut viimeisen kuvan, lopeta sarja painamalla <sup>@</sup>-painiketta.

#### Varoituksia

• Aikaisemmin asemakohdistusta varten otettua kuvaa ei näytetä panoraamakuvauksen aikana. Käytä kuvissa olevia kehyksiä tai muita näytön merkkejä apuna ja aseta kuvakulma siten, että kuviin tarkoitetut yhteiset alueet sijaitsevat näiden kehysten sisäpuolella.

# **12 Huomautuksia**

• Q-painikkeen painaminen ennen ensimmäisen kuvan ottamista palauttaa aiheohjelmavalikon. Q-painikkeen painaminen kuvaamisen aikana päättää panoraamakuvausjakson, minkä jälkeen voit aloittaa seuraavan jakson.

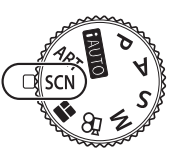

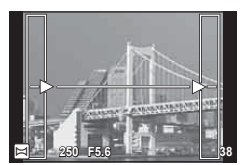

# **Taidesuodattimien käyttö**

- **1** Käännä toimintatilan valitsin asentoon ART.
	- Taidesuodinvalikko tulee näkyviin. Valitse suodin  $\Delta \nabla$ -painikkeilla.
	- Valitse korostettu kohde ja poistu taidesuodinvalikosta painamalla Q-painiketta tai painamalla laukaisin puoliväliin.

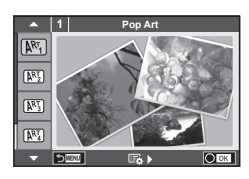

### ■ Taidesuodintyypit

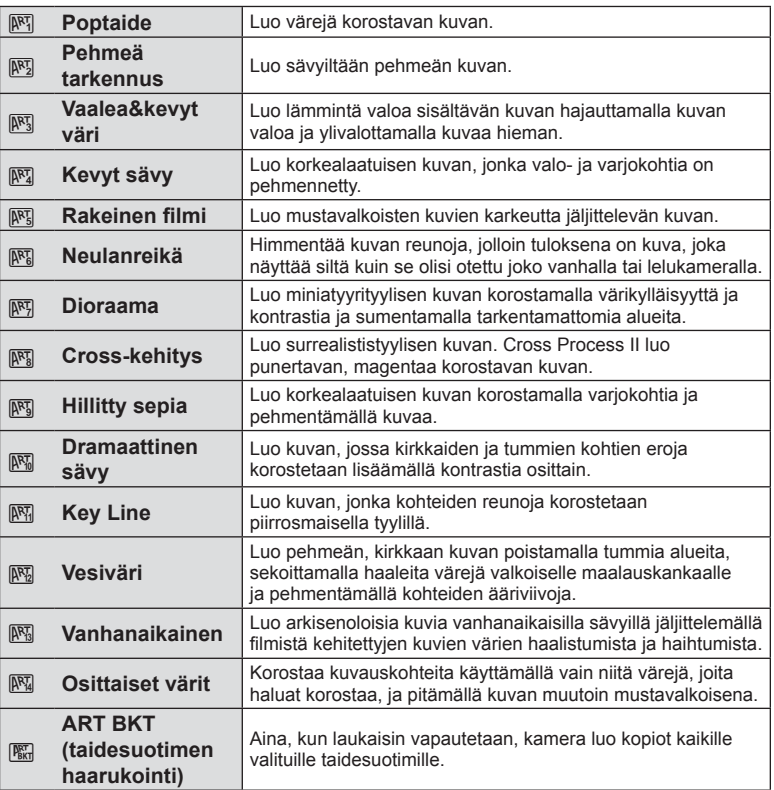

*4*

### **2** Kuvaa.

• Jos haluat valita jonkin muun asetuksen, avaa taidesuodinvalikko painamalla  $(x)$ -painiketta.

#### **ART-haarukointi**

Kun otat kuvan, kullekin valitsemallesi taidesuotimelle tallennetaan kuva. Valitse suotimet  $p$ ainamalla  $\triangleright$ -painiketta.

#### **Taidetehosteet**

Taidesuotimia voidaan muokata ja tehosteita lisätä. Kun painat D-painiketta, taidesuodinvalikossa näytetään enemmän vaihtoehtoja.

#### **Suodattimien muokkaaminen**

Vaihtoehto I on alkuperäinen suodatin, kun taas vaihtoehdot II ja On lisäävät alkuperäistä suodatinta muuttavia tehosteita.

#### **Tehosteiden lisääminen\***

Pehmeä tarkennus, neulanreikä, kehykset, valkoiset reunat, tähtien valo, suodin, värisävy, sumennus, sävyvaikutelma

\* Käytettävissä olevat tehosteet vaihtelevat valitun suotimen mukaisesti.

#### Varoituksia

- Jotta taidesuotimia voitaisiin hyödyntää mahdollisimman hyvin, osa kuvaustoimintoasetuksista ei ole käytettävissä.
- Jos kuvan laaduksi on valittu [RAW], laaduksi asetetaan automaattisesti [ $N+RAW$ ]. Taidesuodatinta käytetään vain JPEG-kopioon.
- Joidenkin kohteiden tapauksessa värisävysiirtymät voivat olla epätasaisia, tehoste voi olla vähemmän huomattava tai kuva voi muuttua "rakeisemmaksi".
- Jotkin tehosteet eivät ehkä näy live-näkymässä tai liikkuvan kuvan tallennuksen aikana.
- Toisto voi vaihdella käytettyjen suodattimien, tehosteiden tai videon laatuasetusten mukaan.

#### **Osittaisten värien asetukset ja osittaisten värikuvien ottaminen**

Voit luoda kuvia, joissa käytetään vain väriympyrästä valitsemiasi värejä. Valitse näytettävä väri kääntämällä säätörengasta (P). Vaikutukset kuvaan näytetään live-näkymässä.

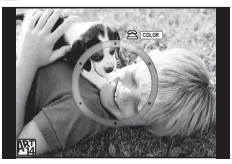

# **Yleiset kuvausasetukset**

### **Valotuksen säätäminen (valotuksen korjaus)**

Paina  $\blacktriangleright$ -painiketta ( $\triangle$ ) ja säädä valotuksen korjausta säätörenkaalla ( $\textcircled{r}$ ) tai HI-painikkeilla. Valitse positiivisia (+) arvoja, jos haluat tehdä kuvista kirkkaampia, ja negatiivisia (–), jos haluat tehdä niistä tummempia. Valotusta voidaan säätää ±5.0 EV.

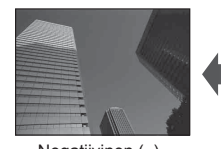

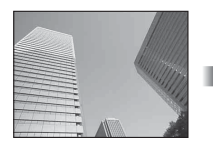

Negatiivinen (–) Ei korjausta (0) Positiivinen (+)

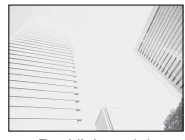

### Varoituksia

- Valotuksen korjaus ei ole käytettävissä **PAUIO-. M-** ja SCN-tiloissa.
- Näyttöruutu muuttuu enintään arvoon ±3.0 EV. Jos valotusarvo on suurempi kuin ±3.0 EV, valotuspalkki alkaa vilkkua.
- Videoita voidaan korjata enintään arvoon ±3.0 EV.

# **Muuta kirkkaimpien kohtien ja varjojen kirkkautta.**

Avaa huippuvalon ja varjojen hallintavalikko painamalla ensin  $\mathbf{F}$ -painiketta ( $\Delta$ ) ja sen jälkeen **INFO**-painiketta. Valitse sävyn taso  $\triangle$ -painikkeilla. Valitse "alhainen", jos haluat tummentaa varjoja, tai "korkea", jos haluat tehdä kirkkaista kohdista kirkkaampia.

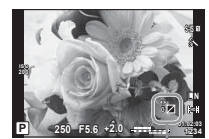

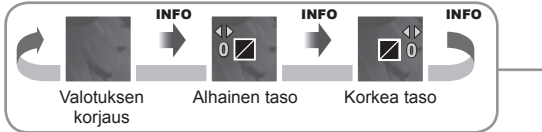

*4*

# **Tarkennuspisteen valinta (AF-alue)**

Valitse, mitä 81 automaattitarkennuspisteestä käytetään automaattitarkennukseen.

- **1** Tuo AF-tarkennuspiste näkyviin painamalla **F--** 1-painiketta (<).
- **2** Siirry yhden pisteen näyttöön  $\Delta \nabla \langle \mathbf{D} \rangle$ -painikkeilla ja valitse AF-tarkennuspisteen paikka.
	- Kaikki pisteet -tila palautetaan, jos kohdistin siirretään näytön ulkopuolelle.

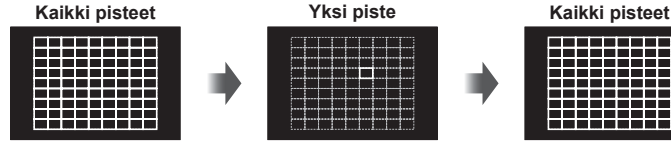

Kamera valitsee automaattisesti tarkennuspisteiden koko sarjasta.

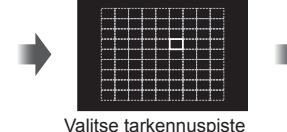

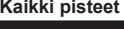

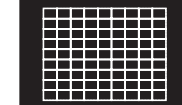

#### Varoituksia

• Kun käytetään Four Thirds -järjestelmän objektiivia, kamera vaihtaa automaattisesti yksittäiseen tarkennuspisteeseen.

manuaalisesti.

• AF-kohteiden määrä ja koko vaihtelee [Digital Tele-converter]-, [Image Aspect]- ja ryhmäpisteasetusten mukaisesti.

# **AF-pisteen asettaminen**

Voit vaihtaa pisteen valintatapaa ja muuttaa pisteen kokoa. Voit myös valita kasvojentunnistuksen AF:n (s. 48).

- **1** Tuo AF-tarkennuspiste näkyviin painamalla  $\left[\cdots\right]$ -painiketta  $\left(\triangleleft\right)$ .
- **2** Paina INFO-painiketta AF-pisteen valinnan aikana ja valitse valintatapa  $\triangle \nabla$ -painikkeilla.

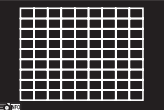

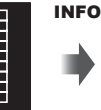

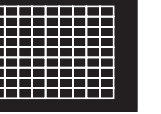

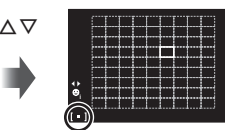

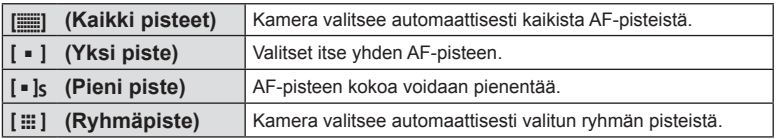

- Videoita kuvattaessa kamera siirtyy automaattisesti käyttämään yksittäistä tarkennuspistettä.
- Kun käytetään Four Thirds -järjestelmän objektiivia, kamera vaihtaa automaattisesti yksittäiseen tarkennuspisteeseen.

# **Kasvojen tunnistuksen AF/pupillin tunnistuksen AF**

Kamera tunnistaa kasvot ja säätää tarkennuksen sekä digitaalisen ESP:n.

- 1 Tuo AF-piste näkyviin painamalla <l-painiketta.
- Paina **INFO**-painiketta.
	- Voit vaihtaa AF-pisteen valintatapaa.
- 3 Valitse asetus  $\triangleleft$  -painikkeilla ja paina Q-painiketta.

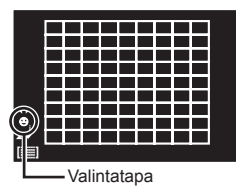

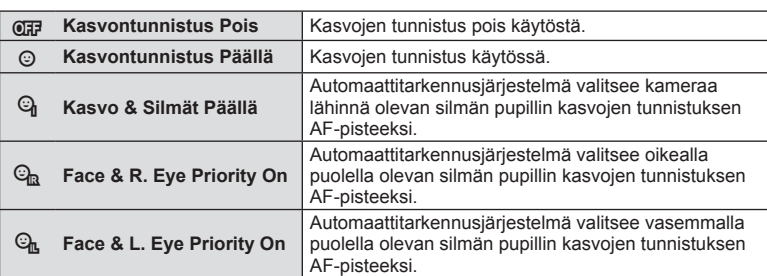

- **4** Suuntaa kamera kuvauskohteeseen.
	- Jos kamera tunnistaa kasvot, ne osoitetaan valkoisella reunuksella.
- **5** Tarkenna painamalla laukaisin puoliväliin.
	- Kun kamera tarkentaa valkoisella reunuksella merkittyihin kasvoihin, reunus muuttuu vihreäksi.
	- Jos kamera tunnistaa kohteen silmät, se näyttää vihreän kehyksen valitun silmän päällä. (pupillintunnistuksen AF)
- **6** Ota kuva painamalla laukaisin pohjaan.

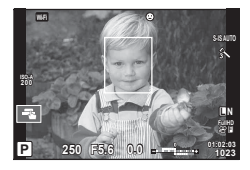

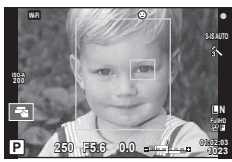

### Varoituksia

- Kasvojen tunnistusta sovelletaan sarjakuvauksen aikana vain kunkin jakson ensimmäiseen kuvaan.
- Pupillientunnistus ei ole käytettävissä [C-AF]-tilassa.
- Kamera ei kaikkien kohteiden ja taidesuodatinasetusten tapauksessa välttämättä tunnista kasvoja oikein.
- Kun asetuksena on [**[2]** (Digital ESP metering)], kasvoille annetaan etusija mittausta tehtäessä.

# $<sup>8</sup>$  Huomautuksia</sup>

• Kasvojen tunnistus on käytettävissä myös [MF]-tilassa. Kameran tunnistamat kasvot osoitetaan valkoisilla kehyksillä.

# **Zoomauskehyksen AF/zoomauksen AF**

Tarkennusta säädettäessä voit zoomata haluamaasi kuvan osaan. Valitsemalla suuren zoomaussuhteen voit tarkentaa automaattitarkennuksen avulla AF-tarkennuspistettä pienemmälle alueelle. Voit myös sijoittaa tarkennuspisteen tarkemmin.

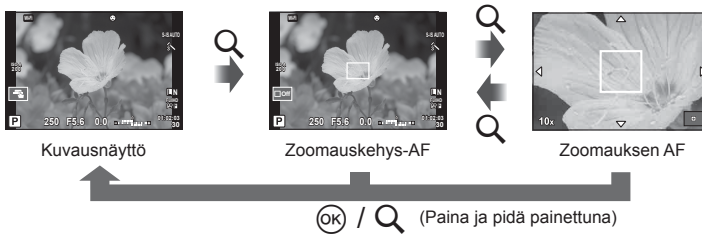

- 1 Näytä zoomauskehys painamalla Q-painiketta.
	- Jos kamera tarkennettiin automaattitarkennuksella juuri ennen painikkeen painamista, zoomauskehys näytetään nykyisessä tarkennuskohdassa.
	- Siirrä zoomauskehystä  $\Delta \nabla \langle \mathcal{D} \rangle$ -painikkeilla.
	- Paina INFO-painiketta ja valitse zoomaussuhde painamalla  $\Delta \nabla$ -painikkeita.

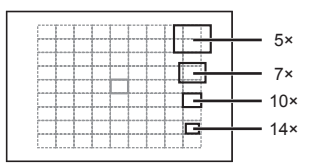

AF- ja zoomauskehysten vertailu

- **2** Lähennä zoomauskehykseen painamalla Q-painiketta uudelleen.
	- Siirrä zoomauskehystä  $\Delta \nabla \langle \mathcal{D} \rangle$ -painikkeilla.
	- Voit muuttaa suljinaikaa kääntämällä säätörengasta  $(\mathbb{C})$ .
- **3** Käynnistä automaattitarkennus painamalla laukaisin puoliväliin.
	- Kamera tarkentaa käyttämällä kehyksen kohdetta kuvan keskellä. Tarkennuskohtaa voidaan siirtää näyttöä koskettamalla.

# $<sup>8</sup>$  Huomautuksia</sup>

• Voit myös näyttää ja liikuttaa zoomauskehystä käyttämällä kosketusnäyttöä.

#### Varoituksia

- Zoomaus näkyy vain näyttöruudussa eikä sillä ole vaikutusta lopullisiin valokuviin.
- Kun käytät Four Thirds -järjestelmän objektiivia, AF ei toimi zoomausnäytön aikana.
- Kun kuvaa on lähennetty, IS (kuvanvakaaja) antaa äänimerkin.

*4*

# **Toistettavan kuvan tiedot**

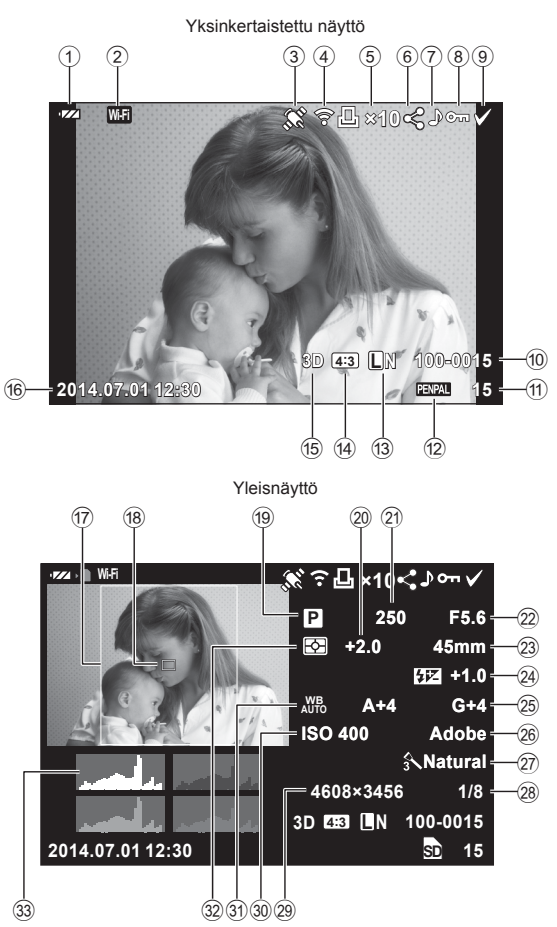

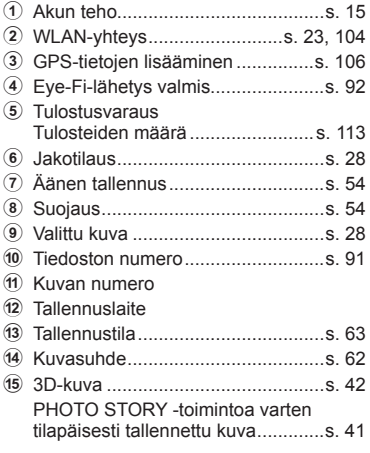

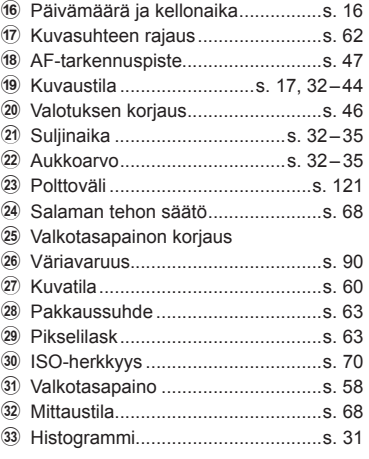

# **Informaationäytön vaihtaminen**

Voit vaihtaa katselun aikana näytettyjä tietoja painamalla INFO-painiketta.

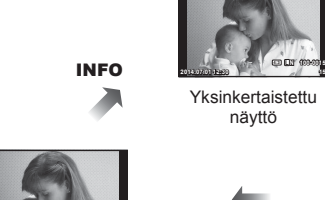

Pelkkä kuva

**×10**

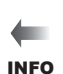

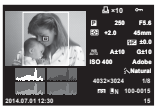

INFO

Yleisnäyttö

# **Toiston informaationäytön muuttaminen**

Paina  $\blacktriangleright$ -painiketta, jos haluat katsella kuvia koko ruudun kokoisina. Palaa kuvaustilaan painamalla laukaisin puoliväliin.

#### **Kuvahakemisto/kalenterinäyttö**

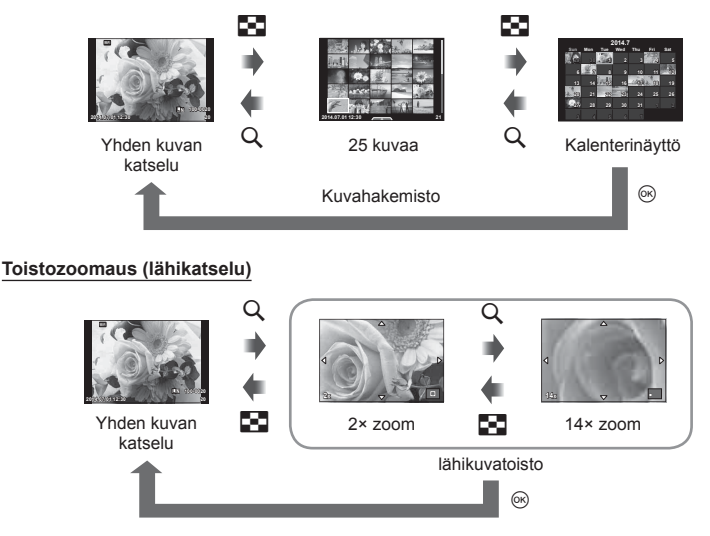

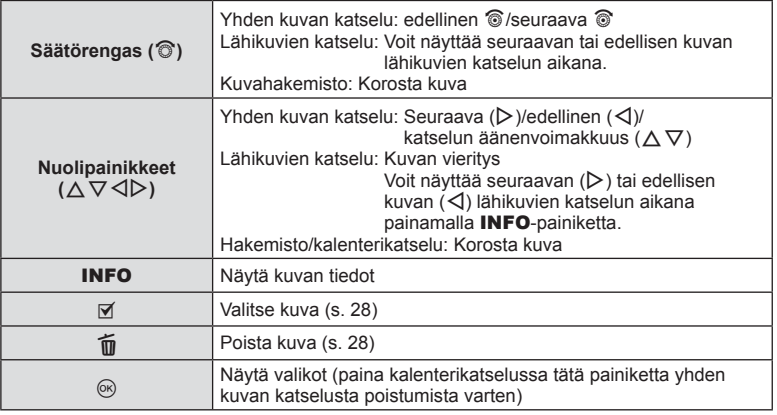

# **Näytettävien kuvien muokkaaminen**

Painamalla @-painiketta toiston aikana voit näyttää yksinkertaisen asetusvalikon, jota voidaan käyttää toistotilassa.

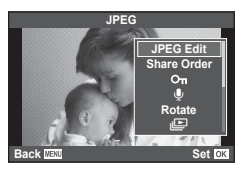

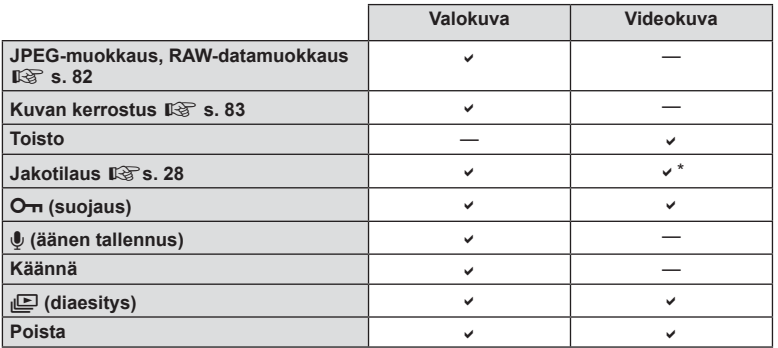

\* Ei käytössä **| HD| -** tai | SD| - videoissa.

#### **Toimintojen suorittaminen videokuvalle (toisto)**

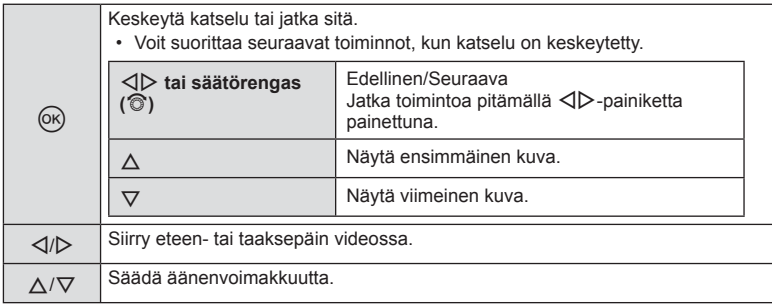

#### Varoituksia

• Toimitetun PC-ohjelmiston käyttöä suositellaan, kun halutaan katsella videoita tietokoneessa. Liitä kamera tietokoneeseen, ennen kuin ohjelmisto käynnistetään ensimmäisen kerran.

#### **Kuvien suojaaminen**

Suojaa kuvat vahingossa poistamiselta. Avaa ensin suojattava kuva ja sen jälkeen katseluvalikko painamalla ®-painiketta. Valitse [O-n], paina @-painiketta ja suojaa kuva painamalla  $\triangle$ -painiketta. Suojatut kuvat merkitään  $O_{\blacksquare}$  (suojaus) -kuvakkeella. Poista suojaus painamalla  $\nabla$ -painiketta. Tallenna asetukset ja poistu painamalla (%)-painiketta. Voit myös suojata useita valittuja kuvia.  $\mathbb{R}$  "Kuvien valitseminen ([Share Order Selected], [O<sub>TT</sub>], [Erase Selected])" (s. 28) **2014.07.01 12:30 <sup>20</sup>**

O<sub>TI</sub> (suojaus) - kuvake

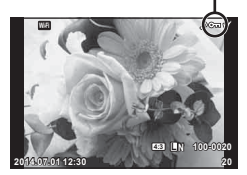

#### Varoituksia

• Kortin alustaminen poistaa muistista kaikki kuvat myös siinä tapauksessa, että ne on suojattu.

#### **Äänen tallennus**

Lisää äänitallenne (enintään 30 s pitkä) nykyiseen valokuvaan.

- **1** Näytä kuva, johon haluat lisätä äänitallennuksen, ja paina <sub>®-</sub>painiketta.
	- Suojattuihin kuviin ei voi tallentaa ääntä.
	- Äänitallennus voidaan valita myös katseluvalikosta.
- **2** Valitse [U] ja paina %-painiketta.
	- Jos haluat poistua lisäämättä äänitystä, valitse [No].
- **3** Aloita äänitys valitsemalla [ $\&$  Start] ja painamalla <sup>(σκ</sup>)-painiketta.
	- Jos haluat lopettaa äänityksen kesken, paina Q-painiketta.
- **4** Lopeta äänitys painamalla (%)-painiketta.
	- Kuvat, joihin on tallennettu ääntä, merkitään  $\Box$ -kuvakkeella.
	- Jos haluat poistaa äänityksen, valitse [Erase] vaiheessa 2.

#### **Käännä**

Valitse, kierretäänkö valokuvia.

- 1 Näytä valokuva ja paina <sub>®-</sub>painiketta.
- **2** Valitse [Rotate] ja paina <sup>@</sup>-painiketta.
- 3 Kierrä kuvaa vastapäivään painamalla ∆-painiketta tai myötäpäivään painamalla  $\nabla$ -painiketta. Kuva kääntyy aina, kun painiketta painetaan.
	- Tallenna asetukset ja poistu painamalla  $@$ -painiketta.
	- Kierretty kuva tallennetaan sen nykyisessä suunnassa.
	- Videoita, 3D-valokuvia ja suojattuja kuvia ei voi kiertää.

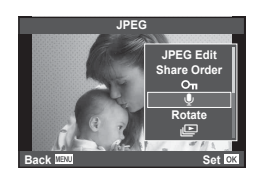

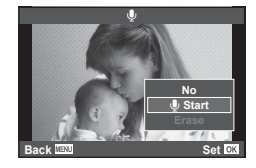

#### **Diaesitys**

Tätä toimintoa käytettäessä kamera näyttää kortille tallennetut kuvat peräkkäin.

**1** Paina ®-painiketta katselun aikana ja valitse [j**ie]**.

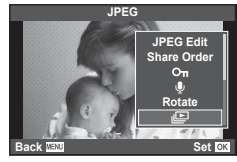

### **2** Säädä asetuksia.

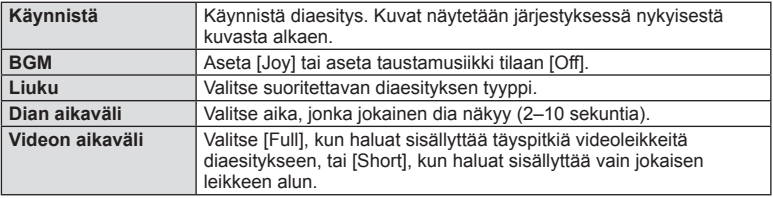

- **3** Valitse [Start] ja paina @-painiketta.
	- Diaesitys alkaa.
	- Pysäytä diaesitys painamalla @-painiketta.

#### **Äänenvoim.**

Säädä kameran kaiuttimen kokonaisäänenvoimakkuutta painamalla  $\Delta \nabla$ -painiketta diaesityksen aikana. Säädä taustamusiikin ja kuvaan tai videoon tallennetun äänen välistä tasapainoa painamalla äänensäätönäytössä  $\triangleleft$  -painiketta äänisäätimen ollessa näkyvissä.

# **<sup>12</sup> Huomautuksia**

• Voit vaihtaa [Joy]-asetuksen toisen taustamusiikin. Tallenna Olympuksen sivustolta ladatut tiedot kortille, valitse vaiheessa 2 [Joy] kohdasta [BGM] ja paina  $\triangleright$ -painiketta. Lataa tiedot seuraavasta osoitteesta:

http://support.olympus-imaging.com/bgmdownload/

# **Asetusten säätäminen kuvauksen aikana**

Live-ohjauksen avulla voit  $P$ -,  $A$ -,  $S$ -,  $M$ -,  $\mathfrak{D}$ - ja  $\P$ -tiloissa tarkastella eri asetusten vaikutusta näyttöruudussa.

Kun kohdan **O**Ohjausasetukset asetuksena on [Live Control], voit käyttää live-ohjausta myös ART- ja SCN-tiloissa. (s. 97)

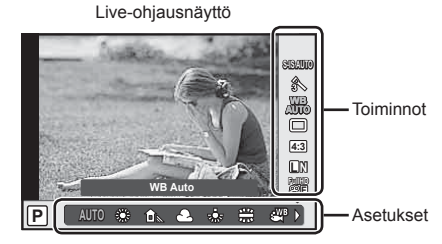

#### Käytettävissä olevat asetukset

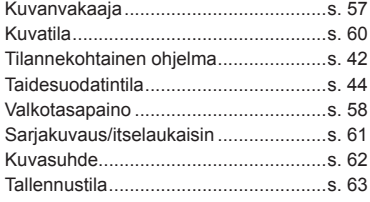

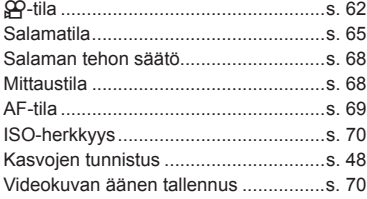

- **1** Avaa live-ohjaus painamalla <sub>(®</sub>-painiketta.
	- Piilota live-ohjaus painamalla @-painiketta uudelleen.
- 2 Valitse asetukset  $\triangle \nabla$ painikkeilla ja muuta valittua asetusta <a>
painikkeilla.
- **3** Paina <sup>®</sup>-painiketta.
	- Valitut asetukset tulevat automaattisesti voimaan, jos mitään toimenpidettä ei tehdä noin 8 sekunnin kuluessa.

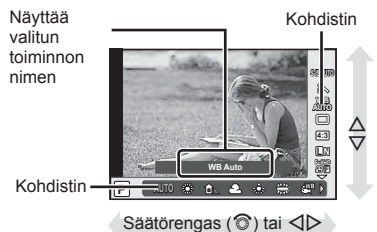

#### Varoituksia

• Kaikki kohteet eivät ole käytettävissä kaikissa kuvaustiloissa.

# **Kameran tärinän vähentäminen (kuvanvakaaja)**

Voit vähentää kameran tärinää, jota voi esiintyä silloin, kun kuvaat hämärässä tai käytät suurta suurennussuhdetta. Kuvanvakaaja käynnistyy, kun laukaisin painetaan puoliväliin.

**1** Avaa live-ohjaus ja valitse kuvanvakaaja  $\Delta \nabla$ -painikkeilla.

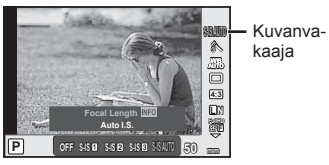

**2** Valitse asetus  $\triangleleft$  >-painikkeilla ja paina  $\otimes$ -painiketta.

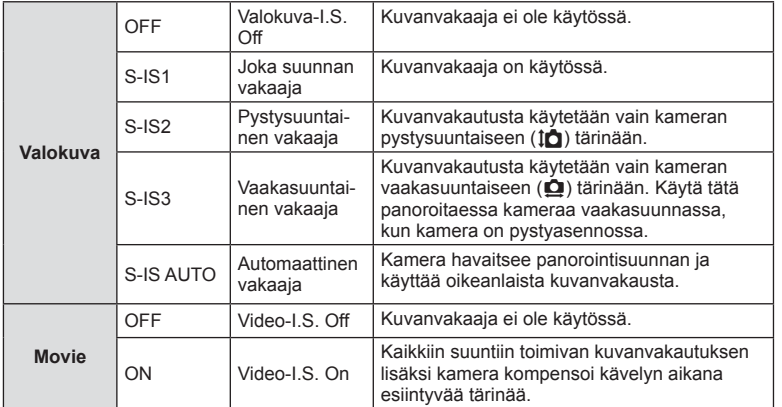

#### **Polttovälin valitseminen (Micro Four Thirds/Four Thirds System -objektiiveja lukuun ottamatta)**

Polttovälitietojen avulla voidaan vähentää kameran tärinää, kun kuvataan muilla kuin Micro Four Thirds- tai Four Thirds -järjestelmän objektiiveilla.

- Valitse [Image Stabilizer], paina **INFO**-painiketta, valitse polttoväli  $\langle \rangle$ -painikkeilla ja paina @-painiketta.
- Valitse polttoväli 8–1 000 mm.
- Valitse arvo, joka on lähinnä objektiiviin painettua arvoa.

#### Varoituksia

- Kuvanvakaaja ei voi korjata merkittävää kameran tärinää tai kameran tärinää, joka tapahtuu hitaimmalla suljinnopeudella. Näissä tilanteissa on suositeltavaa käyttää jalustaa.
- Kun käytät jalustaa, valitse [Image Stabilizer] -asetukseksi [OFF].
- Kun käytät kuvanvakaajatoiminnon kytkimellä varustettua objektiivia, objektiivin asetus on ensisijainen.
- Kun etusijalla on objektiivin kuvanvakaus ja kameran asetus on [S-IS AUTO], [S-IS1] on käytössä asetuksen [S-IS AUTO] sijaan.
- Voit huomata käyttöäänen tai värinää, kun kuvanvakaaja aktivoidaan.

*5*

# **Värin säätäminen (valkotasapaino)**

Valkotasapaino (WB) varmistaa, että valkoiset kohteet kameran tallentamissa kuvissa näyttävät valkoisilta. [AUTO] sopii useimpiin olosuhteisiin, mutta muita arvoja voidaan valita valonlähteen mukaan, jos [AUTO] ei tuota haluttuja tuloksia tai jos kuviin halutaan lisätä harkittu värivivahde.

**1** Avaa live-ohjaus ja valitse valkotasapaino  $\triangle \nabla$ -painikkeilla.

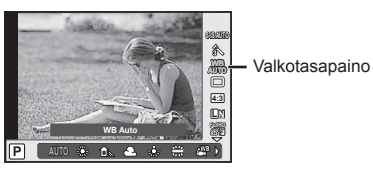

**2** Valitse asetus  $\triangleleft$  > painikkeilla ja paina  $\circledcirc$  -painiketta.

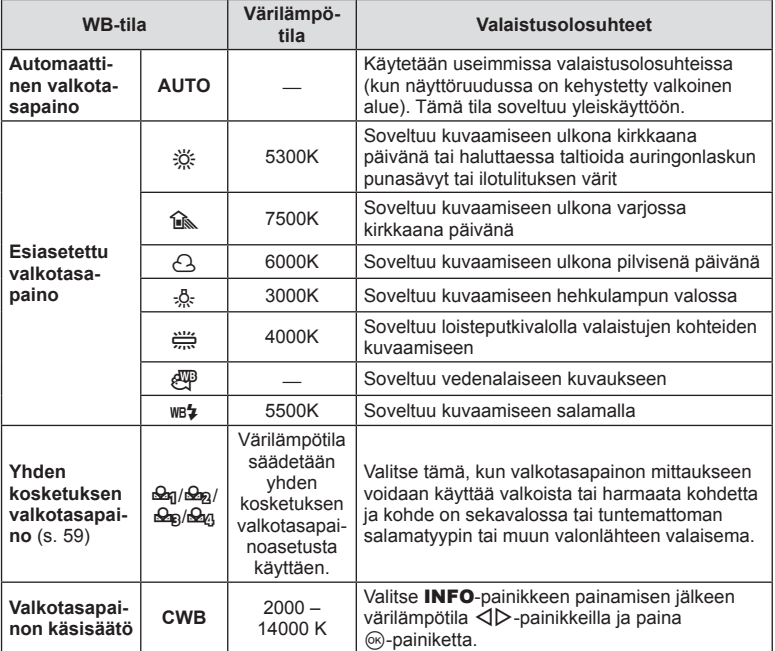

#### **Yhden kosketuksen valkotasapaino**

Mittaa valkotasapaino asettamalla paperinpala tai muu valkoinen esine siihen valoon, jota käytetään lopullisessa kuvassa. Tätä toimintoa kannattaa käyttää silloin, kun kohde kuvataan luonnonvalossa tai kun kuvaustilanteessa esiintyy useampia valonlähteitä, joiden värilämpötilat poikkeavat toisistaan.

- **1** Valitse [Reg], [Reg], [Reg] tai [Reg] (yhden kosketuksen valkotasapaino 1, 2, 3 tai 4) ja paina INFO-painiketta.
- **2** Ota valokuva värittömästä (valkoisesta tai harmaasta) paperista.
	- Rajaa kohde niin, että se täyttää näytön eikä siihen osu varjoja.
	- Yhden kosketuksen valkotasapaino tulee näyttöön.

**3** Valitse [Yes] ja paina <sub>(®-</sub>painiketta.

- Uusi arvo tallennetaan valkotasapainon esiasetukseksi.
- Uusi arvo säilytetään, kunnes yhden kosketuksen valkotasapaino mitataan uudelleen. Virran katkaiseminen ei poista tietoja muistista.

# *ِ*⊗⊤ Vinkkejä

• Jos kohde on liian kirkas, liian tumma tai selvästi sävyttynyt, ilmoitus [WB NG Retry] näytetään eikä mitään arvoa tallenneta. Korjaa ongelma ja toista toimenpide vaiheesta 1 alkaen.

# **Käsittelyvaihtoehdot (kuvatila)**

Valitse kuvatila ja säädä kontrastia, terävyyttä ja muita parametreja yksitellen (s. 74). Kunkin kuvatilan muutokset tallennetaan erikseen.

**1** Näytä live-ohjaus ja valitse kuvatila.

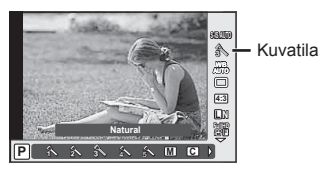

2 Valitse asetus  $\triangleleft$  >-painikkeilla ja paina  $\circledast$ -painiketta.

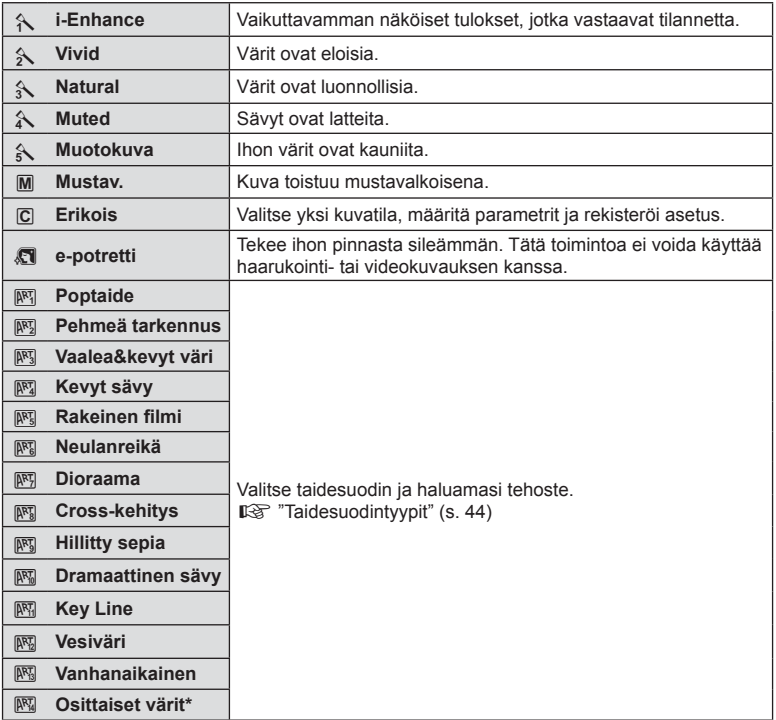

\* Kun olet valinnut Osittaiset värit  $\triangle$ -painikkeilla, näytä väriympyrä painamalla INFO-painiketta.

Ota kuvasarja pitämällä laukaisin painettuna. Vaihtoehtoisesti voit ottaa kuvia käyttämällä itselaukaisinta.

**1** Avaa live-ohjaus ja valitse sarjakuvaus/itselaukaisimen käyttö  $\triangle \nabla$ -painikkeilla.

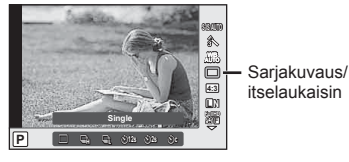

2 Valitse asetus  $\triangleleft$  >-painikkeilla ja paina ®-painiketta.

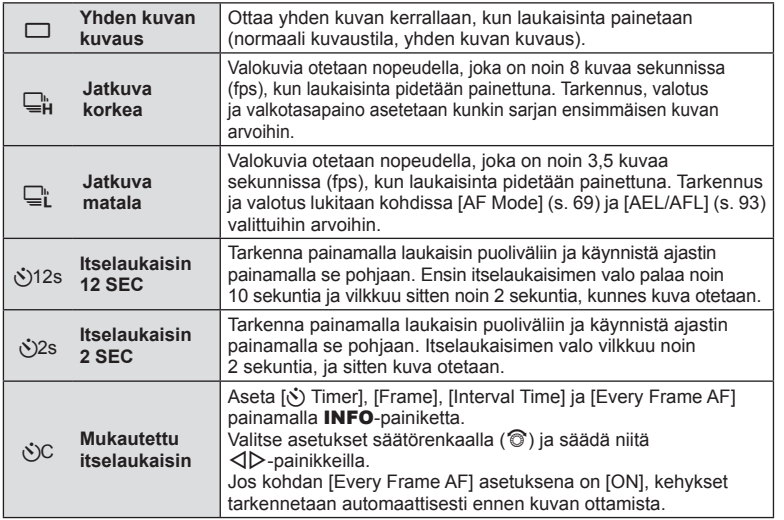

# **13** Huomautuksia

• Aktivoitu itselaukaisin perutaan painamalla  $\nabla$ -painiketta.

- Kun  $\Box_{\mathfrak{g}}^{\mathfrak{h}}$  on käytössä, kuvaamisen aikana ei näytetä vahvistuskuvaa. Kuva näytetään kuvaamisen päätyttyä. Kun  $\Box_{\mu}$  on käytössä, juuri otettu kuva näytetään.
- Sarjakuvauksen nopeuteen vaikuttavat käytetty objektiivi ja zoom-objektiivin tarkennus.
- Jos paristotehon ilmaisin vilkkuu (pariston teho alhainen) sarjakuvauksen aikana, kamera keskeyttää kuvaamisen ja ryhtyy tallentamaan ottamiasi kuvia kortille. Kamera ei kenties tallenna kaikkia kuvia, mikäli paristoteho on hyvin alhainen.
- Kiinnitä kamera jalustaan itselaukaisimen käyttöä varten.
- Jos seisot kameran edessä, kun painat laukaisimen puoliväliin itselaukaisinta käytettäessä, valokuva voi olla epätarkka.

## **Kuvasuhteen asettaminen**

Voit muuttaa kuvasuhdetta (kuvan vaaka- ja pystysivun keskinäistä suhdetta), kun otat kuvia. Voit valita kuvasuhteeksi [4:3] (vakio), [16:9], [3:2], [1:1] tai [3:4].

- **1** Avaa live-ohjaus ja valitse kuvasuhde  $\Delta \nabla$ -painikkeilla.
- **2** Valitse kuvasuhde  $\triangleleft$  >-painikkeilla ja paina  $\otimes$ -painiketta.

#### Varoituksia

- JPEG-kuvat rajataan valitun kuvasuhteen mukaan. RAW-kuvia ei kuitenkaan rajata, mutta niihin tallennetaan tieto valitusta kuvasuhteesta.
- Kun RAW-kuvia katsellaan, kehys näyttää valitun kuvasuhteen.

# **Tehosteiden lisääminen videoon**

Voit tehdä videoita, joissa hyödynnetään valokuvatilassa käytettävissä olevia tehosteita. Ota asetukset käyttöön asettamalla toimintatilan valitsin asentoon  $\mathfrak{P}$ .

**1** Kun olet valinnut  $\mathbf{P}$ -tilan, avaa live-ohjaus ja valitse kuvaustila  $\Delta \nabla$ -painikkeilla.

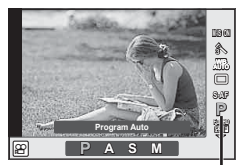

Kuvaustila

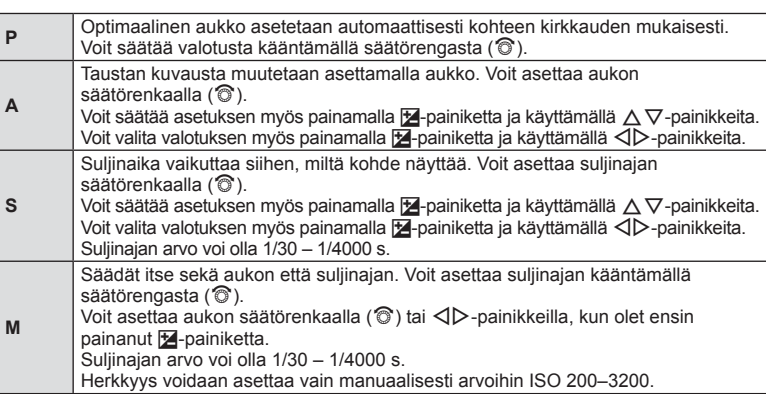

# **2** Valitse kuvaustila  $\triangleleft$  >-painikkeilla ja paina  $\otimes$ -painiketta.

- Videokuvaa tallennettaessa valotuksen korjauksen, aukkoarvon ja suljinajan asetuksia ei voi muuttaa.
- Jos [Image Stabilizer] on käytössä videota tallennettaessa, tallennettua kuvaa suurennetaan hieman.
- Vakautusta ei voi suorittaa, jos kamera tärisee liikaa.
- Jos kameran sisäosat kuumenevat, kuvaus pysäytetään automaattisesti kameran suojaamiseksi.
- Eräiden taidesuotimien kanssa [C-AF]-toiminto on rajoitettu.
- Videotallennukseen suositellaan kortteja, joiden SD-nopeusluokka on vähintään 6.

# **Kuvan laatu (tallennustila)**

Valitse valokuvien ja liikkuvien kuvien laatu käyttötarkoituksen mukaan, ottamalla huomioon sen, halutaanko niitä esimerkiksi retusoida tietokoneella tai näyttää internetissä.

**1** Avaa live-ohjaus ja valitse tallennustila videoille tai valokuville  $\triangle \nabla$ -painikkeilla.

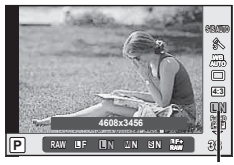

Tallennustila

**2** Valitse asetus  $\triangleleft$  >-painikkeilla ja paina  $\circledcirc$ -painiketta.

#### ■ Tallennustilat (still-kuvat)

Valitse tilaksi (UF, UN, MN tai SN) tai RAW. Valitse JPEG+RAW-asetus, jos haluat tallentaa jokaisesta kuvasta sekä JPEG- että RAW-tiedoston. JPEG-tilat yhdistävät kuvakoon ( $\blacksquare$ ,  $\blacksquare$  tai  $\blacksquare$ ) ja pakkaussuhteen (SF, F, N tai B).

Jos haluat valita jonkin muun kuin asetuksen kuin **IF/IN/MN/SN**, muuta mukautetun valikon kohdan [ $\Longleftarrow$ :- Set] (s. 90) asetuksia.

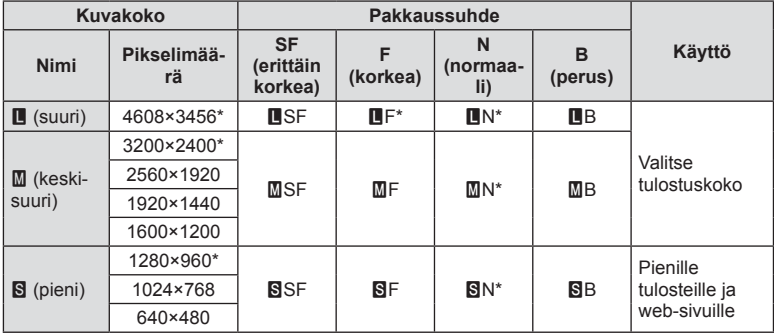

\* Oletus

#### **RAW-kuvatiedot**

Tässä muodossa (tiedostopääte ".ORF") käsittelemättömät kuvatiedot tallennetaan myöhempää käsittelyä varten. RAW-kuvatietoja ei voida tarkastella muilla kameroilla tai ohjelmistoilla, eikä RAW-kuvia voida valita tulostamista varten. RAW-kuvista voidaan luoda JPEG-kopioita tällä kameralla.  $\mathbb{R}$  "Stillkuvien muokkaus" (s. 82)

#### ■ Tallennustilat (videot)

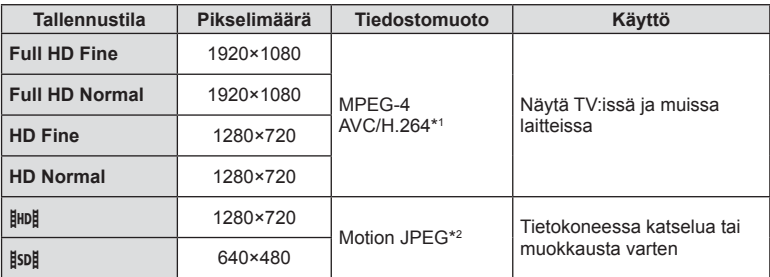

• Käytettävän korttityypin mukaan tallennus saattaa loppua, ennen kuin enimmäispituus saavutetaan.

\*1 Yksittäisen videon pituus voi olla enintään 29 minuuttia.

\*2 Tiedostojen koko voi olla enintään 2 GB.

# **Salaman käyttö (salamakuvaus)**

Salama voidaan tarvittaessa asettaa manuaalisesti. Salamaa voidaan käyttää salamakuvaukseen erilaisissa kuvausolosuhteissa.

**1** Irrota liitinsuojus salamayksiköstä ja kiinnitä salama kameraan.

• Paina salamayksikkö täysin sisään ja lopeta, kun se koskettaa kengän takaosaa ja on kunnolla paikallaan.

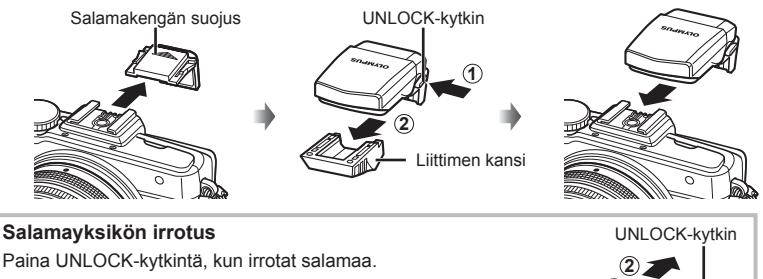

- **2** Nosta salamapää ylös.
	- Laske salamapää alas, kun salamaa ei käytetä.

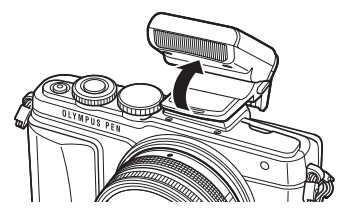

**3** Avaa live-ohjaus ja valitse salamatila  $\triangle \nabla$ -painikkeilla.

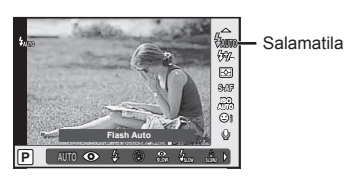

**1**

У

*5*

- **4** Valitse salamatila  $\triangleleft$ D-painikkeilla ja paina (®-painiketta.
	- Käytettävissä olevat asetukset ja niiden näyttöjärjestys vaihtelevat kuvaustilan mukaisesti.  $\mathbb{R}$  "Kuvaustilassa asetettavat salamatilat" (s. 67)

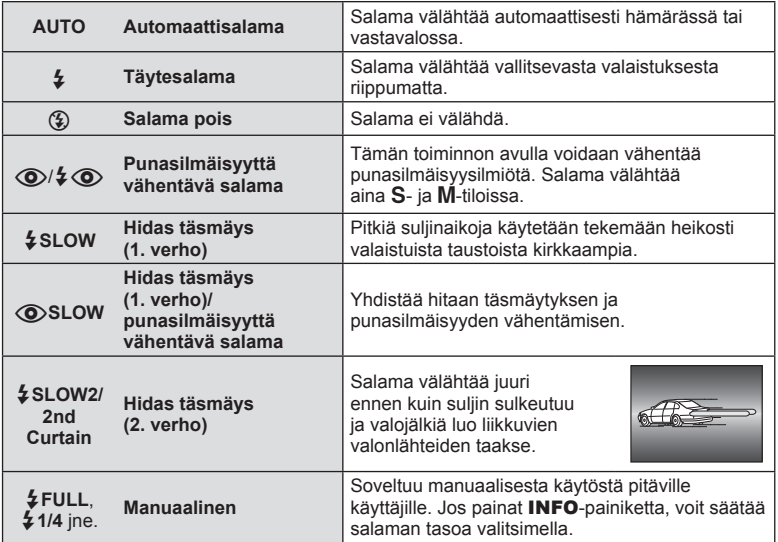

- $[$   $\odot$   $/$   $\ddot{\diamond}$   $\odot$  (Red-eye reduction flash)] -tilassa sulkimen laukeamiseen esivälähdysten jälkeen kuluu noin 1 sekunti. Älä liikuta kameraa, ennen kuin kuvaus on suoritettu loppuun.
- $[①$ / $\frac{1}{4}$  ( $\odot$ ) (Red-eye reduction flash)] ei ehkä toimi tehokkaasti kaikissa kuvausolosuhteissa.
- Kun salama välähtää, suljinajaksi asetetaan 1/250 s tai vähemmän. Kun kohdetta kuvataan kirkasta taustaa vasten täytesalamalla, tausta saattaa ylivalottua.

#### **Kuvaustilassa asetettavat salamatilat**

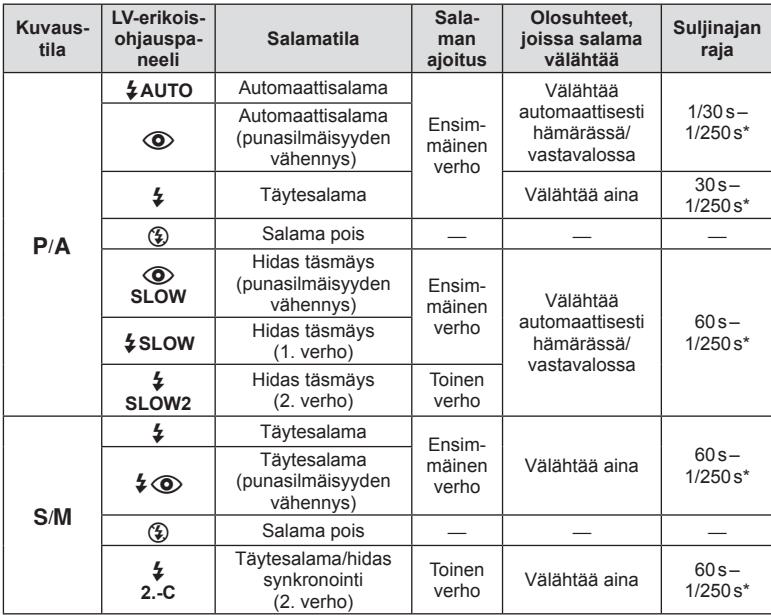

- $\cdot$   $\sharp$  AUTO,  $\circledast$  voidaan asettaa  $\mathbb{HM}$ 0-tilassa.
- \* 1/200 s tai 1/180 s (vain FL-50R), kun käytetään erikseen myytävää ulkoista salamayksikköä

#### **Pienin toiminta-alue**

Objektiivi voi luoda lähellä kameraa oleviin kohteisiin varjoja ja aiheuttaa vinjetointia tai salama voi olla liian kirkas jopa kaikkein pienimmällä teholla.

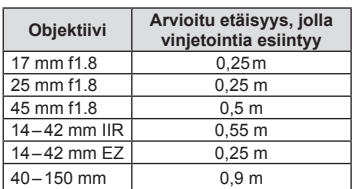

• Ulkoista salamayksikköä voidaan käyttää vinjetoinnin estämiseen. Jotta valokuvat eivät ylivalottuisi, aseta tilaksi **A** tai M ja valitse suuri aukkoarvo tai vähennä ISO-herkkyyttä.

# **Salaman tuottaman valon määrän säätäminen (salaman tehon säätö)**

Salaman tuottaman valon määrää voidaan säätää, jos kohde näyttää yli- tai alivalottuvan, vaikka muu osa kuvasta valottuukin oikein.

**1** Avaa live-ohjaus ja valitse salaman tehon säätö  $\Delta \nabla$ -painikkeilla.

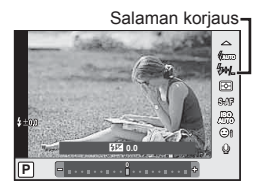

**2** Valitse salaman korjausarvo  $\triangle$ -painikkeilla ja paina  $\circledcirc$ -painiketta.

#### Varoituksia

- Tässä asetuksella ei ole vaikutusta, mikäli ulkoisen salamayksikön salaman säätötilaksi on asetettu MANUAL.
- Ulkoisella salamayksiköllä tehdyt salaman tehon muutokset lisätään kameralla tehtyihin.

#### **Kohteen kirkkauden mittaustapa kameralla**

Valitse, miten kamera mittaa kohteen kirkkauden.

**1** Avaa live-ohjaus ja valitse mittauskohde  $\Delta \nabla$ -painikkeilla.

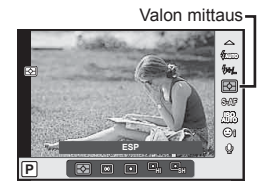

**2** Valitse asetus  $\triangleleft$  >-painikkeilla ja paina  $\otimes$ -painiketta.

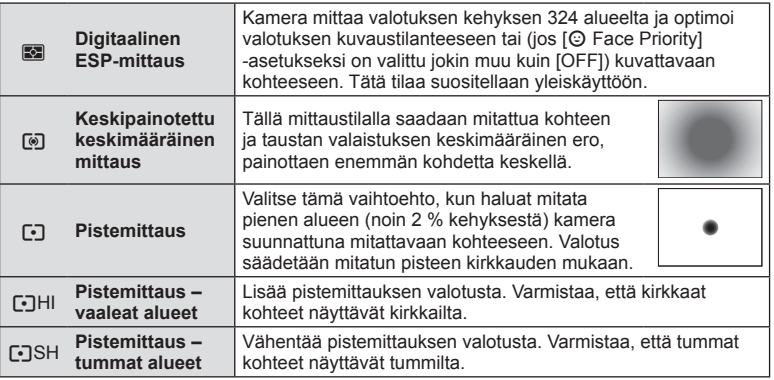

- **3** Paina laukaisin puoliväliin.
	- Normaalisti kamera aloittaa mittauksen, kun laukaisin painetaan puoliväliin, ja lukitsee valotukseen, kun laukaisin pidetään tässä asennossa.

*5*

# **Tarkennustilan valinta (AF-tila)**

Valitse tarkennustapa (tarkennustila). Voit valita eri tarkennustavat valokuvatilalle ja  $\mathfrak{P}$ -tilalle.

**1** Avaa live-ohjaus ja valitse AF-tila  $\triangle \nabla$ -painikkeilla.

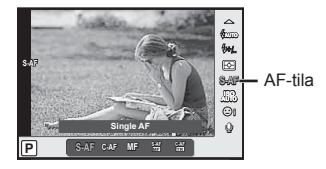

- **2** Valitse asetus  $\triangleleft$  > painikkeilla ja paina  $\circledcirc$  -painiketta.
	- Valittu AF-tila näkyy näyttöruudussa.

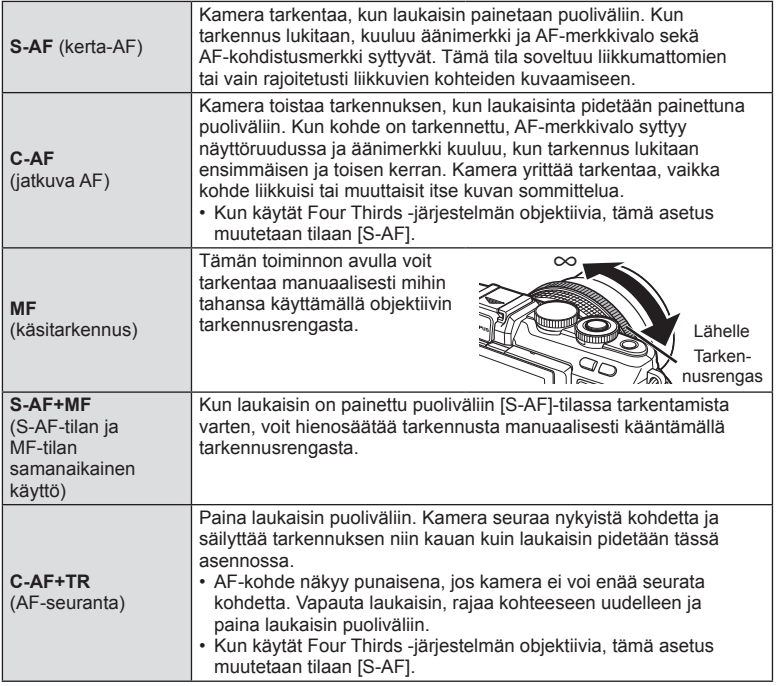

- Kamera ei ehkä pysty tarkentamaan, jos kohde on heikosti valaistu, se on sumun tai savun peitossa tai sen kontrasti ei ole riittävä.
- Kun käytät Four Thirds -järjestelmän objektiivia, AF ei ole käytettävissä videoiden tallennuksen aikana.

# **ISO-herkkyys**

Suurempi ISO-herkkyys lisää kohinaa (rakeisuutta) mutta sallii kuvien ottamisen, kun valaistus on heikko. Useimpiin tilanteisiin suositeltava asetus on [AUTO], jonka pienin arvo on ISO 200 – arvo, joka tasapainottaa kohinan ja dynamiikka-alueen – ja säätää sitten ISO-herkkyyttä kuvausolosuhteiden mukaan.

**1** Avaa live-ohjaus ja valitse ISO-herkkyys  $\triangle \nabla$ -painikkeilla.

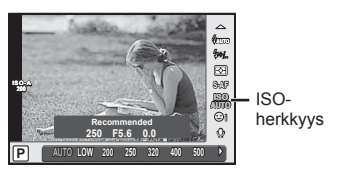

Valitse asetus <
D-painikkeilla ja paina ®-painiketta.

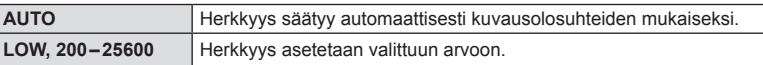

# **Liikkuvan kuvan äänen vaihtoehdot (äänen tallentaminen liikkuvan kuvan yhteyteen)**

1 Avaa live-ohjaus ja valitse videon ääni  $\Delta \nabla$ -painikkeilla.

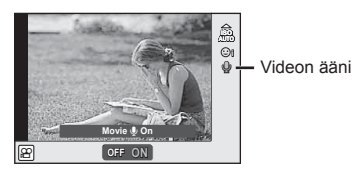

**2** Valitse ON/OFF  $\triangleleft$  >-painikkeilla ja paina  $\circledcirc$ -painiketta.

- Videokuvan ääntä tallennettaessa objektiivin ja kameran toiminnan ääni voi tallentua. Voit tarvittaessa vähentää näitä ääniä kuvaamalla [AF Mode] -asetuksella [S-AF] tai rajoittamalla painikkeiden painamiskertoja.
- Ääntä ei tallenneta 图 (dioraama) -tilassa.
- Kun äänen tallentaminen videoihin on tilassa [OFF],  $\mathcal{Q}_{\mathbb{H}^2}$  näytetään.

# **Perusvalikkotoiminnot**

*6*

Valikoissa on kuvaus- ja toistoasetuksia, joita ei näytetä live-ohjauksessa. Voit mukauttaa kameran asetuksia helpompaa käyttöä varten.

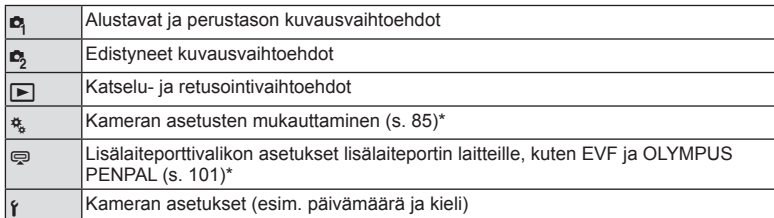

- \* Ei näy oletusasetuksia käytettäessä.
- **1** Avaa valikot painamalla MENU-painiketta.

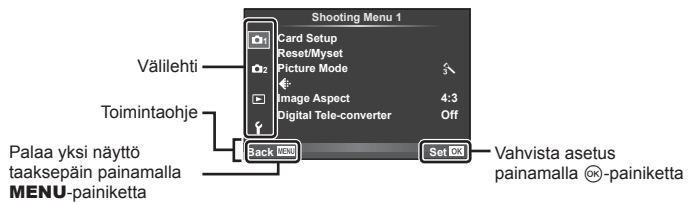

- Ohje näkyy noin 2 sekunnin ajan, kun vaihtoehto valitaan.
- Voit näyttää tai piilottaa ohjeet painamalla INFO-painiketta.
- **2** Valitse välilehti painamalla  $\Delta \nabla$ -painikkeita ja paina sitten  $\otimes$ -painiketta.
- **3** Valitse kohde painamalla  $\triangle \nabla$ -painiketta ja avaa valitun kohteen asetukset painamalla (%-painiketta.

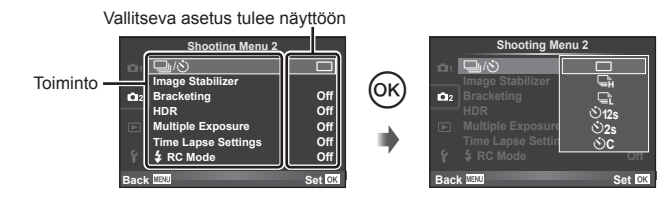

- **4** Korosta vaihtoehto painamalla  $\Delta \nabla$  ja valitse se painamalla  $\infty$ .
	- Poistu valikosta painamalla MENU-painiketta toistuvasti.

### $<sup>8</sup>$  Huomautuksia</sup>

• Voit katsoa kunkin vaihtoehdon oletusasetukset kohdasta "Valikkohakemisto" (s. 136).

# **Kuvausvalikon käyttäminen 1/Kuvausvalikko 2**

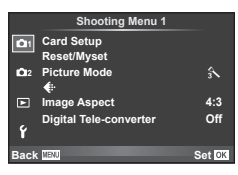

#### **Kuvausvalikko 1 Kuvausvalikko 2**

**B** Kortin asetukset (s. 72) Nollaus/Omat asetukset (s. 73) Kuvatila (s. 74)  $\bigstar$  (s. 75) Kuvasuhde (s. 62) Digitaalinen telejatke (s. 81)

■ □ (v<sup>\*</sup>) (sarjakuvaus/ itselaukaisin) (s. 61, 75) Kuvanvakaaja (s. 57) Haarukointi (s. 76) HDR (s. 78) Päällekkäisvalotus (s. 79) Time Lapse -asetukset (s. 80)  $\sharp$  RC-tila (s. 81)

# **Kortin alustaminen (kortin asetukset)**

Kortit täytyy alustaa tällä kameralla ennen ensimmäistä käyttökertaa tai sen jälkeen, kun niitä on käytetty muilla kameroilla tai tietokoneissa.

Korttia alustettaessa kortilta tyhjennetään kaikki tallennettu data, myös suojatut kuvat. Kun alustat jo käytössä ollutta korttia, varmista, ettei sillä ole tallennettuja kuvia, jotka haluat säilyttää.  $\square \simeq$  "Sopivat kortit" (s. 116)

- 1 Valitse [Card Setup] kohdasta **A** Shooting Menu 1.
- **2** Valitse [Format] ja paina <sup>@</sup>-painiketta.

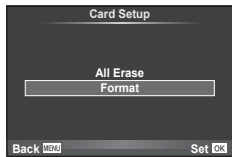

- **3** Valitse [Yes] ja paina <sup>@</sup>-painiketta.
	- Alustaminen suoritetaan.

### **Kaikkien kuvien poistaminen (kortin asetukset)**

Kaikki ottamasi kuvat poistetaan. Suojattuja kuvia ei kuitenkaan poisteta.

- 1 Valitse [Card Setup] kohdasta **D** Shooting Menu 1.
- **2** Valitse [All Erase] ja paina <sub>®-</sub>painiketta.
- **3** Valitse [Yes] ja paina <sup>@</sup>-painiketta.
	- Kaikki kuvat poistetaan.

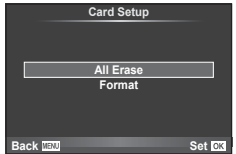
# **Oletusasetusten palauttaminen (nollaus)**

Kamera voidaan helposti palauttaa oletusasetuksiin.

- **1** Valitse [Reset/Myset] kohdasta **A** Shooting Menu 1.
- **2** Valitse [Reset] ja paina <sub>®-</sub>painiketta.
	- Valitse palautustyyppi korostamalla [Reset] ja  $p$ ainamalla  $\triangleright$ -painiketta. Jos haluat palauttaa kaikki asetukset kellonaikaa, päivämäärää ja muutamaa muuta asetusta lukuun ottamatta, korosta [Full] ia paina ®-painiketta.  $\mathbb{R}$  "Valikkohakemisto" (s. 136)
- **3** Valitse [Yes] ja paina <sub>(®-</sub>painiketta.

# **Suosikkiasetusten tallentaminen (Myset)**

#### **Omien asetusten tallentaminen**

Voit tallentaa kameran nykyiset asetukset muille kuin kuvaustilalle. Tallennettuja asetuksia voidaan käyttää P-, A-, S-, ja M-tiloissa.

- **1** Valitse tallennettavat asetukset.
- 2 Valitse [Reset/Myset] kohdasta <sup>n</sup> Shooting Menu 1.
- **3** Valitse haluamasi kohde ([Myset1]–[Myset4]) ja paina  $\triangleright$ -painiketta.
	- Kohteiden ([Myset1]–[Myset4]) vieressä näkyy [Set], jos niihin on jo tallennettu asetukset. Valitsemalla uudelleen [Set] voit korvata rekisteröidyn asetuksen.
	- Rekisteröinti peruutetaan valitsemalla [Reset].
- **4** Valitse [Set] ja paina <sub>®-</sub>painiketta.
	- Asetukset voidaan tallentaa omiin asetuksiin  $\mathbb{I} \mathcal{F}$  "Valikkohakemisto" (s. 136)

#### **Omien asetusten käyttö**

Asettaa kameran asetuksiksi valitut Omat asetukset.

- **1** Valitse [Reset/Myset] kohdasta **A** Shooting Menu 1.
- **2** Valitse haluamasi asetukset ([Myset1]–[Myset4]) ja paina <sub>®-</sub>painiketta.
- **3** Valitse [Yes] ja paina (%-painiketta.

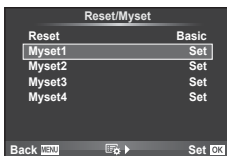

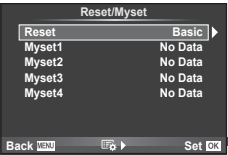

# **Käsittelyasetukset (kuvatila)**

Voit säätää kontrastia, terävyyttä ja muita parametreja yksitellen kohdan [Picture Mode] (s. 60) asetuksissa. Kunkin kuvatilan muutokset tallennetaan erikseen.

1 Valitse [Picture Mode] kohdasta <sup>1</sup> Shooting Menu 1.

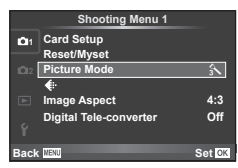

- **2** Valitse vaihtoehto painamalla △∇-painikkeita ja paina ®-painiketta.
- **3** Avaa valitun vaihtoehdon asetukset painamalla D-painiketta.

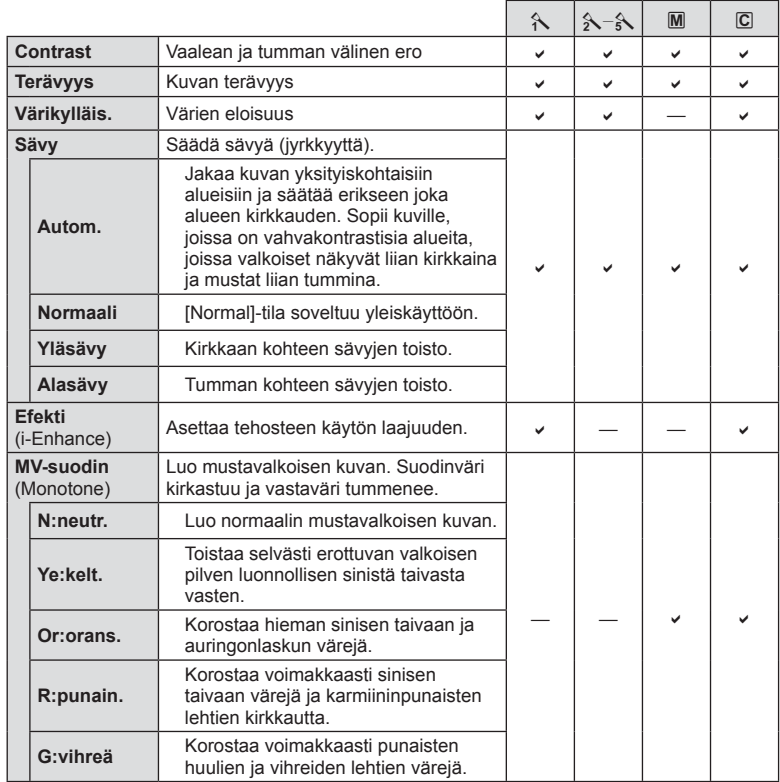

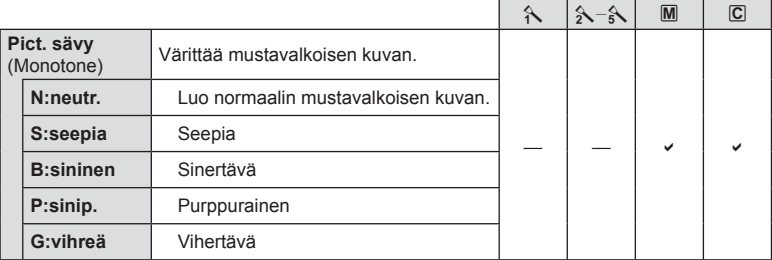

#### Varoituksia

• Kontrastin muutokset vaikuttavat vain [Normal]-asetukseen.

# **Kuvanlaatu ( €)**

Valitse kuvanlaatu. Voit valita kuvanlaadun erikseen valokuville ja videoille. Tämä on sama kuin live-ohjauksen kohta [ $\leftarrow$  :-].

• Voit muuttaa JPEG-kuvien kuvakokoon ja pakkaussuhteen yhdistelmää sekä [X]- ja [S]-pikselimäärää. [ $\leq$ :- Set], [Pixel Count]  $\mathbb{R}$  "Kuvan laatu (tallennustila)" (s. 63)

# **Itselaukaisimen asettaminen (** $\Box$ **/** $\Diamond$ **)**

Voit mukauttaa itselaukaisimen toiminnan.

1 Valitse [ $\Box$ / $\Diamond$ ] valikosta **Z** Shooting Menu 2.

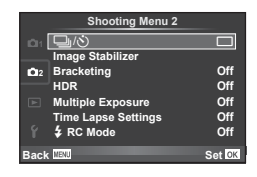

- **2** Valitse [Notic] (mukautettu) ja paina  $\triangleright$ -painiketta.
- **3** Valitse kohde  $\Delta \nabla$ -painikkeilla ja paina sitten  $\triangleright$ -painiketta.
	- Valitse asetus painamalla  $\Delta \nabla$ -painikkeita ja paina  $\otimes$ -painiketta.

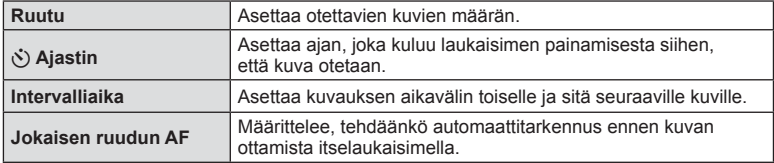

# **Asetusten vaihtelu kuvasarjoissa (haarukointi)**

Haarukointi tarkoittaa asetusten automaattista vaihtelua otos- tai kuvasarjan aikana nykyisen arvon haarukointia varten. Haarukointiasetukset voidaan tallentaa ja haarukointi voidaan ottaa pois käytöstä.

- **Valitse [Bracketing] kohdasta**  $\blacksquare$  **Shooting Menu 2** ia paina ⊗-painiketta. ja paina → ja paina → ja paina → ja paina → ja paina → ja paina → ja paina → ja paina →
- **2** Kun olet valinnut [On], paina D-painiketta ja valitse haarukointityyppi.
	- Kun valitset haarukoinnin, esiin ilmestyy **BKT.**

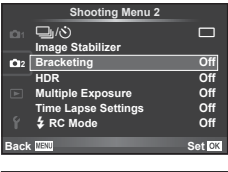

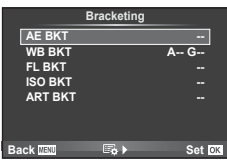

- 3 Paina  $\triangleright$ -painiketta, valitse parametrien, esimerkiksi kuvien määrän asetukset ja paina %-painiketta.
	- Jatka painamalla ®-painiketta, kunnes palaat vaiheen 1 näyttöön.
	- Jos valitset [Off] vaiheessa 2, haarukointiasetukset tallennetaan ja voit kuvata normaalisti.

#### Varoituksia

- Tätä ei voida käyttää HDR-valokuvauksen aikana.
- Tätä ei voida käyttää time lapse -kuvauksen aikana.
- Et voi kuvata haarukoinnin aikana, jos kameran muistikortilla ei ole tarpeeksi tilaa valittua kehysten määrää varten.

#### **AE BKT (AE-haarukointi)**

Kamera vaihtelee valotusta eri kuvien välillä. Määrän voi valita asetuksista 0.3 EV, 0.7 EV ja 1.0 EV. Yhden kuvan kuvauksessa yksi valokuva otetaan aina, kun laukaisin painetaan pohjaan. Sarjakuvauksessa kamera ottaa kuvia seuraavassa järjestyksessä, kun laukaisin painetaan kokonaan pohjaan: ei muutosta, negatiivinen, positiivinen. Kuvien määrä: 2, 3, 5 tai 7

- **BKT**-ilmaisin muuttuu vihreäksi haarukoinnin aikana.
- Kamera muuttaa valotusta vaihtelemalla aukkoa ja suljinaikaa (tila P), suljinaikaa (tilat A ja M) tai aukkoa (tila S).
- Kamera haarukoi valotuksen korjaukselle valittuna olevan arvon.
- Haarukoinnin lisäyksen määrä muuttuu kohdassa [EV Step] valitun arvon mukaisesti.  $\mathbb{R}$  "Mukautettuien valikoiden käyttäminen" (s. 85)

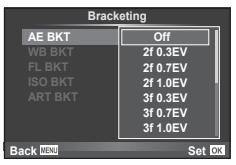

Yhdestä otoksesta luodaan automaattisesti kolme valkotasapainoltaan erilaista kuvaa (joita säädetään määrättyjen värien suuntaan) alkaen valkotasapainolle valitusta arvosta. Valkotasapainon haarukointi on käytettävissä P-, A-, S- ja M-tiloissa.

- Valkotasapainoa voidaan vaihdella 2, 4 tai 6 askelta akseleilla A–B (keltainen–sininen) ja G–M (vihreä–magenta).
- Kamera haarukoi valkotasapainon korjaukselle valittuna olevan arvon.

#### **FL BKT (FL-haarukointi)**

Kamera vaihtelee salaman tasoa kolmen kuvan aikana (ensimmäisessä kuvassa ei muutosta, toisessa negatiivinen ja kolmannessa positiivinen). Yhden kuvan kuvauksessa yksi kuva otetaan aina, kun laukaisinta painetaan. Sarjakuvauksessa kaikki kuvat otetaan, kun laukaisinta painetaan.

- **BKT-ilmaisin muuttuu vihreäksi haarukoinnin aikana.**
- Haarukoinnin lisäyksen määrä muuttuu kohdassa [EV Step] valitun arvon mukaisesti.  $\mathbb{R}$  "Mukautettujen valikoiden käyttäminen" (s. 85)

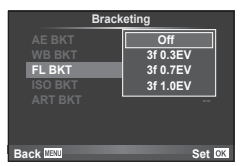

#### **ISO BKT (ISO-haarukointi)**

Kamera vaihtelee herkkyyttä kolmen kuvan aikana, mutta pitää suljinajan ja aukon samoina. Määrän voi valita asetuksista 0.3 EV, 0.7 EV ja 1.0 EV. Aina kun laukaisinta painetaan, kamera ottaa kolme kuvaa asetetulla herkkyydellä (tai jos automaattinen herkkyys on valittu, ihanteellisella herkkyydellä) ensimmäisessä kuvassa, negatiivisella muokkauksella toisessa kuvassa ja positiivisella muokkauksella kolmannessa kuvassa.

- Haarukoinnin lisäyksen määrä ei muutu kohdassa [ISO Step] valitun arvon mukaisesti.  $\mathbb{R}$  "Mukautettujen valikoiden käyttäminen" (s. 85)
- Haarukointi tehdään kohdassa [ISO-Auto Set] asetetusta ylärajasta riippumatta.  $\square \simeq$  "Mukautettujen valikoiden käyttäminen" (s. 85)

#### **ART BKT (ART-haarukointi)**

Aina, kun laukaisin vapautetaan, kamera tallentaa useita kuvia, joista jokaisella on eri taidesuodinasetus. Voit ottaa taidesuodinhaarukoinnin käyttöön tai pois käytöstä erikseen jokaisessa kuvatilassa.

- Tallentaminen voi kestää jonkin aikaa.
- ART BKT -asetusta ei voi käyttää yhdessä asetusten WB BKT tai ISO BKT kanssa.

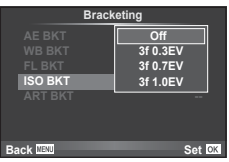

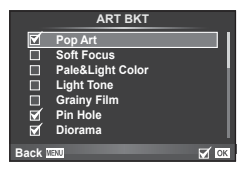

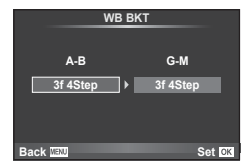

# **HDR-kuvien (High Dynamic Range) ottaminen**

Kamera ottaa useita kuvia ja yhdistää ne automaattisesti yhdeksi HDR-kuvaksi. Vaihtoehtoisesti voit ottaa useita kuvia ja tehdä HDR-käsittelyn tietokoneella (HDR-haarukointikuvaus).

1 Valitse 5 Shooting Menu 2 -valikosta [HDR] ja paina  $\circledcirc$ -painiketta.

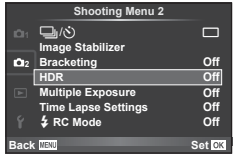

**2** Valitse HDR-valokuvauksen tyyppi ja paina <sub>®</sub>-painiketta.

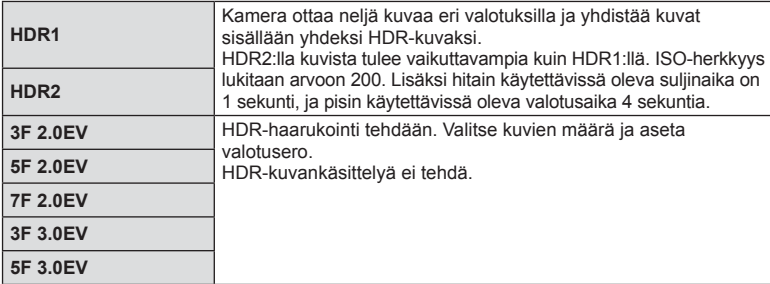

- **3** Kuvaa.
	- Kun painat laukaisinta, kamera ottaa automaattisesti aiemmin asetetun määrän kuvia.
	- Jos olet asettanut HDR:n jollekin painikkeelle [Button Function] -toiminnolla (s. 94), voit tuoda HDR-kuvausnäytön esiin painamalla kyseistä painiketta.

#### Varoituksia

- Valotuksen korjaus ei ole käytettävissä HDR1:n ja HDR2:n kanssa.
- Jos kuvaat hitaalla suljinajalla, kohinaa saattaa näkyä enemmän.
- Kiinnitä kamera jalustaan tai muuhun vakauttavaan esineeseen ja ota kuva.
- Kuvauksen aikana näyttöruudussa näkyvä kuva poikkeaa HDR-kuvankäsittelyn lopputuloksesta.
- HDR1:ssä ja HDR2:ssa käsitelty HDR-kuva tallennetaan JPEG-tiedostona. Kun kuvanlaaduksi on asetettu [RAW], kuva tallennetaan muodossa RAW+JPEG. Ainoa RAW-muodossa tallennettu kuva on se, jonka valotus on oikeanlainen.
- HDR1:tä/HDR2:ta käytettäessä kuvatilaksi asetetaan [Natural] ja väriasetukseksi [sRGB]. [Full-time AF] ei ole käytettävissä.
- Salamavaloa, haarukointia, monivalotusta ja time lapse -kuvausta ei voida käyttää HDR-valokuvauksen aikana.
- Et voi kuvata HDR-valokuvauksen aikana, jos kameran muistikortilla ei ole tarpeeksi tilaa valittua kehysten määrä varten.

# **Useiden valotusten tallentaminen yhteen kuvaan (päällekkäisvalotus)**

Tallenna useita valotuksia yhteen kuvaan kuvan laadulle valitun asetuksen mukaisesti.

- **Valitse [Multiple Exposure] valikosta**  $\blacksquare$  **Shooting Menu 2.**
- **2** Säädä asetuksia.

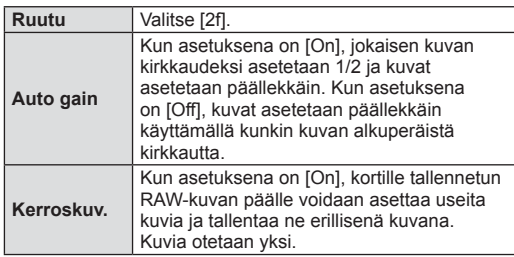

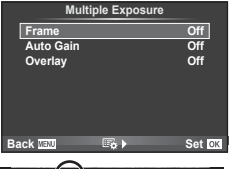

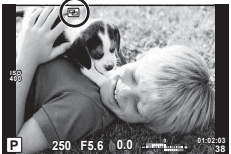

• **• a** näkyy näyttöruudussa, kun monivalotus on käytössä.

#### **3** Kuvaa.

- • • a näkyy vihreänä, kun kuvaus alkaa.
- Poista viimeinen kuva painamalla  $\overline{m}$ -painiketta.
- Edellinen kuva asetetaan objektiivin läpi näkyvän kuvan päälle seuraavan kuvan rajausoppaaksi.

# *ِ*⊗ Vinkkejä

- Jos haluat asettaa vähintään 3 kuvaa päällekkäin, valitse [<:-]-asetukseksi RAW ja ota useita päällekkäiskuvia käyttämällä [Overlay]-asetusta.
- Lisätietoja päällekkäisistä RAW-kuvista:  $\mathbb{R}$  "Päällekkäiskuva" (s. 83)

#### Varoituksia

- Kamera ei siirry virransäästötilaan, kun päällekkäisvalotus on käytössä.
- Muilla kameroilla otettuja kuvia ei voi käyttää päällekkäisvalotukseen.
- Kun [Overlay]-asetuksena on [On], RAW-kuvan valittuna ollessa näytetyt kuvat kehitetään kuvaushetkellä käytettyjen asetusten mukaan.
- Jos haluat määrittää kuvaustoiminnot, peruuta ensin päällekkäiskuvaustoiminto. Joitakin toimintoja ei voida käyttää.
- Päällekkäisvalotus peruutetaan automaattisesti ensimmäisestä kuvasta alkaen seuraavissa tilanteissa:

Kamera sammutetaan/ $\blacktriangleright$ -painiketta painetaan/MENU-painiketta painetaan/kuvaustilana on jokin muu kuin P, A, S, M/akku tyhjenee/mikä tahansa johto liitetään kameraan/ vaihdetaan näyttöruudun ja sähköisen etsimen välillä

- Kun RAW-kuva valitaan käyttämällä [Overlay]-toimintoa, näyttöön tulee RAW+JPEGmuodossa tallennetun kuvan JPEG-kuva.
- Kun useita kuvia otetaan haarukoimalla, päällekkäiskuvaus priorisoidaan. Kun päällekkäiskuva tallennetaan, haarukoinnin tehdasasetus palautetaan.

*6*

# **Automaattinen kuvaus tietyin väliajoin (time lapse -kuvaus)**

Voit asettaa kameran kuvaamaan automaattisesti määrittelemälläsi aikavälillä. Otokset voidaan myös tallentaa yhdeksi videoksi. Tämä asetus on käytettävissä vain P/A/S/M-tiloissa.

Tee seuraavat asetukset  $\blacksquare$  Shooting Menu 2 -valikon kohdassa [Time Lapse Settings].

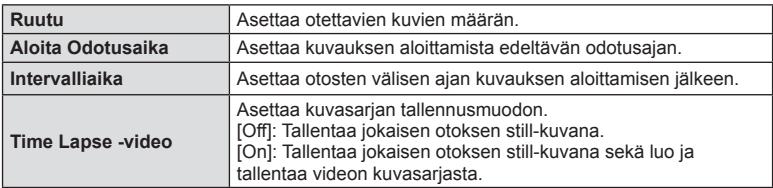

• Videon kuvanlaatu on [Motion JPEG (HD)] ja kuvanopeus 10 fps.

#### **2** Kuvaa.

- Otokset kuvataan, vaikka AF ei olisi tarkentanut kuvaa. Jos haluat asettaa kiinteän tarkennuskohteen, kuvaa MF-tilassa.
- [Rec View] toimii 0,5 sekuntia.
- Jos kuvausta edeltäväksi ajaksi tai kuvauksen aikaväliksi on asetettu 1 min 31 s tai pitempi aika, näyttö ja kamera sammutetaan 1 minuutin kuluttua. Virta kytketään automaattisesti takaisin päälle 10 sekuntia ennen kuvausta. Kun näyttö on sammutettu, voit käynnistää sen uudelleen painamalla laukaisinta.

#### Varoituksia

- Jos AF-tilan asetuksena on [C-AF] tai [C-AF+TR], se vaihdetaan automaattisesti [S-AF]-asetukseksi.
- Kosketustoiminnot eivät ole käytettävissä time lapse -kuvauksen aikana.
- Tätä ei voida käyttää HDR-valokuvauksen kanssa.
- Time lapse -kuvausta ei voida yhdistää haarukointiin, monivalotukseen, bulb-toimintoon tai aika- tai yhdistelmäkuvaukseen.
- Salama ei toimi, jos sen latausaika on pitempi kuin otosten välinen aika.
- Jos kamerasta katkaistaan automaattisesti virta otosten välillä, virta kytketään jälleen seuraavaa otosta varten.
- Jos jotakin still-kuvaa ei tallenneta oikein, time lapse -videota ei luoda.
- Jos kortilla ei ole riittävästi tilaa, time lapse -videota ei tallenneta.
- Time lapse -kuvaus perutaan, jos kameraan kytketään USB-kaapeli tai jos jotakin seuraavista käytetään: toimintatilan valitsin, MENU-painike,  $\blacktriangleright$ -painike tai objektiivin vapautuspainike.
- Jos sammutat kameran, time lapse -kuvaus perutaan.
- Jos akussa ei ole riittävästi varausta jäljellä, kuvaus saattaa keskeytyä äkillisesti. Varmista, että akussa on riittävästi varausta, ennen kuin aloitat kuvauksen.

#### **Langattomasti kauko-ohjattu salamakuvaus**

Tälle kameralle tarkoitettuja, kauko-ohjauksella varustettuja ulkoisia salamayksiköitä voidaan käyttää langattomaan salamakuvaukseen.  $\mathbb{R}$  "Langattomasti kauko-ohjattu salamakuvaus" (s. 124)

#### **Digitaalinen zoom (Digital Tele-converter)**

Digital Tele-converter -toiminnolla zoomataan nykyistä zoomaussuhdetta lähemmäs. Kamera tallentaa keskirajauksen. Zoom suurenee noin 2×.

- **1** Aseta [Digital Tele-converter] tilaan [On] valikosta **A** Shooting Menu 1.
- **2** Näyttöruudun näkymä suurennetaan kaksinkertaiseksi.
	- Kohde tallennetaan sellaisena kuin se näkyy näyttöruudussa.

#### Varoituksia

- Digitaalista zoomia ei voida käyttää monivalotuksen kanssa, **I**-tilassa tai kun SCN-tilassa on valittuna on  $\mathfrak{D}, \boxdot, \boxdot, \boxdot$ ,  $\mathbb{F}_n$ ,  $\mathbb{F}_n$  tai  $\mathbb{F}_n$ .
- Toiminto ei ole käytettävissä, kun [Movie Effect]-asetuksena on [On]  $\Omega$ -tilassa.
- RAW-kuvaa näytettäessä näyttöruudussa näkyvä alue osoitetaan kehyksellä.
- AF-tarkennuspiste häviää.

# **Katseluvalikon käyttäminen**

#### **Katseluvalikko**

**P** (s. 55)  $f \nightharpoonup$  (s. 81) Muokkaa (s. 82) Tulostusvaraus (s. 113) Nollaa suojaus (s. 83) Liittäminen älypuhelimeen (s. 104)

m  $\overline{r}$ **Edit Print Order** 回 **Reset Protect Connection to Smartphone Back New Set** 

# **Kierrettyjen kuvien näyttäminen (行)**

Kun asetuksen tila on [On], kameralla pystyasennossa otetut valokuvat kierretään automaattisesti ja näytetään pystyasennossa.

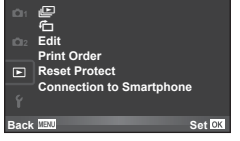

# **Stillkuvien muokkaus**

Tallennettuja kuvia voi muokata ja muokatut kuvat tallentaa uusina kuvina.

- **1** Valitse [Edit] **I** katseluvalikosta ja paina %-painiketta.
- **2** Valitse  $\Delta \nabla$ -painikkeilla [Sel. Image] ja paina  $\otimes$ -painiketta.
- **3** Valitse muokattava kuva  $\triangleleft$  >-painikkeilla ja paina  $\circledcirc$ -painiketta.
	- Näkyviin tulee [RAW Data Edit], jos kuva on RAW-kuva, tai [JPEG Edit], jos se on JPEG-kuva. Jos kuva tallennettiin RAW+JPEG-muodossa, sekä [RAW Data Edit] että [JPEG Edit] näytetään. Valitse muokattavan kuvan valikko.
- **4** Valitse [RAW Data Edit] tai [JPEG Edit] ja paina <sup>@</sup>-painiketta.

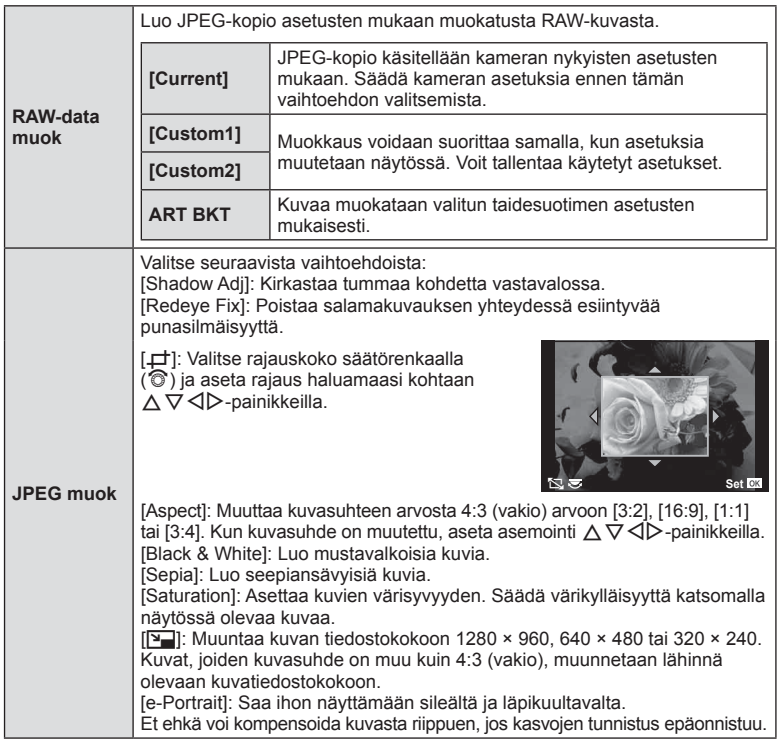

- **5** Kun asetukset on tehty, paina <sup>@</sup>-painiketta.
	- Asetukset otetaan käyttöön kuvaan.
- **6** Valitse [Yes] ja paina <sup>@</sup>-painiketta.
	- Muokattu kuva tallennetaan korttiin.

#### Varoituksia

- 3D-valokuvia, videoita ja PHOTO STORY -toimintoa varten väliaikaisesti tallennettuja tiedostoja ei voi muokata.
- Joissakin kuvissa punasilmäisyyden korjaus ei välttämättä toimi.
- JPEG-kuvaa ei voi muokata seuraavissa tapauksissa: Kun kuvaa käsitellään tietokoneella, kun muistikortilla ei ole riittävästi vapaata tilaa, kun kuva on otettu toisella kameralla
- Kuvan kokoa muutettaessa ([[V]]) ei voida valita suurempaa pikselimäärää kuin alkuperäiskuvaa tallennettaessa.
- [ $\pm$ ]- ja [Aspect]-asetuksia voidaan käyttää vain sellaisten kuvien muokkaukseen, joiden kuvasuhde on 4:3 (vakio).
- Kun [Picture Mode] on asetettu tilaan [ART], [Color Space] on lukittu tilaan [sRGB].

#### **Päällekkäiskuva**

Voit asettaa enintään kolme kameralla otettua RAW-kuvaa päällekkäin ja tallentaa ne yhtenä kuvana.

Kuva tallennetaan käyttämällä kuvan tallennushetkellä valittua tallennustilaa.

(Jos valitaan [RAW], kopio tallennetaan [LN+RAW]-muodossa.)

- **1** Valitse [Edit] ► katseluvalikosta ja paina ®-painiketta.
- **2** Valitse [Image Overlay] painamalla  $\Delta \nabla$ -painikkeita ja paina  $\otimes$ -painiketta.
- **3** Valitse päällekkäisten kuvien määrä ja paina <sub>®</sub>-painiketta.
- **4** Valitse päällekkäiskuvassa käytettävät RAW-kuvat painamalla  $\Delta \nabla \langle \mathcal{L} \rangle$ -painikkeita.
	- Kun olet valinnut vaiheessa 3 valitun määrän kuvia, päällekkäiskuva tulee näkyviin.
- **5** Säädä voimakkuutta.
	- Valitse kuva  $\triangleleft$ D-painikkeilla ja säädä voimakkuutta painamalla  $\wedge \nabla$ -painikkeita.
	- Voimakkuutta voidaan säätää välillä 0,1–2,0. Tarkista tulokset näyttöruudusta.

**6** Paina <sup>@</sup>-painiketta. Vahvistusikkuna tulee esiin. Valitse [Yes] ja paina Q-painiketta.

# *ِ*⊗ี่ Vinkkeiä

• Jos haluat asettaa vähintään neljä kuvaa päällekkäin, tallenna päällekkäiskuva RAW-tiedostona ja käytä [Image Overlay] -toimintoa useita kertoja.

#### **Äänen tallennus**

Lisää äänitallenne (enintään 30 s pitkä) nykyiseen valokuvaan. Tämä toiminto on sama kuin [R] katselun aikana. (s. 54)

# **Kaikkien suojausten peruuttaminen**

Tällä toiminnolla voit peruuttaa usean kuvan suojauksen kerralla.

- 1 Valitse [Reset Protect] **I** katseluvalikosta.
- **2** Valitse [Yes] ja paina <sub>(®-</sub>painiketta.

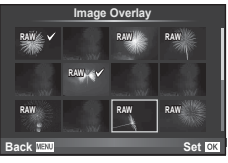

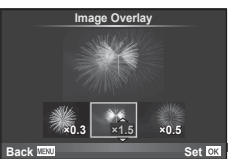

# **Asetusvalikon käyttö**

Kameran perustoiminnot asetetaan  $\mathfrak f$  asetusvalikosta.

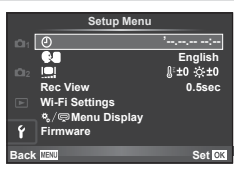

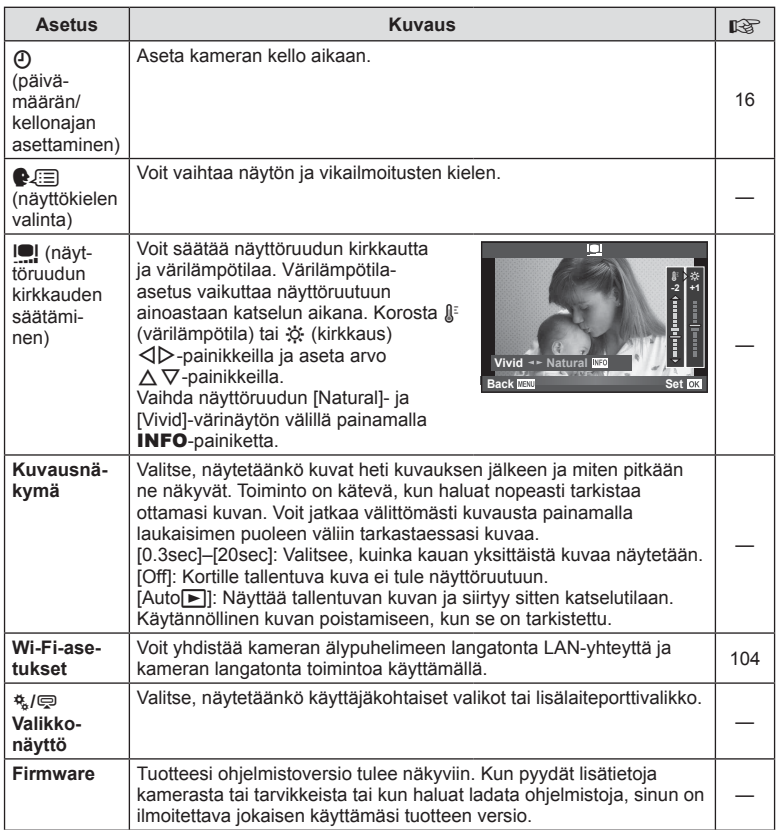

# **Mukautettujen valikoiden käyttäminen**

Kameran asetuksia voidaan mukauttaa käyttämällä mukautusvalikkoa  $\frac{1}{k}$ .

#### **Custom Menu**

- **R** AF/MF (s. 85)
- **S Painike/Valitsin (s. 86)**
- $\blacksquare$  Vapautus/ $\blacksquare$ <sub>I</sub> (s. 86)
- **D** Näyttö/**Di**))/PC (s. 87)
- $\blacksquare$  Valotus/ $\blacksquare$ /ISO (s. 88)
- $\blacksquare$   $\downarrow$  Mukautettu (s. 89)
- $\ddot{\bullet}$   $\bullet$ :-/väri/WB (s. 90)
- Tallenna/Poista (s. 91)
- **Z** Videokuva (s. 92)

R **AF/MF**

**b** Apuohjelmat (s. 92)

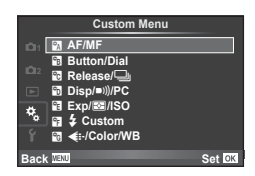

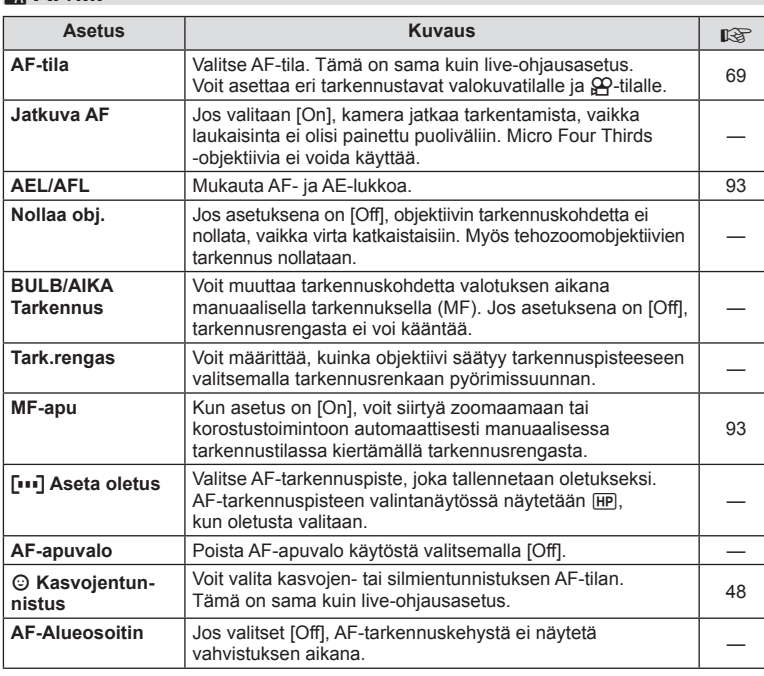

#### **MENU → R**

# S **Painike/rengas**

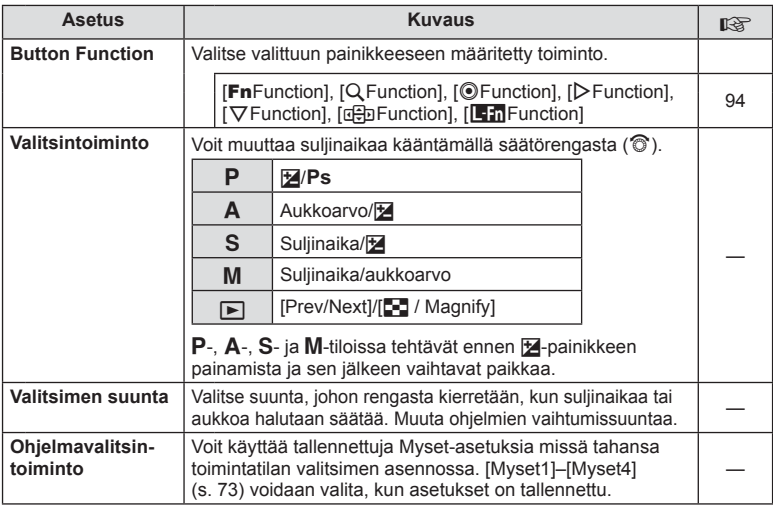

# **T** Laukaisu/

## **MENU → % → R**

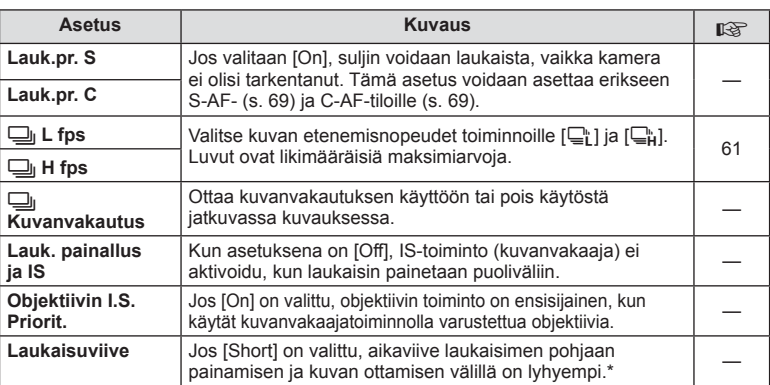

\* Tämä lyhentää akun käyttöikää. Varmista myös, että kameraan ei osu kovia iskuja, kun käytät sitä. Iskut saattavat pimentää näytön. Jos näin tapahtuu, katkaise virta kamerasta ja kytke se takaisin päälle.

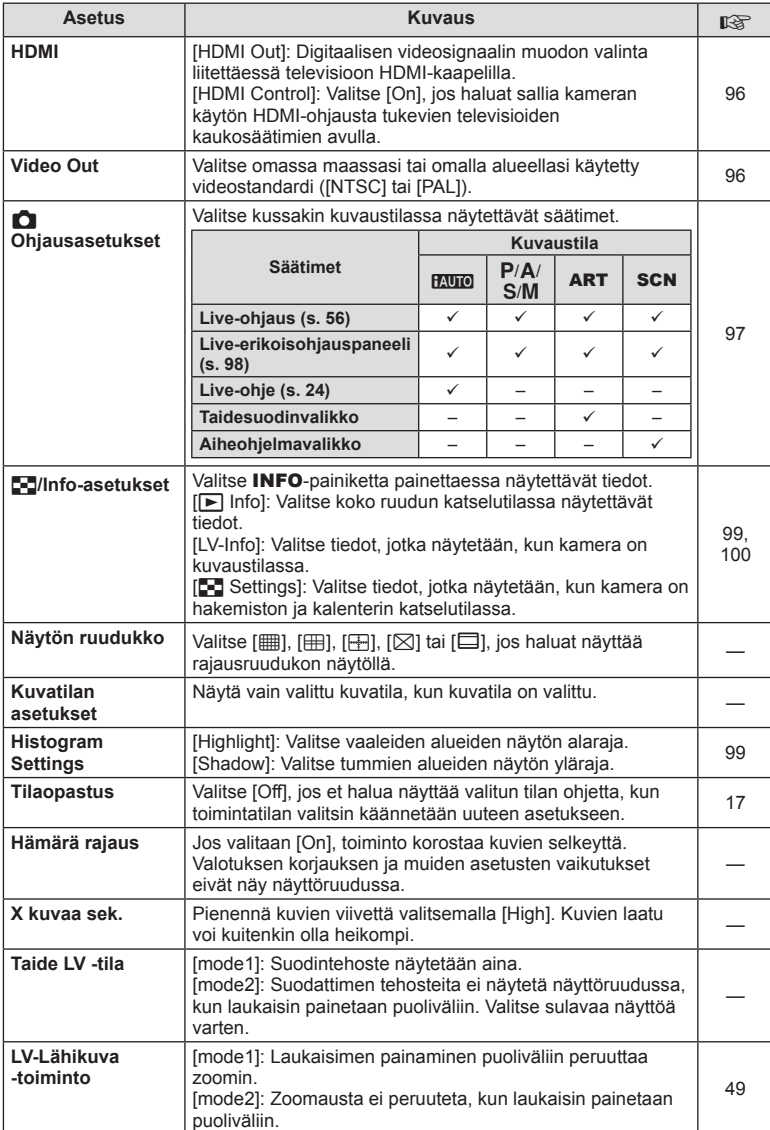

FI **87 Valikkotoiminnot (mukautetut valikot) e** Valikkotoiminnot (mukautetut valikot)

# **■** Näyttö/■))/PC MENU → ☆ → ■

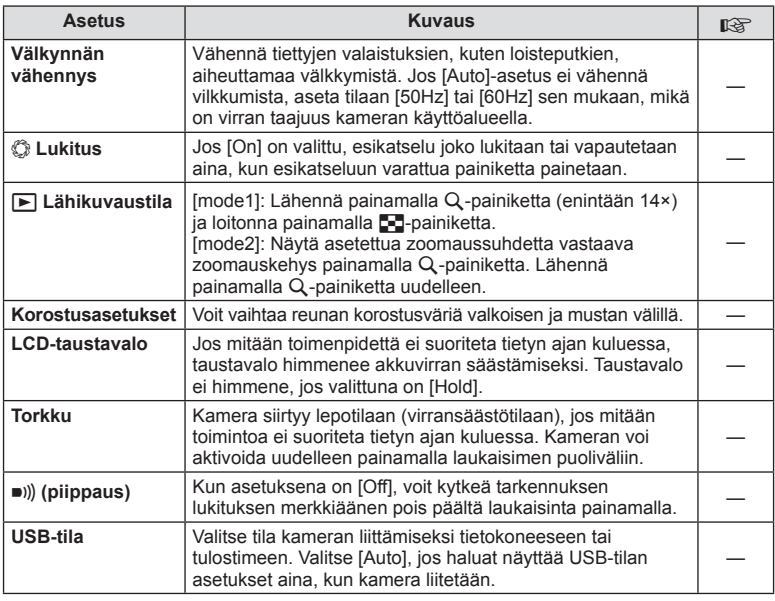

# V **Valotus/**p**/ISO**

#### **MENU→%→图**

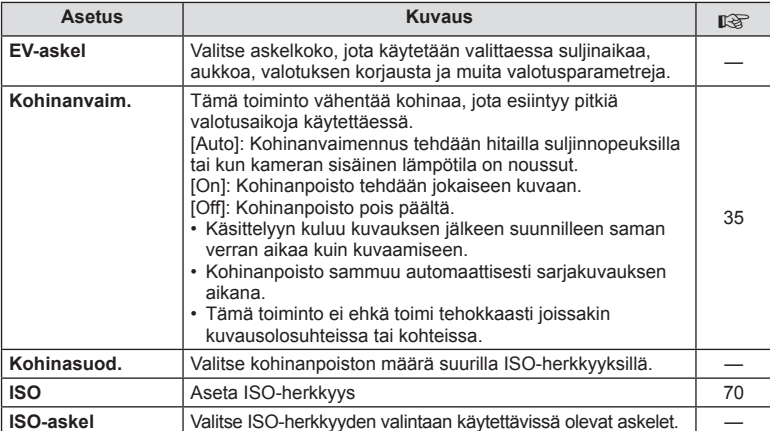

#### **● Valotus/⊠/ISO MENU → «→ 图**

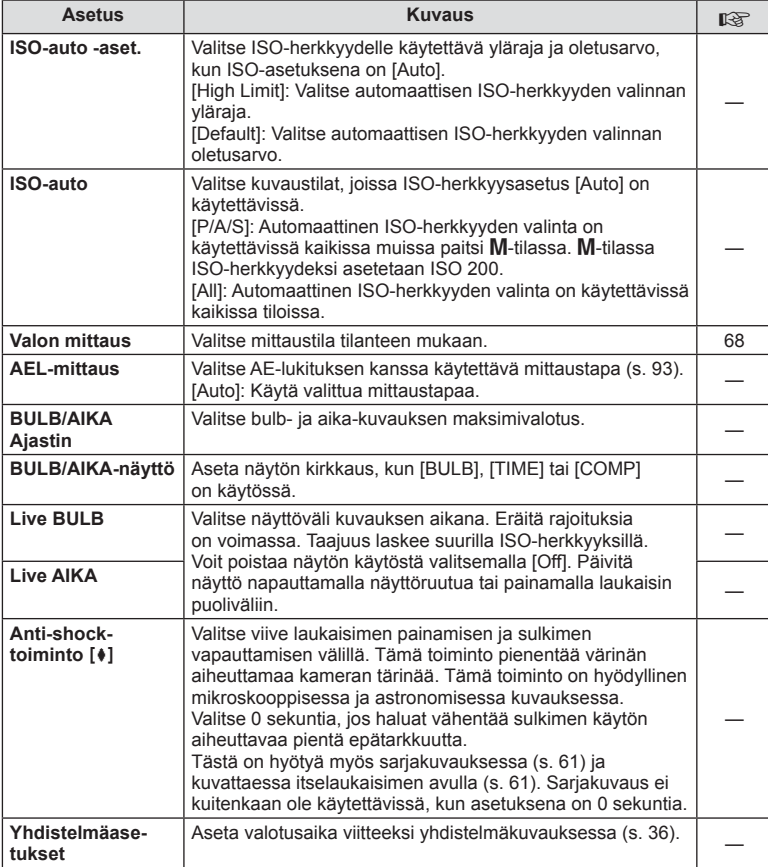

# **图 > Mukautettu**

## **MENU → % → M**

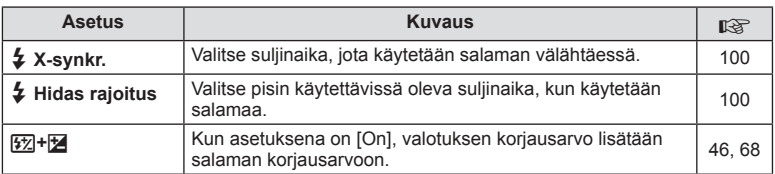

FI **89 Valikkotoiminnot (mukautetut valikot)** *6*

# <sup>**%**</sup> **E**:-/väri/WB

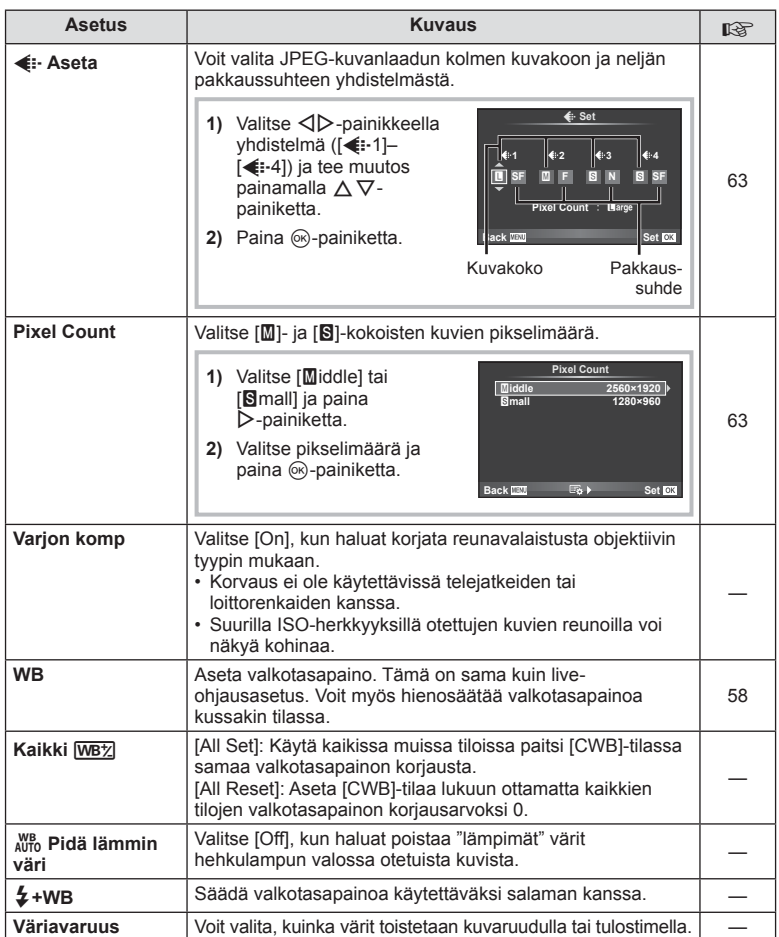

# Y **Tallenna/poista**

**MENU → % → 图** 

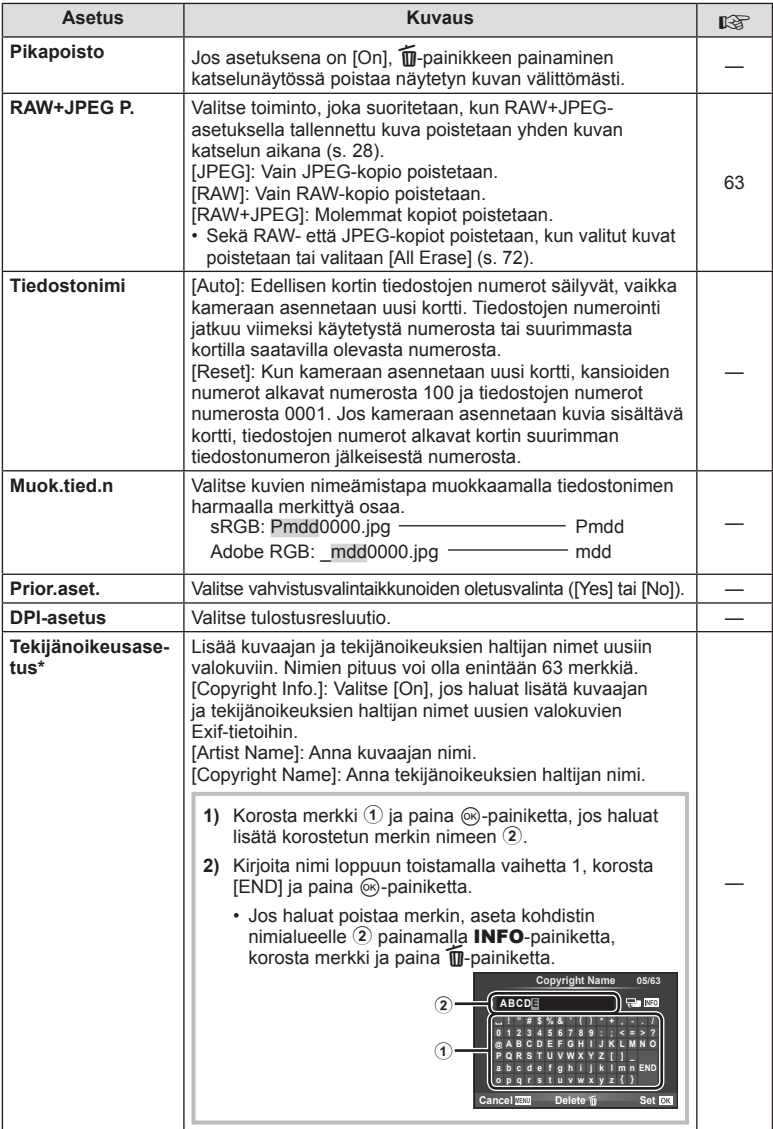

\* OLYMPUS ei vastaa [Copyright Settings] -toiminnon käytöstä johtuvien kiistojen aiheuttamista vahingoista. Käytä toimintoa omalla vastuullasi.

# Z **Video**

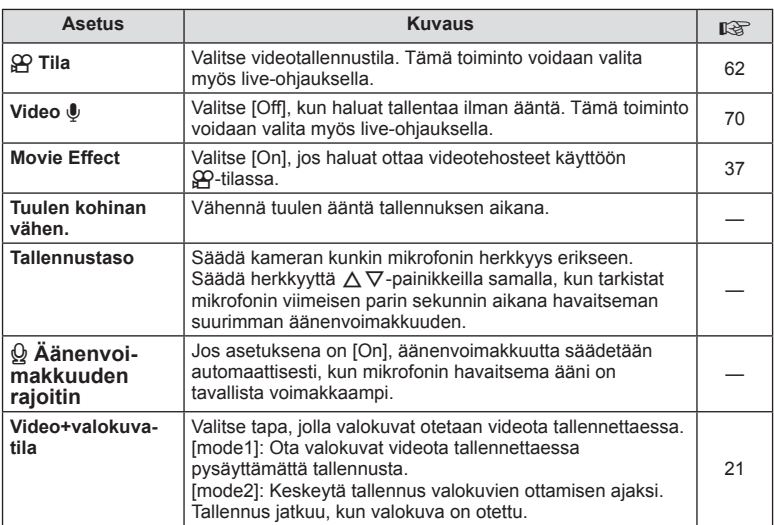

# **b** Apuohjelmat

**MENU → % → 圖** 

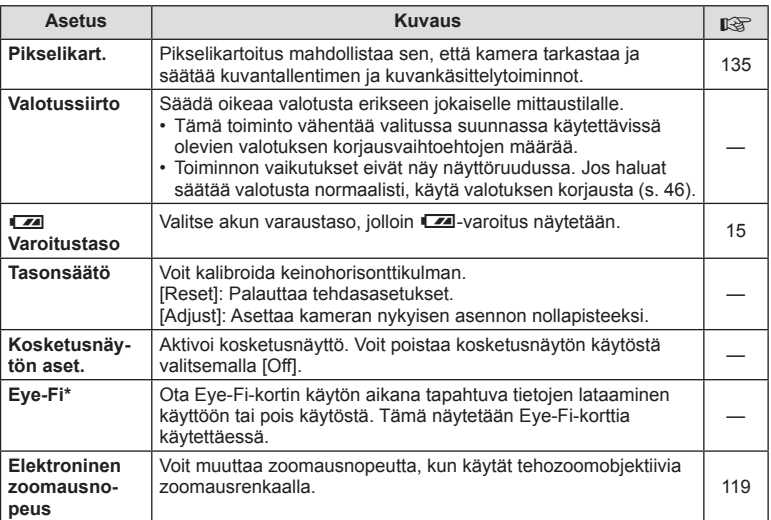

\* Käytä tätä paikallisten määräysten mukaisesti. Poista Eye-Fi-kortti kamerasta tai valitse [Eye-Fi]-asetukseksi [Off] lentokoneissa ja muissa sellaisissa paikoissa, joissa langattomien laitteiden käyttö on kielletty. Kamera ei tue Eye-Fi-kortin Endless-tilaa.

**MENU → R → M → [AEL/AFL]** Automaattitarkennus ja mittaus voidaan suorittaa painamalla painiketta, johon AEL/AFL on määritetty. Valitse tila kullekin tarkennustilalle.

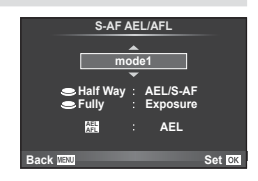

#### **AEL/AFL**

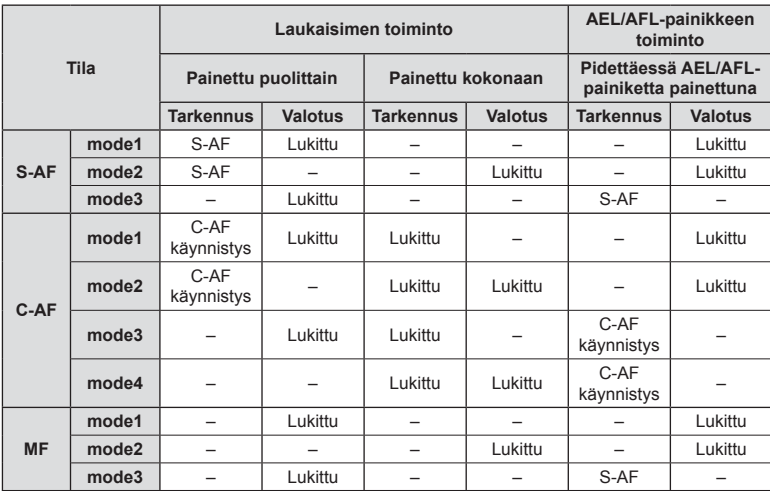

#### **MF-apu**

#### **MENU → % → 図 → [MF Assist]**

Tämä on tarkennuksen avustustoiminto manuaaliselle tarkennukselle. Kun tarkennusrengasta käännetään, kuvauskohteen reunaa korostetaan tai näytön osaa suurennetaan. Kun tarkennusrengasta ei enää käytetä, näyttö palautetaan alkuperäiseen tilaansa.

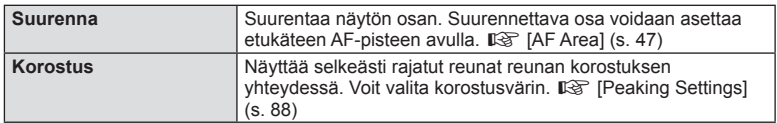

#### **13** Huomautuksia

• [Peaking] voidaan näyttää painiketoiminnoilla. Näyttö vaihtuu aina, kun painiketta painetaan. Aseta kytkintoiminto jollekin painikkeista etukäteen käyttämällä [Button Function] -asetusta (s. 94).

#### Varoituksia

• Kun korostustoiminto on käytössä, pienten kohteiden reunat korostuvat voimakkaammin. Tämä ei kuitenkaan takaa tarkennuksen tehokkuutta.

# **Button Function**

# **MENU →**  $\ast$  **→ ■ → [Button Function]**

Tarkista alla olevasta taulukosta ne toiminnot, jotka voidaan asettaa. Käytettävissä olevat vaihtoehdot vaihtelevat painikkeiden mukaisesti.

#### **Painikkeiden toiminnot**

[**Fn**Function]/[Q Function]/[ⓒFunction]\*1/[D Function]/[▽Function]/[色] Function]/ ([Direct Function]\*2/[[ $\cdot\cdot\cdot$ ]]\*3)/[LFnFunction]\*4

- \*1 Ei käytettävissä  $\Omega$ -tilassa.
- \*2 Aseta  $\Delta \nabla \langle \mathcal{L} \rangle$ -painikkeiden toiminnot.
- \*3 Valitse AF-kohde.

\*4 Valitse eräiden objektiivien painikkeeseen määritetty toiminto.

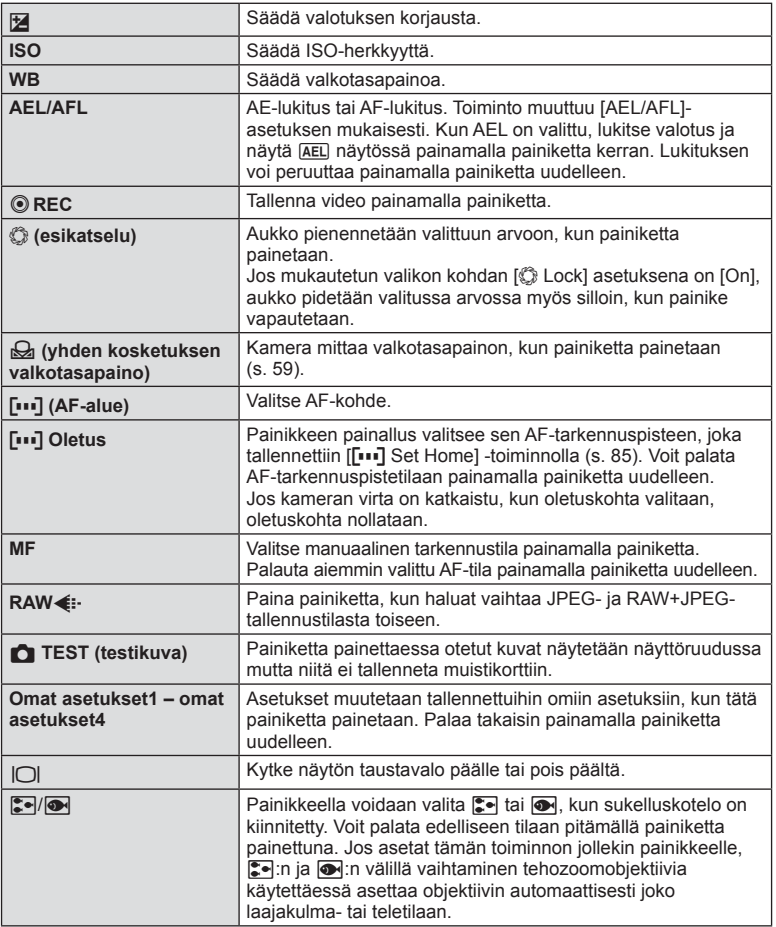

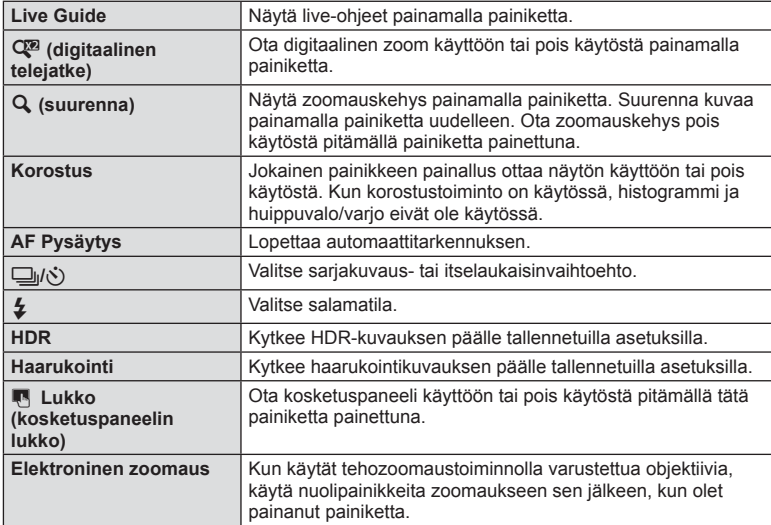

# **Kamerassa olevien kuvien katselu TV:ssä**

#### **MENU → % → 岡 → [HDMI], [Video Out]**

Käytä erikseen myytävää kaapelia tallennettujen kuvien katseluun TV:ssä. Liitä kamera HDTV:hen HDMI-kaapelilla korkealaatuisten kuvien katselemiseksi TV-ruudusta. Jos kamera kytketään televisioon AV-kaapelilla, tee ensin kameran [Video Out] -asetukset (s. 87).

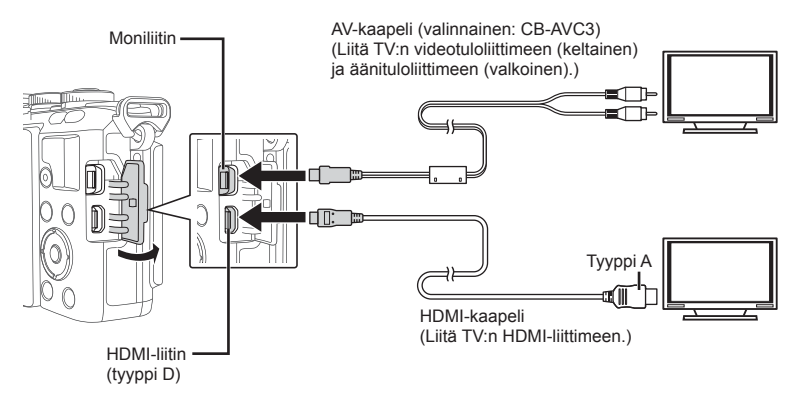

- **1** Liitä kamera televisioon ja vaihda television kuvalähdettä.
	- Kameran näyttöruutu sammuu, kun kaapeli liitetään.
	- Paina  $\blacktriangleright$ -painiketta kytkettäessä AV-kaapelilla.

#### Varoituksia

- Lisätietoja television syöttölähteen muuttamisesta on television käyttöohjeissa.
- Näyttöruudulla olevat kuvat ja tiedot saatetaan rajata riippuen television asetuksista.
- Jos kamera liitetään sekä AV- että HDMI-kaapelilla, HDMI asetetaan etusijalle.
- Jos kamera liitetään HDMI-kaapelilla, voidaan digitaalisen videosignaalin muoto valita. Valitse muoto, joka vastaa televisiossa valitun tulosignaalin muotoa.

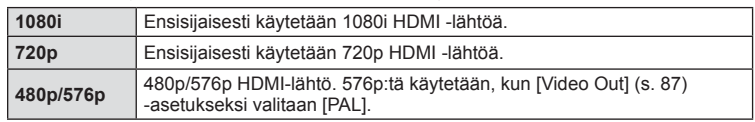

- Kuvia tai liikkuvaa kuvaa ei voi kuvata, kun HDMI-kaapeli on liitetty.
- Älä liitä kameraa muihin HDMI-lähtölaitteisiin. Kamera voi vioittua.
- HDMI-lähtö ei toimi, jos kamera on liitetty tietokoneeseen tai tulostimeen USB-liitännän kautta.

# *6* Valikkotoiminnot (mukautetut valikot) FI **97 Valikkotoiminnot (mukautetut valikot)**

#### Television kaukosäätimen käyttö

Kameraa voidaan käyttää television kauko-ohjauksella, kun se on liitetty televisioon, joka tukee HDMI-ohjausta.  $\mathbb{R}$  [HDMI] (s. 87)

#### $<sup>8</sup>$  Huomautuksia</sup>

- Voit käyttää kameraa noudattamalla televisiossa näkyvää toimintaohjetta.
- Yhden kuvan katselun aikana voit näyttää tai piilottaa tietonäytön painamalla punaista painiketta ja näyttää tai piilottaa hakemistonäytön painamalla vihreää painiketta.
- Eräät televisiot eivät välttämättä tue kaikkia ominaisuuksia.

# **Ohjauspaneelin näytön valinta**

#### **MENU → % → 岡 → [△Control Settings]**

Asettaa, näytetäänkö asetusten valitsemisen hallintapaneelit kussakin kuvaustilassa. Lisää valintamerkki näytettävän ohjauspaneelin kohdalle painamalla @-painiketta kuvaustilassa.

#### **Ohjauspaneelien näyttäminen**

• Kun ohjauspaneeli on näkyvissä, paina <sub>®</sub>-painiketta ja vaihda sitten näyttöä painamalla INFO-painiketta.

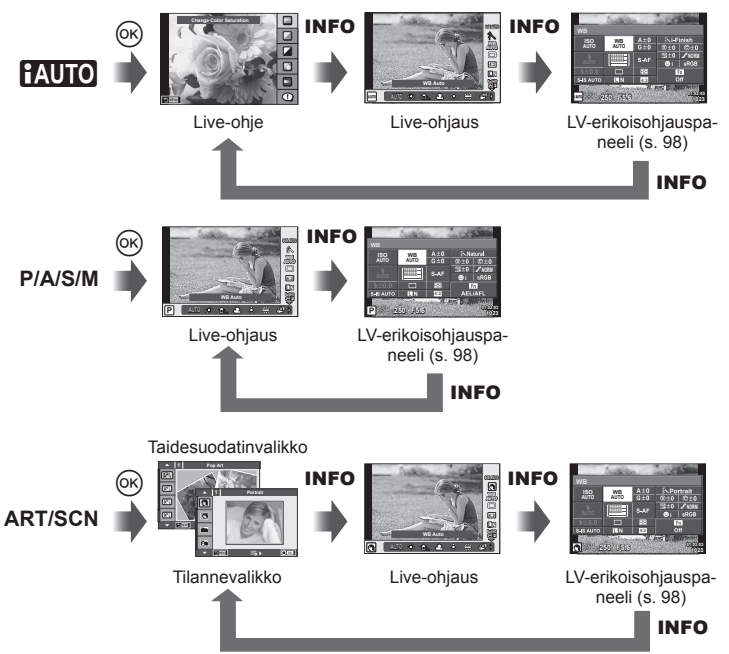

#### **LV-erikoisohjauspaneeli**

LV-erikoisohjauspaneeli näyttää kuvausasetusten nykyisen tilan. Voit tehdä sen avulla eri asetuksia. Valitse muutettavat asetukset nuolipainikkeilla tai kosketusnäytöllä.

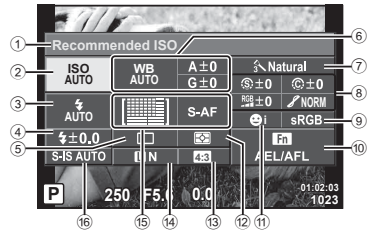

#### **Asetukset, joita voidaan säätää LV-erikoisohjauspaneelissa**

1 Valittuna oleva asetus

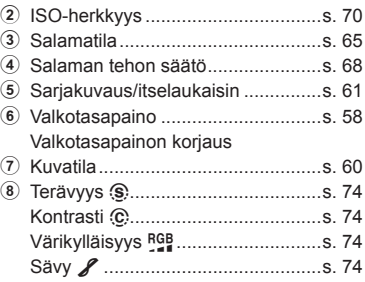

#### Varoituksia

- Ei näytetä videotallennustilassa.
- **1** Kun live-ohjaus on näkyvissä, paina INFO-painiketta.
	- LV-erikoisohjauspaneeli näytetään.
	- Aina, kun painat INFO-painiketta, näyttö vaihtuu.
- **2** Kosketa haluamaasi kohdetta.
	- Kohde korostetaan.
- **3** Paina  $\circledcirc$ -painiketta ja valitse asetus.

#### **<sup>12</sup> Huomautuksia**

• Käytössä myös ART- ja SCN-näytöissä. Kosketa sitä kuvaketta, jonka toiminnon haluat asettaa.

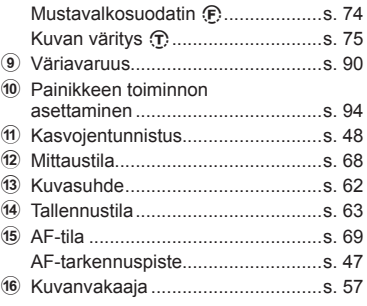

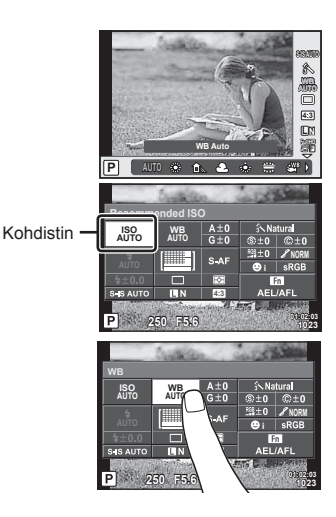

*6*

# **Tietonäyttöjen lisääminen**

**MENU → \* → 岡 → IEE**/Info Settings]

#### **LV-Info (kuvaustietonäytöt)**

Käytä [LV-Info]-toimintoa seuraavien kuvaustietonäyttöjen lisäämiseen. Lisänäytöt näkyvät, kun INFO-painiketta painetaan toistuvasti kuvauksen aikana. Voit myös olla näyttämättä oletusasetuksilla näytettyjä näyttöjä.

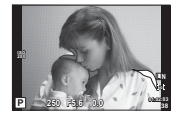

Vaaleimmat ja tummimmat kohdat osoittava näyttö

#### **Vaaleimmat ja tummimmat kohdat osoittava näyttö**

Kuvan kirkkaudelle asetetun ylärajan ylittävät alueet näytetään punaisina, alarajan alittavat alueet sinisinä  $\mathbb{R}$  [Histogram Settings] (s. 87)

#### q **Info (toistotietonäytöt)**

Käytä [► Info]-toimintoa seuraavien toistotietonäyttöjen lisäämiseen. Lisänäytöt näkyvät, kun INFO-painiketta painetaan toistuvasti toiston aikana. Voit myös olla näyttämättä oletusasetuksilla näytettyjä näyttöjä.

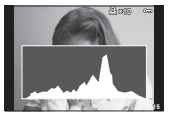

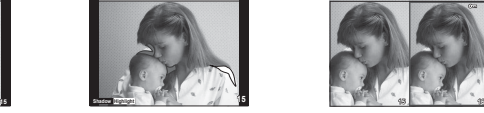

Histogramminäyttö Vaaleimmat ja tummimmat Valolaatikkonäyttö kohdat osoittava näyttö

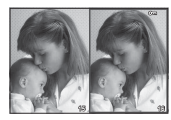

#### **Valolaatikkonäyttö**

Mukautetun valikon kohdan [D Close Up Mode] on oltava tilassa [mode2], jotta tämä näyttö näytettäisiin. Voit verrata kahta kuvaa rinnakkain. Voit siirtää oikealla valitun kuvan vasemmalla olevan viitekuvan kohdalle painamalla @-painiketta.

- Peruskuva näytetään oikealla. Valitse kuva säätörenkaalla ( $\circled{?}$ ) tai  $\triangleleft$  >-painikkeilla ja siirrä kuvaa vasemmalle painamalla @-painiketta. Vasemmalla olevaan kuvaan verrattava kuva voidaan valita oikealla. Jos haluat valita toisen peruskuvan, korosta oikealla oleva kuva ja paina (%)-painiketta.
- Lähennä valitsemalla zoomattava kuva käyttämällä U-painiketta. Jos haluat muuttaa zoomaussuhdetta, paina INFO-painiketta ja käytä  $\Delta \nabla$ -painikkeita tai säätörengasta ( $\circledcirc$ ).
- Voit tarkastella kuvan muita alueita painamalla  $\Delta \nabla \langle \cdot \rangle$ -painikkeita. Zoomattava kuva vaihtuu aina, kun Q -painiketta painetaan.

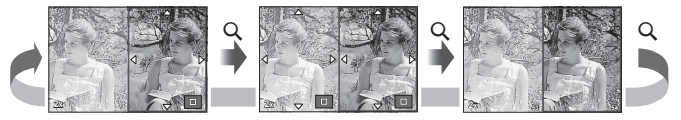

#### G **Asetukset (kuvahakemisto/kalenterinäyttö)**

Voit lisätä kuvahakemistonäytön eri kuvamäärällä sekä kalenterinäytön käyttämällä [G Settings]-asetusta. Lisänäytöt näytetään, kun G-painiketta painetaan toistuvasti toiston aikana.

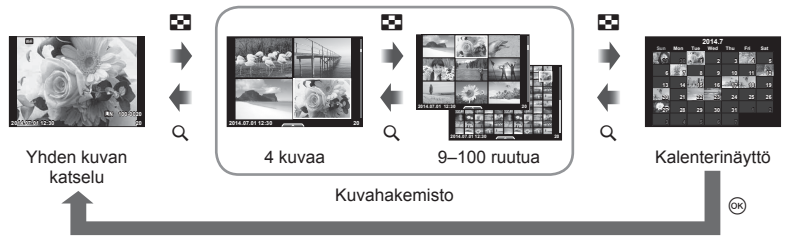

#### **Suljinaika, kun salama välähtää automaattisesti**

 $MENU \rightarrow \mathfrak{K} \rightarrow \mathfrak{M} \rightarrow \{\mathfrak{Z} \times \text{Sync.} \mid \mathfrak{Z} \text{ Slow Limit}\}$ 

Voit valita salaman välähtäessä käytettävän suljinajan.

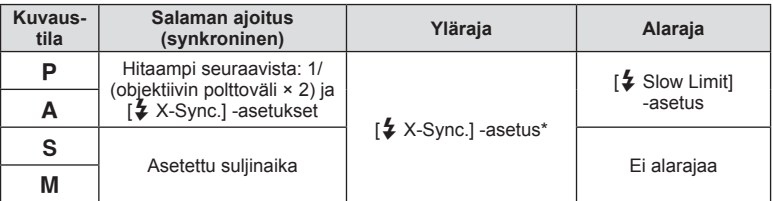

\* 1/200 sekuntia tai 1/180 sekuntia (vain FL-50R) erikseen myytävällä ulkoisella salamalla.

# **Accessory Port Menu**

#### **OLYMPUS PENPAL -laitteen käyttäminen**

Valinnaisella OLYMPUS PENPAL -laitteella voidaan lähettää kuvia OLYMPUS PENPAL -laitteeseen yhdistettyihin Bluetooth-laitteisiin tai muihin kameroihin sekä vastaanottaa kuvia niistä. Katso OLYMPUS-verkkosivustolta lisätietoja Bluetooth-laitteista. Tuo lisälaiteporttivalikko  $\mathfrak P$  näkyviin etukäteen (s. 84).

#### Kuvien lähettäminen

Muuta JPEG-kuvien kokoa ja lähetä ne toiseen laitteeseen. Varmista ennen kuvien lähettämistä, että vastaanottava laite on siirretty tietojen vastaanottamista tukevaan tilaan.

- **1** Näytä lähetettävä kuva koko ruudun kokoisena ja paina <sub>®-</sub>painiketta.
- **2** Valitse [Send A Picture] ja paina <sup>@</sup>-painiketta.
	- Valitse [Search] ja paina seuraavassa valintaikkunassa Q-painiketta. Kamera hakee ja näyttää lähellä olevat Bluetooth-laitteet.
- **3** Valitse kohde ja paina <sub>(®</sub>-painiketta.
	- Kuva lähetetään vastaanottavaan laitteeseen.
	- Jos sinua pyydetään antamaan PIN-koodi, näppäile 0000 ja paina Q-painiketta.

1 Valitse lisälaiteporttivalikosta 
<sub>
<sub>[</sub> **M**OLYMPUS</sub>

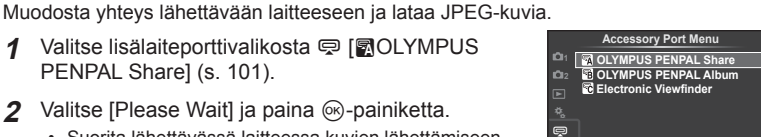

**Cancel**

Ÿ

**2** Valitse [Please Wait] ia paina <sup>@</sup>-painiketta.

Kuvien vastaanottaminen/isäntälaitteen lisääminen

- Suorita lähettävässä laitteessa kuvien lähettämiseen tarvittavat toiminnot.
- Lähetys käynnistyy ja näyttöön tulee [Receive Picture Request] -valintaikkuna.
- **3** Valitse [Accept] ja paina <sub>(S</sub>-painiketta.
	- Kuva ladataan kameraan.

PENPAL Share] (s. 101).

• Jos sinua pyydetään antamaan PIN-koodi, näppäile 0000 ja paina ®-painiketta.

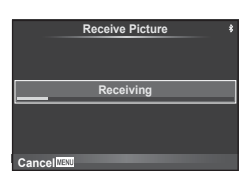

**Back Set Set** 

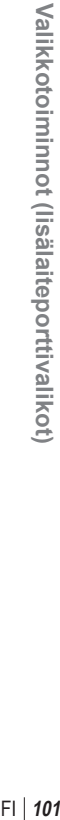

*6*

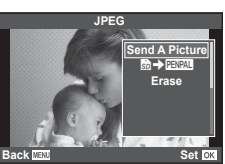

**Sending**

**Send Picture**

#### Osoitekirjan muokkaaminen

OLYMPUS PENPAL -laitteeseen voidaan tallentaa isäntälaitteiden tietoja. Isäntälaitteille voidaan määrittää nimet ja niiden tiedot voidaan poistaa.

- 1 Valitse lisälaiteporttivalikosta [MOLYMPUS PENPAL Share] (s. 101).
- 2 Valitse [Address Book] ja paina <sub>®-</sub>painiketta.
- **3** Valitse [Address List] ja paina @-painiketta.
	- Olemassa olevien isäntälaitteiden nimet tulevat näyttöön.
- **4** Valitse muokattava isäntälaite ja paina ®-painiketta.

#### **Isäntälaitteiden poistaminen**

Valitse [Yes] ja paina @-painiketta.

#### **Isäntälaitteen tietojen muokkaaminen**

Näytä isäntälaitteen tiedot painamalla Q-painiketta. Voit muuttaa isäntälaitteen nimeä painamalla Q-painiketta uudelleen ja muokkaamalla uudelleennimeämisen valintaikkunassa näytettyä nykyistä nimeä.

#### **Albumien luominen**

Voit muuttaa JPEG-lempikuviesi kokoa ja kopioida ne OLYMPUS PENPAL -laitteeseen.

- **1** Näytä kopioitava kuva koko ruudun kokoisena ja paina @-painiketta.
- **2** Valitse [励→ ENAL] ja paina <sub>®</sub>-painiketta.
	- Voit kopioida kuvia OLYMPUS PENPAL -laitteesta muistikortille valitsemalla kohdan [**PENPAI → 励**] ja painamalla @-painiketta.

#### Varoituksia

• OLYMPUS PENPAL -laitetta voi käyttää vain sillä alueella, jolta se on ostettu. Alueesta riippuen laite voi rikkoa radioaaltojen käytölle asetettuja määräyksiä ja johtaa rangaistuksiin.

### **A** OLYMPUS PENPAL -jako

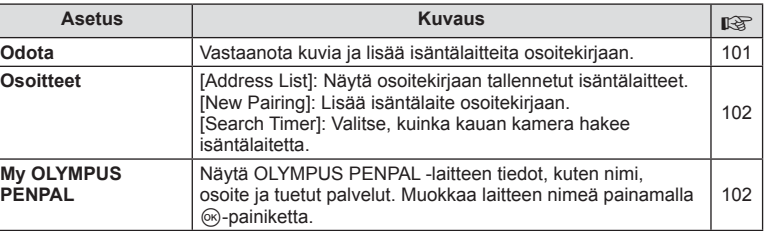

#### **A. OLYMPUS PENPAL Share** 國 **Please Wait Address Bo My OLYMPUS PENPAL Picture Send Size Back IEW** Set

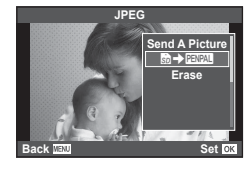

**MENU → Q → 图** 

# **■ OLYMPUS PENPAL -jako** MENU → MENU → ■ A

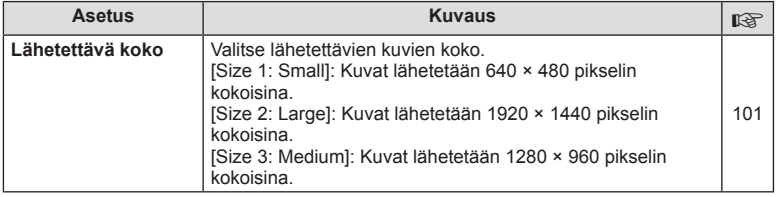

## **<b>B** OLYMPUS PENPAL -albumi

#### **MENU → LA → B**

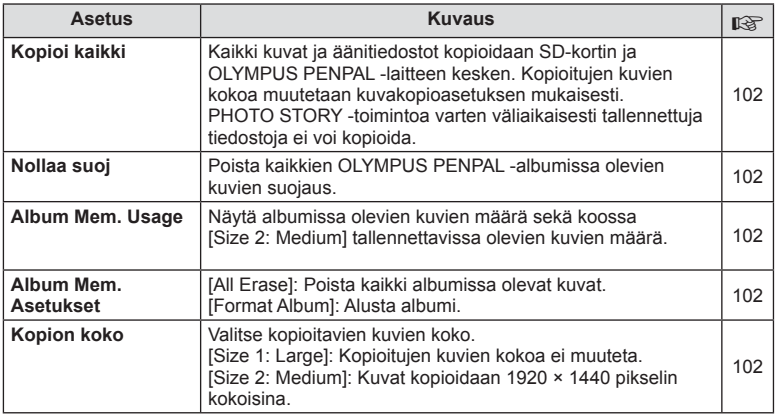

# C **Sähköinen etsin**

**MENU → Q → R** 

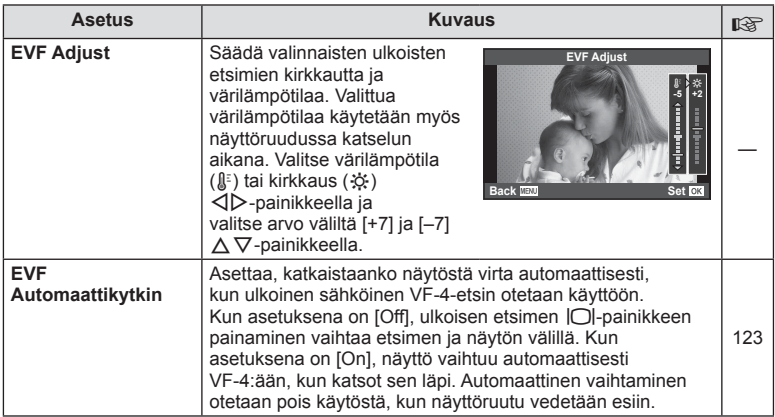

# **Kameran yhdistäminen älypuhelimeen**

Saat käyttöösi lisätoimintoja sekä kuvauksen aikana että sen jälkeen kytkemällä kameran älypuhelimeen WLAN-toiminnolla ja käyttämällä tähän tarkoitukseen suunniteltua sovellusta.

#### **Mitä OLYMPUS Image Share (OI.Share) -sovelluksella voi tehdä?**

- Kameran kuvien siirtäminen älypuhelimeen Voit ladata kamerassa olevia kuvia älypuhelimeen.
- Etäkuvaus älypuhelimesta Voit käyttää kameraa etäältä käsin ja ottaa valokuvia älypuhelimen avulla.
- Kauniisti käsitellyt kuvat Voit käyttää taidesuotimia älypuhelimeen ladattuihin kuviin.
- GPS-tunnisteiden lisääminen kameran kuviin Voit lisätä kuviin GPS-tunnisteita siirtämällä älypuhelimeen tallennetun GPS-lokin kameraan.

Saat lisätietoja alla olevasta osoitteesta: http://oishare.olympus-imaging.com/

#### Varoituksia

*7*

- Ennen kuin käytät langatonta LAN-yhteyttä, lue "WLAN-toiminnon käyttö" (s. 147).
- Langattoman LAN-yhteyden käyttö muualla kuin kameran ostomaassa saattaa aiheuttaa sen, että kamera ei vastaa kyseisen maan langattomasta viestinnästä annettuja määräyksiä. Olympus ei vastaa mistään tällaisten määräysten täyttämiseen liittyvistä ongelmista.
- Kaikessa langattomassa viestinnässä on aina kolmannen osapuolen tekemän tietojen sieppauksen vaara.
- Kameran langatonta LAN-toimintoa ei voida käyttää kotiverkkoliitäntään tai julkiseen verkkoyhteyteen.
- Langaton LAN-antenni sijaitsee kameran kahvassa. Pidä antenni mahdollisuuksien mukaan poissa metalliesineiden lähettyviltä.
- Akku kuluu nopeammin langattoman LAN-yhteyden aikana. Jos akun varaus loppuu, yhteys saattaa katketa kesken siirron.
- Yhteys saattaa olla heikko tai hidas magneettikentän aiheuttavien laitteiden, staattisen sähkön tai radioaaltoja aiheuttavien laitteiden, kuten mikroaaltouunien ja langattomien puhelimien läheisyydessä.

# **Yhteyden muodostaminen älypuhelimeen**

Muodosta yhteys älypuhelimeen. Käynnistä älypuhelimeen asennettu OI.Share-sovellus.

- **1** Valitse ► katseluvalikosta [Connection to Smartphone] ja paina  $(x)$ -painiketta.
	- Kamera toimii alla kuvatulla tavalla kohdan [Wi-Fi Connect Settings] asetuksista riippuen.

#### **Yksityinen yhteys**

Voit muodostaa yhteyden älypuhelimeen käyttämällä aina samaa SSID:tä ja salasanaa.

Älypuhelimen asetukset täytyy tehdä vain ensimmäisellä yhteyskerralla näytössä näytettyä SSID:tä ja salasanaa käyttäen.

OI.Share voi tehdä asetukset myös automaattisesti lukemalla näytössä näytetyn QR-koodin.

Myöhemmillä kerroilla yhteys voidaan muodostaa antamatta SSID:tä ja salasanaa.

#### **Kertayhteys**

Yhteys älypuhelimeen muodostetaan käyttämällä aina eri SSID:tä ja salasanaa. OI.Share voi tehdä asetukset myös automaattisesti lukemalla näytössä näytetyn QR-koodin.

#### **Kun valinta tehdään jokaisella yhteyskerralla**

Valitse yhteystapa ja aloita yhteyden muodostaminen.

- **2** Katkaise yhteys painamalla kameran MENU-painiketta tai koskettamalla näytön [End Wi-Fi] -kuvaketta.
	- Voit katkaista yhteyden myös OI.Share -sovelluksella tai sammuttamalla kameran.
	- Yhteys katkaistaan.

# **Kuvien siirtäminen älypuhelimeen**

Voit valita kuvia kamerasta ja ladata ne älypuhelimeen. Voit myös valita jaettavat kuvat kamerasta etukäteen.  $\mathbb{R}$  "Kuvien jakotilauksen asettaminen ([Share Order])" (s. 28)

**1** Avaa kameran [Connection to Smartphone].

- Voit muodostaa yhteyden myös koskettamalla näytön WHH-painiketta.
- **2** Käynnistä OI.Share ja napauta Image Transfer -painiketta.
	- Kaikki kamerassa olevat kuvat näytetään luettelona.
- **3** Valitse siirrettävät kuvat ja napauta Save -painiketta.
	- Kun tallennus on tehty, voit sammuttaa kameran älypuhelimen kautta.

# **Etäkuvaus älypuhelimella**

Voit ottaa kuvia etäältä käsin käyttämällä kameraa älypuhelimella. Tämä on mahdollista vain [Private]-tilassa.

- **1** Avaa kameran [Connection to Smartphone].
	- Voit muodostaa yhteyden myös koskettamalla näytön WH -painiketta.
- **2** Käynnistä OI.Share ja napauta Remote -painiketta.
- **3** Ota kuva painamalla laukaisinta.
	- Otettu kuva tallennetaan kameran muistikortille.

#### Varoituksia

• Käytettävissä olevat kuvausasetukset ovat osittain rajallisia.

# **Paikkatietojen lisääminen kuviin**

Voit lisätä GPS-tunnisteita kuviin, jotka on otettu GPS-lokin ollessa käytössä. Tämä tapahtuu siirtämällä älypuhelimeen tallennettu GPS-loki kameraan. Tämä on mahdollista vain [Private]-tilassa.

- **1** Käynnistä OI.Share ennen kuvaamisen aloittamista ja ota Add Location -painikkeen kytkimellä GPS-lokin tallennustoiminto käyttöön.
	- Ennen kuin GPS-lokin tallennus voidaan aloittaa, kamera täytyy yhdistää kerran OI.Share-sovellukseen kellonajan synkronoimiseksi.
	- Voit käyttää puhelinta ja muita sovelluksia GPS-lokin tallennuksen aikana. Älä sulje OI.Share-sovellusta.
- **2** Kun olet lopettanut kuvaamisen, ota Add Location -painikkeen kytkin pois käytöstä. GPS-loki on tallennettu.
- **3** Avaa kameran [Connection to Smartphone].
	- Voit muodostaa yhteyden myös koskettamalla näytön **WEE**-painiketta.
- **4** Siirrä tallennettu GPS-loki kameraan OI.Share-sovelluksella.
	- Muistikortilla oleviin kuviin lisätään GPS-tunnisteet siirretyn GPS-lokin perusteella.
	- $\mathcal K$  näytetään kuvissa, joihin on lisätty sijaintitiedot.

#### Varoituksia

- Paikkatietoja voidaan lisätä vain sellaisilla älypuhelimilla, joissa on GPS-toiminto.
- Paikkatietoja ei voi lisätä videoihin.

*7*

Kameran yhdistäminen älypuhelimeen

# **WLAN-yhteyden muodostaminen kameraan (Wi-Fi-asetukset)**

Voit muuttaa asetuksia, esimerkiksi kameran WLAN-yhteystoiminnon yhteydessä käytettyä salasanaa.

#### **Yhteystavan asettaminen**

Yhteystapoja on kaksi: [Private] käyttää samoja asetuksia aina yhteyttä muodostettaessa ja [One-Time] on tarkoitettu kertakirjautumiseen.

- **1** Valitse [Wi-Fi Settings] asetusvalikosta f ja paina @-painiketta.
- 2 Valitse [Wi-Fi Connect Settings] ja paina D-painiketta.
- **3** Valitse WLAN-yhteystapa ja paina <sub>®</sub>-painiketta.
	- [Private]: yhteys yhteen älypuhelimeen (yhteys muodostetaan myöhemmin automaattisesti ensimmäisellä kerralla tehtyjen asetusten mukaisesti). Kaikki OI.Share-sovelluksen toiminnot ovat käytettävissä.
	- [One-Time]: yhteyden muodostaminen useisiin älypuhelimiin (yhteys muodostetaan aina uusilla yhteysasetuksilla). Vain OI.Share-sovelluksen kuvansiirtotoiminto on käytettävissä. Vain ne kuvat näytetään, joille on tehty jakotilaus kamerassa.
	- [Select]: Valitse, mitä tapaa haluat kulloinkin käyttää.
	- [Off]: Wi-Fi-toiminto on kytketty pois päältä.

#### **Yksityisen yhteyden salasanan vaihto**

Vaihtaa [Private]-yhteyden salasanan.

- **1** Valitse [Wi-Fi Settings] asetusvalikosta  $\gamma$  ja paina  $\otimes$ -painiketta.
- 2 Valitse [Private Password] ja paina D-painiketta.
- **3** Noudata toimintaohjetta ja paina **@**-painiketta.
	- Uusi salasana asetetaan.

#### **Jakotilauksen peruminen**

Peru kuville tehdyt jakotilaukset.

- **1** Valitse [Wi-Fi Settings] asetusvalikosta  $\gamma$  ja paina  $\otimes$ -painiketta.
- **2** Valitse [Reset share Order] ja paina D-painiketta.
- **3** Valitse [Yes] ja paina <sup>@</sup>-painiketta.

#### **Langattomien LAN-asetusten alustaminen**

Alustaa [Wi-Fi Settings] -sisällön.

- **1** Valitse [Wi-Fi Settings] asetusvalikosta  $\gamma$  ja paina  $\otimes$ -painiketta.
- **2** Valitse [Reset Wi-Fi Settings] ja paina D-painiketta.
- **3** Valitse [Yes] ja paina (%-painiketta.

# *8* **Kameran liittäminen tietokoneeseen ja tulostimeen**

# **OLYMPUS Viewer 3 -ohjelmiston asentaminen**

OLYMPUS Viewer 3 on ohjelmisto, jolla voit tuoda valokuvia tietokoneeseen sekä katsella, muokata ja hallita kamerallasi otettuja valokuvia ja videoita.

• Voit myös ladata OLYMPUS Viewer 3 -ohjelmiston osoitteesta http://support.olympusimaging.com/ov3download/. Voit ladata OLYMPUS Viewer 3 -ohjelmiston vain antamalla laitteen sarjanumeron.

#### Windows

**1** Aseta toimitettu CD-levy CD-ROM-asemaan.

#### **Windows XP**

- Asennus-valintaikkuna tulee esiin.
- Microsoft ei enää tue Windows XP -käyttöjärjestelmää. Mahdollisten tietoturvaongelmien vuoksi sen käyttö on käyttäjän omalla vastuulla.

#### **Windows Vista/Windows 7/Windows 8/Windows 8.1**

• Automaattinen käynnistys -valintaikkuna tulee esiin. Avaa Setup-valintaikkuna napsauttamalla OLYMPUS Setup.

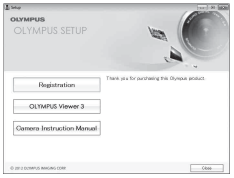

#### Varoituksia

- Jos asetusikkunaa ei näytetä, avaa CD-levy (OLYMPUS Setup) Windowsin Resurssienhallinnassa ja kaksoisnapsauta LAUNCHER.EXE-tiedostoa.
- Jos Käyttäjätilien valvonta -ikkuna tulee esiin, valitse Kyllä tai Jatka.
- **2** Liitä kamera tietokoneeseen.

#### Varoituksia

• Jos kameran näytössä ei näy mitään, vaikka kamera on liitetty tietokoneeseen, akun varaustaso voi olla liian alhainen. Käytä täyteen ladattua akkua.

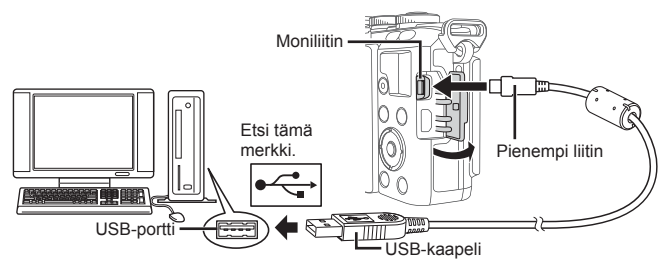

#### Varoituksia

• Jos kamera liitetään toiseen laitteeseen USB:n kautta, näyttöön tulee viesti, jossa sinua kehotetaan valitsemaan liitäntätapa. Valitse [Storage].
## **3** Rekisteröi Olympus-tuotteesi.

• Napsauta Registration-painiketta ja noudata näyttöön tulevia ohjeita.

#### **4** Asenna OLYMPUS Viewer 3.

• Tarkista järjestelmävaatimukset ennen asennuksen aloittamista.

#### **Käyttöympäristö**

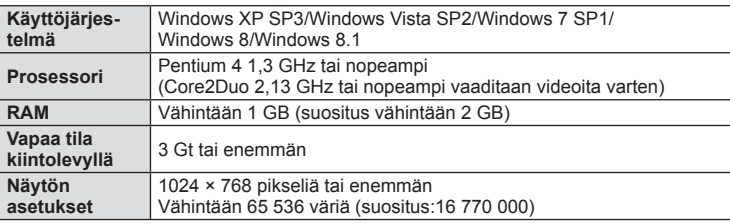

- Napsauta OLYMPUS Viewer 3 -painiketta ja asenna ohjelmisto näyttöön tulevien ohjeiden mukaisesti.
- Saat lisätietoja ohjelmiston käytöstä ohjelmiston ohjetoiminnosta.

#### ■ Macintosh

- **1** Aseta toimitettu CD-levy CD-ROM-asemaan.
	- Levyn sisällön pitäisi automaattisesti näkyä Finderissa. Jos näin ei ole, kaksoisosoita työpöydällä olevaa CD-symbolia.
	- Tuo Asennus-valintaikkuna esiin kaksoisnapsauttamalla Asennus-kuvaketta.

#### **2** Asenna OLYMPUS Viewer 3.

- Tarkista järjestelmävaatimukset ennen asennuksen aloittamista.
- Napsauta OLYMPUS Viewer 3 -painiketta ja asenna ohjelmisto näyttöön tulevien ohjeiden mukaisesti.

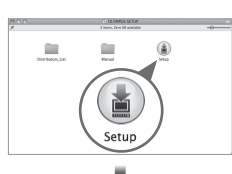

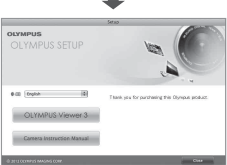

#### **Käyttöympäristö**

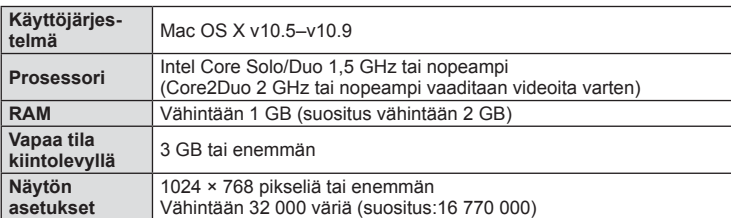

• Voit vaihtaa kieltä valitsemalla kielen kielenvalintaruudusta. Saat lisätietoja ohjelmiston käytöstä ohjelmiston ohjetoiminnosta.

*8*

# **Kuvien kopiointi tietokoneeseen ilman OLYMPUS Viewer 3 -ohjelmistoa**

Kamera tukee USB-massamuistia. Voit siirtää kuvia tietokoneelle kytkemällä kameran tietokoneeseen mukana toimitetulla USB-kaapelilla. Seuraavat käyttöjärjestelmät tukevat USB-liitäntää:

**Windows: Windows XP SP3/ Windows Vista SP2/Windows 7 SP1/Windows 8/Windows 8.1 Macintosh: Mac OS X 10.5–v.10.9**

- **1** Sammuta kamera ja liitä se tietokoneeseen.
	- USB-liitännän sijainti vaihtelee tietokoneesta riippuen. Lisätietoja saat tietokoneen käyttöohjeesta.
- **2** Kytke kamera päälle.
	- USB-liitännän valintaruutu ilmestyy näyttöön.
- 3 Valitse  $\triangle \nabla$ -painikkeilla [Storage]. Paina @-painiketta.

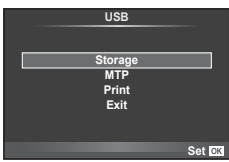

**4** Tietokone tunnistaa kameran uudeksi laitteeksi.

#### Varoituksia

- Jos käytät Windows Photo Gallery -ohjelmaa Windows Vista-, Windows 7-, Windows 8 tai Windows 8.1 -käyttöjärjestelmässä, valitse [MTP] vaiheessa 3.
- Tiedonsiirron toimintaa ei voida taata seuraavissa ympäristöissä, vaikka tietokoneessa olisikin USB-liitäntä.

Tietokoneissa, joihin on lisätty USB-liitäntä laajennuskortin tms. avulla. Tietokoneissa, jotka on toimitettu ilman tehtaalla asennettua käyttöjärjestelmää tai jotka ovat kotona koottuja.

- Kameran säätimiä ei voi käyttää, kun kamera on liitetty tietokoneeseen.
- Jos vaiheessa 2 esitetty valintaikkuna ei tule näyttöön, kun kamera liitetään tietokoneeseen, valitse kameran käyttäjäkohtaisista valikoista [USB Mode] -asetukseksi [Auto] (s. 88).

# **Suoratulostus (PictBridge)**

Kytkemällä kameran USB-kaapelilla PictBridge-yhteensopivaan tulostimeen voit tulostaa ottamasi kuvat suoraan.

**1** Kytke kamera tulostimeen kameran mukana toimitetun USB-kaapelin avulla ja käynnistä kamera.

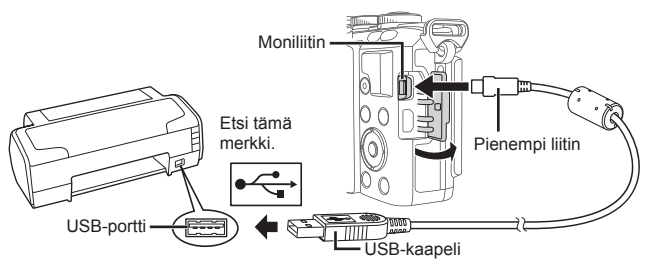

- Käytä tulostukseen täysin ladattua paristoa.
- Kun kamera käynnistetään, näyttöruutuun pitäisi tulla valintaikkuna, jossa sinua kehotetaan valitsemaan isäntälaite. Jos näin ei ole, valitse kameran käyttäjäkohtaisista valikoista [USB Mode] -asetukseksi [Auto] (s. 88).
- 2 Valitse  $\Delta \nabla$ -painikkeilla [Print].
	- Näyttöön tulee ensin [One Moment] ja sitten tulostustilan valintaikkuna.
	- Jos näyttö ei ilmesty näkyviin muutaman minuutin sisällä, irrota USB-kaapeli ja aloita uudestaan vaiheesta 1.

#### Jatka kohtaan "Mukautettu tulostus" (s. 112).

#### Varoituksia

• 3D-kuvia, RAW-muotoisia kuvia ja videoita ei voi tulostaa.

## **Helppo tulostus**

Avaa tulostettava kuva kamerassa ennen tulostimen kytkemistä USB-kaapelilla.

1 Painamalla  $\triangleleft$  -painikkeita voit hakea kameran näytölle tulostettavat kuvat.

2 Paina  $\triangleright$ .

- Kun tulostus on päättynyt, kuvan valintanäyttö tulee näkyviin. Jos haluat tulostaa toisen kuvan, valitse kuva painamalla ensin  $\triangle$ -painikkeita ja sen jälkeen Q-painiketta.
- Kun olet valmis, irrota USB-kaapeli kamerasta kuvan valinnan näytön ollessa näytössä.

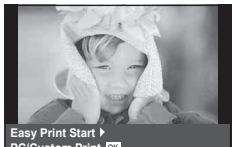

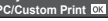

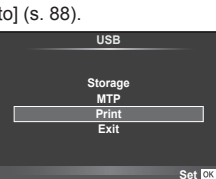

# **Mukautettu tulostus**

**1** Aseta tulostusvaihtoehdot toimintaohjeen mukaisesti.

#### **Tulostustavan valinta**

Valitse tulostustapa. Käytettävissä olevat tulostustavat on esitetty alla.

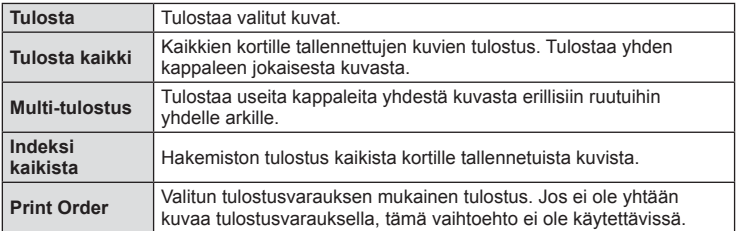

#### **Tulostuspaperia koskevat asetukset**

Asetus vaihtelee tulostimesta riippuen. Et voi vaihtaa asetusta, jos vain tulostimen STANDARD-asetus on käytettävissä.

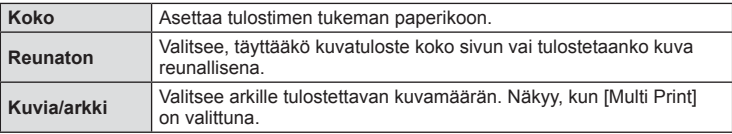

#### **Tulostettavien kuvien valinta**

Valitse tulostettavat kuvat. Valitut kuvat voidaan tulostaa myöhemmin (yhden kuvan varaus), tai näytössä oleva kuva voidaan tulostaa heti.

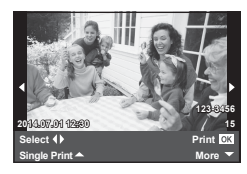

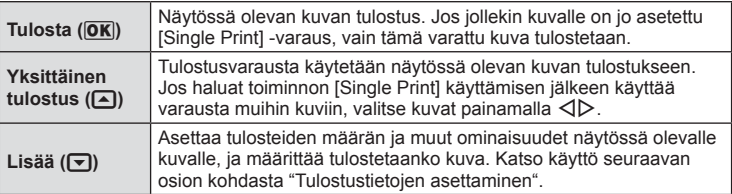

#### **Tulostustietojen asettaminen**

Valitse, tulostetaanko kuvaan tulostustietoja, kuten päivämäärää, aikaa ja tiedoston nimeä. Kun tulostustilana on [All Print] ja [Option Set] on valittuna, seuraavat vaihtoehdot tulevat esiin.

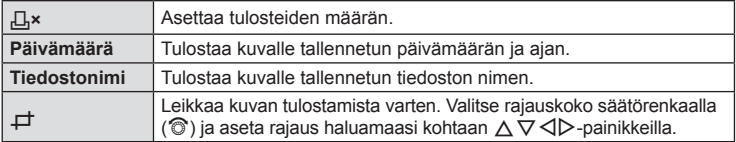

- **2** Kun olet asettanut tulostettavat kuvat ja tulostustiedot, valitse [Print] ja paina sitten  $@$ .
	- $\cdot$  Voit pysäyttää ja peruuttaa tulostuksen painamalla  $\circledast$ -painiketta. Voit jatkaa tulostusta valitsemalla [Continue].

#### ■ Tulostuksen peruuttaminen

Voit peruuttaa tulostuksen korostamalla kohdan [Cancel] ja painamalla @-painiketta. Huomaa, että kaikki tulostusvaraukseen tehdyt muutokset menetetään. Jos haluat peruuttaa tulostuksen ja palata edelliseen vaiheeseen, jossa voit tehdä muutoksia tähän tulostusvaraukseen, paina MENU-painiketta.

# **Tulostusvaraus (DPOF)**

Voit tallentaa muistikorttiin digitaalisia tulostusvarauksia, jossa luetellaan tulostettavat kuvat ja jokaisen kuvan kopiomäärä. Tämän jälkeen voit tulostaa kuvat DPOF-toimintoa tukevassa kopiointiliikkeessä tai tulostaa ne itse liittämällä kameran suoraan DPOFtulostimeen. Tulostusvarauksen luomiseen tarvitaan muistikortti.

## **Tulostusvarauksen luominen**

- **1** Paina <sup>(\*\*</sup>) painiketta katselun aikana ja valitse [凸].
- **2** Valitse [凸] tai [凸] ja paina @-painiketta.

#### **Yksittäinen kuva**

Valitse  $\triangleleft$  -painikkeilla kuva, jolle haluat asettaa tulostusvarauksen, ja aseta sitten tulosteiden määrä  $\Delta \nabla$ -painikkeilla.

• Tee tämä vaihe uudelleen, jos haluat asettaa tulostusvarauksen useammalle kuvalle. Kun olet valinnut kaikki haluamasi kuvat, paina @-painiketta.

#### **Kaikki kuvat**

Valitse [世] ja paina <a>
<sub>P</sub>ainiketta.

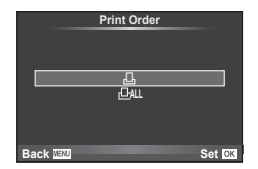

*8*

**3** Valitse päivämäärän ja kellonajan muoto ja paina @-painiketta.

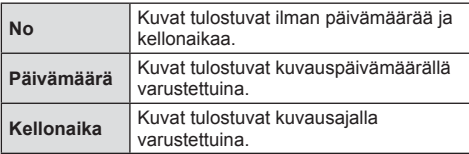

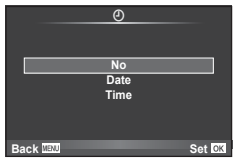

- Asetusta ei voi muuttaa kuvien välillä tulostuksen aikana.
- **4** Valitse [Set] ja paina <sup>@</sup>-painiketta.

#### Varoituksia

- Kameraa ei voida käyttää muilla laitteilla luotujen tilausvarausten muuttamiseen. Uuden tulostusvarauksen luominen poistaa kaikki muilla laitteilla luodut tulostusvaraukset.
- Tulostusvaraukset eivät voi sisältää 3D-kuvia, RAW-kuvia tai videoita.

## **Kaikkien tai valittujen kuvien poistaminen tulostustilauksesta**

Voit nollata tulostusvaraustiedot joko kokonaisuudessaan tai vain valitsemiesi kuvien osalta.

- **1** Paina <sup>@</sup>-painiketta katselun aikana ja valitse [凸].
- **2** Valitse [山] ja paina <sup>@</sup>-painiketta.
	- Jos haluat poistaa kaikki kuvat tulostusvarauksesta, valitse [Reset] ja paina Q-painiketta. Jos haluat poistua poistamatta kaikkia kuvia, valitse [Keep] ja paina @-painiketta.
- **3** Valitse tulostusvarauksesta poistettavat kuvat  $\triangle$ -painikkeilla.
	- Aseta tulosteiden määräksi 0  $\nabla$ -painikkeella. Paina  $\otimes$ -painiketta, kun olet poistanut kaikki haluamasi kuvat tulostusvarauksesta.
- **4** Valitse päivämäärän ja kellonajan muoto ja paina  $\circledcirc$ -painiketta.
	- Asetus koskee kaikkia tulostusvaraustiedoilla varustettuja kuvia.
- **5** Valitse [Set] ja paina <sup>@</sup>-painiketta.

# *9* **Akku, laturi ja kortti**

# **Akku ja laturi**

- Kamerassa on yksi Olympuksen litium-ioniakku. Käytä vain alkuperäisiä Olympus-akkuja.
- Kameran virrankulutus vaihtelee suuresti riippuen käytöstä ja muista olosuhteista.
- Koska seuraavat kuluttavat paljon virtaa kuvia ottamattakin, paristo tyhjentyy nopeasti.
	- Kun suoritetaan toistuvasti automaattitarkennus painamalla laukaisin puoliväliin kuvaustilassa.
	- Kun katsellaan pitkiä aikoja kuvia näyttöruudussa.
	- Kun [Release Lag-Time] (s. 86) on asetettu tilaan [Short].
	- Kun kamera yhdistetään tietokoneeseen tai tulostimeen.
- Kun käytetään tyhjentynyttä paristoa, kamera voi kytkeytyä pois päältä ilman paristovaroitusta näytössä.
- Paristo ei ole ostohetkellä täysin ladattu. Lataa paristo kameran mukana toimitetulla laturilla ennen käyttöä.
- Kameran mukana toimitetun uudelleenladattavan pariston normaali latausaika on noin 3 tuntia 30 minuuttia (arvio).
- Älä yritä käyttää latureita, joita ei ole tarkoitettu käytettäviksi kameran mukana toimitetun pariston kanssa, tai yritä käyttää paristoja, joita ei ole tarkoitettu käytettäviksi kameran mukana toimitetun laturin kanssa.

#### Varoituksia

- Jos akku korvataan vääränlaisella akkutyypillä, seurauksena voi olla räjähdysvaara.
- Hävitä käytetty paristo ohjeiden mukaisesti "Akun käsittely" (s. 146).

# **Laturin käyttö ulkomailla**

- Laturia voidaan käyttää joka puolella maailmaa useimmissa kotitalouksien 100–240 V AC (50/60 Hz) -sähkönlähteissä. Pistorasiat saattavat kuitenkin olla erimuotoisia riippuen siitä, missä maassa tai millä alueella olet, ja laturi saattaa tarvita adapterin, jotta se sopisi pistorasiaan. Saat lisätietoja paikallisista sähköliikkeistä tai matkatoimistoista.
- Älä käytä kaupoista saatavia matka-adaptereita, ne voivat aiheuttaa laturiin häiriön.

# **Sopivat kortit**

Tässä oppaassa kaikkia tallennuslaitteita kutsutaan "korteiksi". Tässä kamerassa voi käyttää seuraavia SD-muistikorttityyppejä (myydään erikseen): SD, SDHC, SDXC ja Eye-Fi. Ajankohtaiset tiedot saat Olympuksen kotisivuilta.

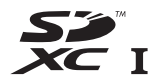

#### **SD-kortin kirjoitussuojauskytkin**

SD-kortin rungossa on kirjoitussuojauskytkin. Jos se asetetaan LOCKasentoon, kortille ei voi kirjoittaa, siltä ei voi poistaa tietoja eikä sitä voi alustaa. Palauta kytkin avattuun asentoon, jotta kirjoittaminen on mahdollista.

# **LOCK**

#### Varoituksia

- Kortilla olevia tietoja ei poisteta kokonaan edes kortin alustuksen tai tietojen poiston jälkeen. Jos haluat hävittää kortin, tuhoa se, jotta henkilökohtaiset tiedot eivät joudu ulkopuolisten käsiin.
- Käytä Eye-Fi-korttia kameran käyttömaan lakien ja määräysten mukaisesti. Poista Eye-Fi-kortti kamerasta tai ota korttitoiminnot pois käytöstä lentokoneissa ja muissa paikoissa, joissa käyttö on kielletty.  $\mathbb{R}$  [Eye-Fi] (s. 92)
- Eye-Fi-kortti saattaa kuumentua käytön aikana.
- Eye-Fi-korttia käytettäessä akku voi kulua loppuun nopeammin.
- Eye-Fi-korttia käytettäessä kamera voi toimia hitaammin.

# **Tallennustila ja tiedostokoko/muistiin mahtuva kuvamäärä**

Taulukossa annetut tiedostokoot ovat likimääräisiä ja viittaavat tiedostoihin, joiden kuvasuhde on 4:3.

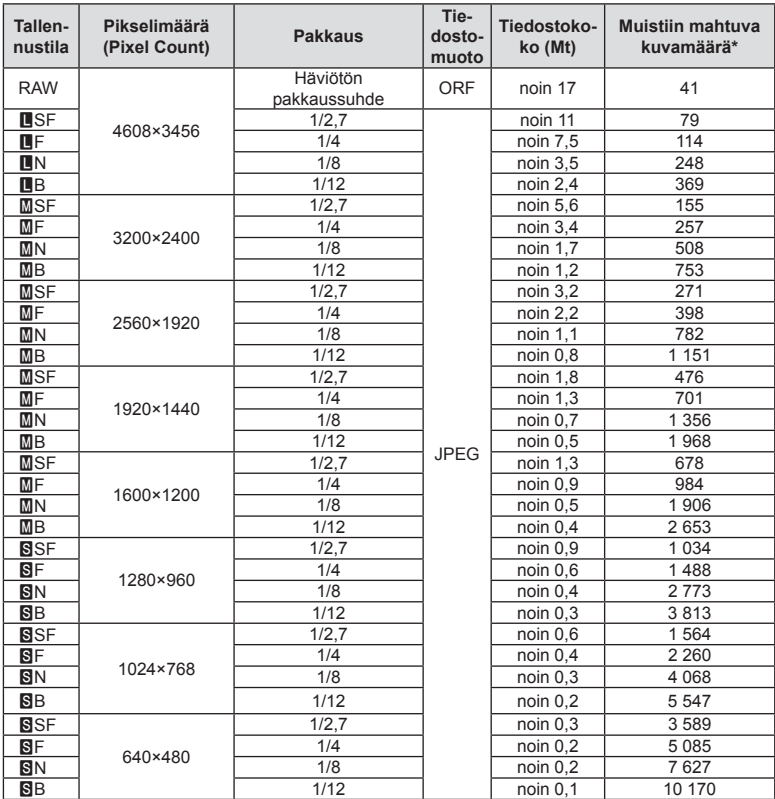

\*Jos käytössä on 1 GB:n SD-kortti.

#### Varoituksia

- Muistiin tallennettavien kuvien määrä voi muuttua kohteen tai muiden seikkojen, kuten tulostusvarausten, takia. Tietyissä tapauksissa näyttöruudussa näytetty tallennettavissa oleva kuvamäärä ei muutu, vaikka otat kuvia tai poistat kuvia muistista.
- Todellinen tiedostokoko vaihtelee kohteesta riippuen.
- Tallennettavissa olevien stillkuvien näytettävä enimmäismäärä on 9999.
- Katso Olympuksen kotisivulta videokuvan käytettävissä oleva tallennusaika.

# *10* **Vaihdettavat objektiivit**

Valitse objektiivi kohteen tai luovan tarkoitusperäsi mukaan. Käytä ainoastaan Micro Four Thirds -järjestelmää varten suunniteltuja objektiiveja, joissa on oikealla näkyvä M.ZUIKO DIGITAL -tarra tai -symboli.

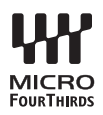

Sovittimella voit käyttää myös Four Thirds- ja OM-järjestelmien objektiiveja.

## Varoituksia

- Pidä kameran objektiivin kiinnitysaukkoa alaspäin, kun kiinnität tai poistat runkotulppaa tai objektiivia kamerasta. Näin vältät pölyn tai roskien pääsemisen kameran sisään.
- Älä poista runkotulppaa tai kiinnitä objektiivia pölyisissä olosuhteissa.
- Älä suuntaa kameraan kiinnitettyä objektiivia aurinkoa kohti. Se saattaa johtaa kameran toimintahäiriöön tai jopa sen syttymiseen tuleen linssin keskittäessä auringonsäteet suurennuslasin lailla.
- Pidä huolta, etteivät runkotulppa tai objektiivin takasuojus huku.
- Kiinnitä runkotulppa kameraan estääksesi pölyä pääsemästä kameran sisään, kun siinä ei ole objektiivia.

# **M.ZUIKO DIGITAL -objektiivin tekniset tiedot**

## ■ Osien nimet

- 1 Etusuojus
- 2 Suodattimen kiinnitysosa
- 3 Tarkennusrengas
- 4 Zoomausrengas (vain zoomobjektiiveissa)
- 5 Kiinnitysmerkki
- 6 Takasuojus
- 7 Sähköliitännät
- 8 Vapautuskytkin (vain sisään vedettävissä objektiiveissa)
- 9 Koristerengas (vain joissakin objektiiveissa – irrota vastavalosuojaa käytettäessä)

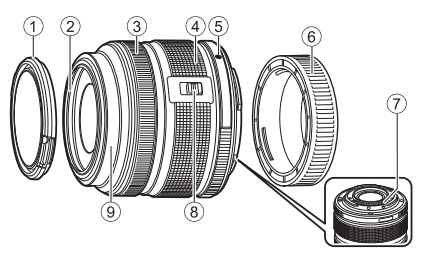

#### ■ Tehozoomobjektiivin käyttäminen (ED14-42mm f3.5-5.6EZ)

Tehozoomobjektiivi avautuu automaattisesti, kun kytket kameran päälle.

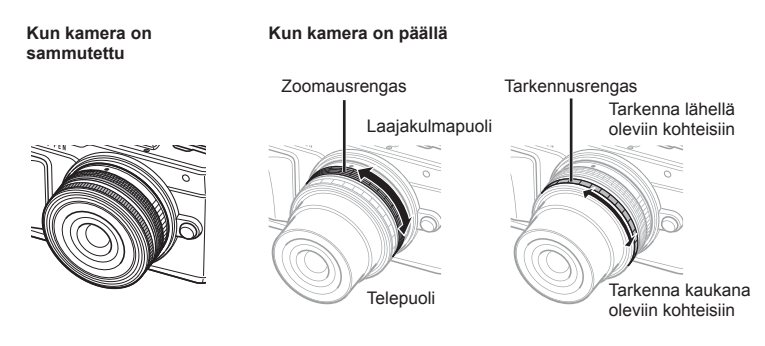

- Voit käyttää kameran mukautettua valikkoa lisäämään tai vähentämään zoomausrenkaan käytön zoomausnopeutta.  $\mathbb{R}$  [Electronic Zoom Speed] (s. 92)
- Objektiiviin voidaan kiinnittää automaattinen objektiivinsuojus (valinnainen: LC-37C). Kun kiinnität suojuksen objektiiviin, suojus avautuu ja sulkeutuu automaattisesti riippuen siitä, onko kamera käynnissä vai ei. Suojusta ei tarvitse irrottaa aina kuvattaessa. Sitä ei voi käyttää suotimien kanssa.

#### Varoituksia

- Sammuta kamera ennen objektiivin kiinnittämistä tai irrottamista.
- Älä käytä voimaa objektiivia käyttäessäsi, esimerkiksi laajentaessasi sitä.
- Tehozoomobjektiivien käyttäminen makrotoimintojen kanssa (ED12-50mm f3.5-6.3EZ)

Zoomausrenkaan asento määrittää objektiivin toiminnan.

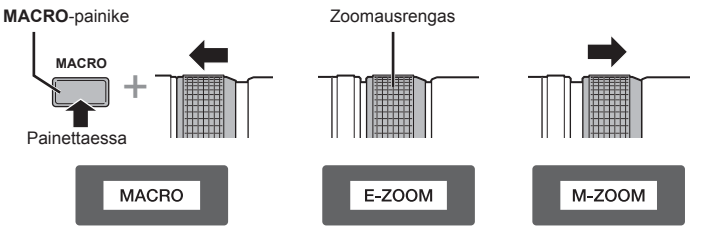

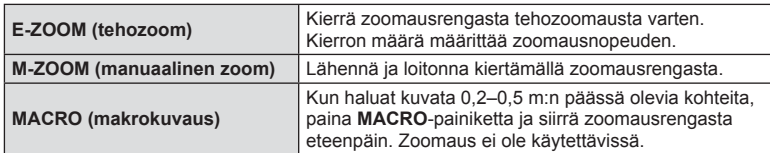

• **L-m**-painikkeen tehtävä voidaan valita kameran mukautetussa valikossa.

# MF (manuaalinen tarkennus) -ohjaus

(17mm f1.8, ED12mm f2.0 [pikakuvan tarkennus], ED12-40mm f2.8PRO)

Muuta tarkennusmenetelmää liu'uttamalla tarkennusrengasta nuolen suuntaan.

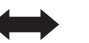

AF/MF MF, tilannekuvatarkennus

Tarkennusrengas

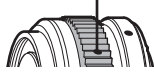

Tilannekuvatarkennuksessa etäisyys asetetaan käyttämällä tarkennusrengasta kuvausetäisyyden mukaan. Kamera tarkentaa syväterävyydellä, joka vastaa asetettua aukkoarvoa.

- Suosittelemme asettamaan aukkoarvoksi vähintään F5.6 17 mm:n arvolla f1.8 tai ED 12 mm:n arvolla f2.0.
- Voit kuvata valitulta etäisyydeltä huolimatta kameran AF-tilasta.
- Kun objektiivi on asetettu manuaaliselle tarkennukselle, kamera käyttää manuaalista tarkennusta kameran asetuksista riippumatta.
- Käytä etäisyysasteikkoa vain apuna.

# Objektiivin suojuksen säädin (BCL-0980 Fisheye, BCL-1580)

Avaa ja sulje objektiivin suojus MF-kytkimellä ja säädä tarkennusta äärettömän ja lähikuvan välillä.

- Kameran ja objektiivin välillä ei tapahdu tiedonsiirtoa.
- Joitakin kameran toimintoja ei voi käyttää.
- Aseta kuvanvakautustoiminnon (s. 57) polttoväliksi 9 mm BCL-0980 Fisheye -objektiiville ja 15 mm BCL-1580 -objektiiville.

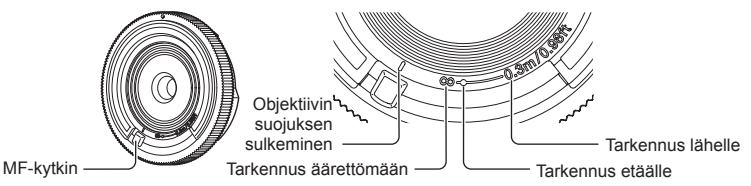

# Objektiivi- ja kamerayhdistelmät

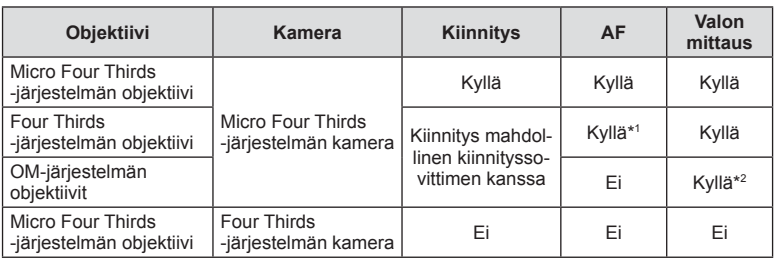

\*1 AF ei ole käytettävissä videoiden tallentamisen aikana.

\*2 Tarkka mittaus ei ole mahdollista.

## ■ Objektiivin tuotetiedot

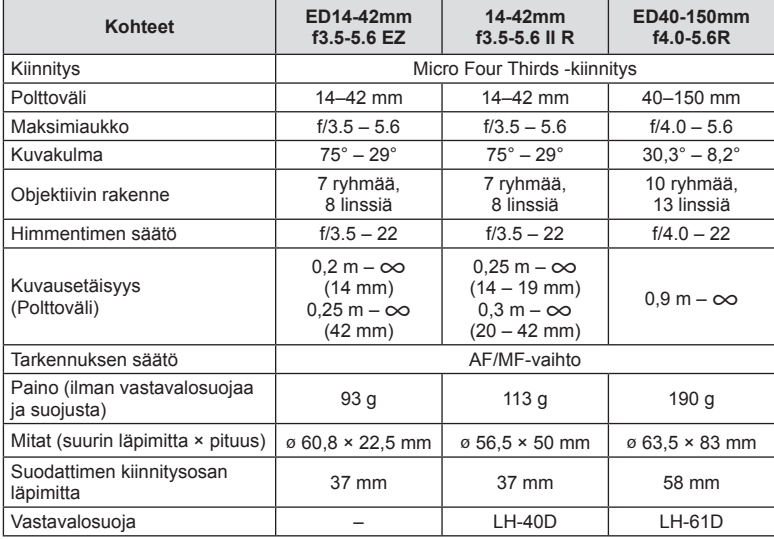

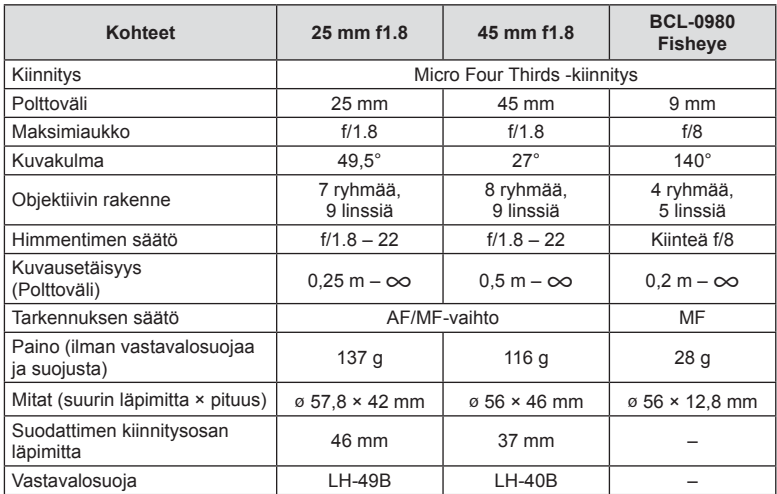

## Varoituksia

• Kuvan kulmat voivat leikkautua pois, mikäli käytetään enemmän kuin yhtä suodatinta tai käytetään paksua suodatinta.

# *11* **Erikseen myytävien lisävarusteiden käyttäminen**

# **Sähköinen etsin (VF-4)**

Sähköinen VF-4-etsin kytkeytyy automaattisesti päälle, kun katsot sen läpi. Kun etsin on käytössä, kameran näyttöruutu sammutetaan. Voit valita valikkoasetuksista, haluatko vaihtaa näyttöä automaattisesti etsimen ja näyttöruudun välillä. Huomaa, että valikot ja muut asetustiedot näkyvät edelleen kameran näyttöruudussa, vaikka etsin on käytössä.

#### Varoituksia

- Automaattinen vaihtaminen otetaan pois käytöstä, kun näyttöruutu vedetään esiin.
- Seuraavissa tilanteissa etsimestä ei ehkä katkaista virtaa automaattisesti: Virransäästötilassa tai videota tai kolmiulotteista kuvaa kuvattaessa sekä monivalotuksella, live bulb- ja live time -asetuksella jne. tai kun suljin painetaan puoliväliin.
- Etsintä ei myöskään välttämättä kytketä päälle automaattisesti tietyissä tilanteissa, esimerkiksi jos kuvaajalla on silmälasit tai auringonpaiste on voimakas. Kytke se tällöin päälle manuaalisesti.

#### Sähköisen etsimen kiinnittäminen ja irrottaminen

Paina lukon vapautuspainiketta, irrota liittimen suojus ja paina sitä sitten kameran salamakenkään, kunnes se ei enää mene pidemmälle.

• Irrota etsin katkaisemalla virta kamerasta ja painamalla lukon vapautuspainiketta.

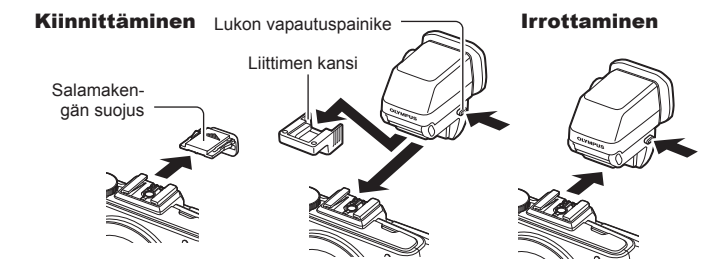

#### Diopterin säätörenkaan käyttäminen

Kytke kameraan virta ja aseta diopterin säätörengas asentoon, jossa kuva näkyy etsimessä.

• Kulmaa voidaan säätää enintään 90 astetta.

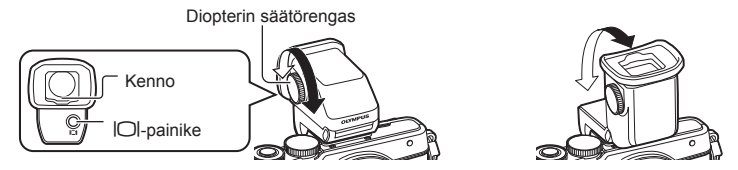

#### Manuaalinen vaihtaminen näyttöruudun ja etsimen välillä

Aseta automaattikytkin OFF-asentoon ja vaihda näyttöä ulkoisen etsimen u-painikkeella.

- **1** Valitse **E** Accessory Port Menu -valikosta [TEVF] ja paina  $\otimes$  -painiketta.
- **2** Valitse [EVF Auto Switch] ja paina @-painiketta.
	- Sama valikko voidaan tuoda näkyviin myös pitämällä VF-4:n  $\Box$ -painiketta painettuna.
- **3** Valitse [Off] ja paina <sup>@</sup>-painiketta.
	- Vaihda näyttöä etsimen ja näyttöruudun välillä painamalla ulkoisen etsimen  $|O|$ -painiketta.

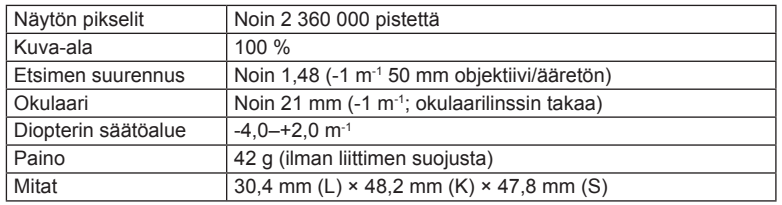

#### ■ Tuotetiedot (VF-4)

#### Varoituksia

- Älä kanna kameraa pitämällä kiinni etsimestä.
- Älä anna auringon paistaa suoraan etsimeen okulaarilinssin kautta. Muussa tapauksessa etsimen sisäosa ja LCD-näyttö vaurioituvat.

# **Tämän kameran kanssa käytettäviksi tarkoitettujen ulkoisten salamayksiköiden käyttäminen**

Tämän kameran kanssa voidaan käyttää jotain erikseen myytävää ulkoista salamayksikköä tarpeisiin sopivan salaman saamiseksi. Ulkoiset salamat vaihtavat tietoja kameran kanssa, niin että voit hallita kameran salamatiloja erilaisilla käytettävissä olevilla salaman säätötiloilla, kuten TTL-AUTO ja Super FP -salama. Tämän kameran kanssa käytettäväksi suositeltu ulkoinen salamayksikkö voidaan asentaa kameraan kiinnittämällä se kameran salamakenkään. Voit myös kiinnittää salaman kamerassa olevaan salamakahvaan kahvakaapelilla (lisävaruste). Katso tietoja myös ulkoisen salaman ohjeista.

Suljinnopeuden yläraja on 1/200 s, kun salama on käytössä\*.

\* Vain FL-50R: 1/180 s

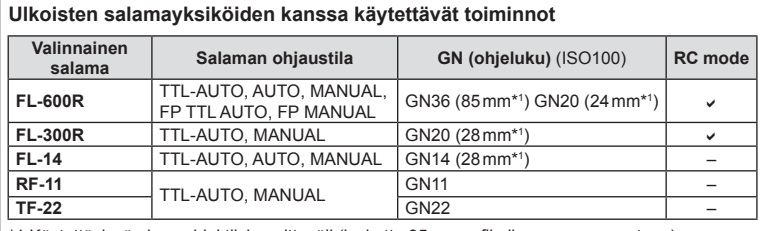

\*1 Käytettävissä oleva objektiivin polttoväli (laskettu 35 mm:n filmikameraan perustuen).

# **Langattomasti kauko-ohjattu salamakuvaus**

Ulkoisia salamayksiköitä, joissa on kauko-ohjaustila ja jotka on tarkoitettu käytettäviksi tämän kameran kanssa, voidaan käyttää langattomaan salamakuvaukseen. Kamera voi ohjata mukana toimitettua salamayksikköä ja etäsalamayksiköitä korkeintaan kolmessa eri ryhmässä. Katso tarkempia tietoja ulkoisten salamayksiköiden käyttöoppaista.

- **1** Siirrä etäsalamayksiköt RC-tilaan ja sijoittele ne haluamallasi tavalla.
	- Käynnistä ulkoiset salamayksiköt, paina MODE-painiketta ja valitse RC-tila.
	- Valitse kullekin ulkoiselle salamayksikölle kanava ja ryhmä.
- 2 Valitse 5 Shooting Menu 2 -valikosta [ $\frac{1}{4}$  RC Mode] -asetukseksi [On] (s. 72).
	- LV-erikoisohjauspaneeli siirtyy RC-tilaan.
	- Voit valita LV-erikoisohjauspaneelin näytön painamalla INFO-painiketta toistuvasti.
	- Valitse salamatila (huomaa, että punasilmäisyyden vähennys ei ole käytettävissä RC-tilassa).

## **3** Säädä kunkin ryhmän asetuksia LV-erikoisohjauspaneelissa.

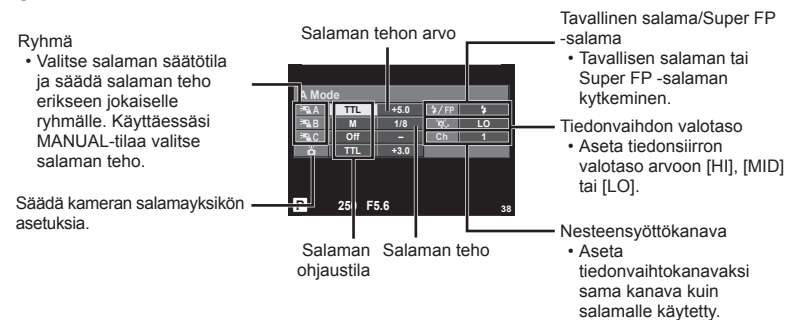

- **4** Kiinnitä toimitettu salamayksikkö paikoilleen ja nosta salamapää ylös.
	- Varmista, että kiinteä salama ja etäsalamayksiköt ovat latautuneet, ja ota testikuva.

## ■ Langattoman salaman ohjausalue

Sijoita langattomat salamayksiköt niin, että niiden kauko-ohjaustunnistimet osoittavat kameraa kohti. Seuraava kuva näyttää likimääräiset alueet, joihin salamayksiköt voidaan sijoittaa. Todellinen ohjausalue vaihtelee paikallisten olosuhteiden mukaan.

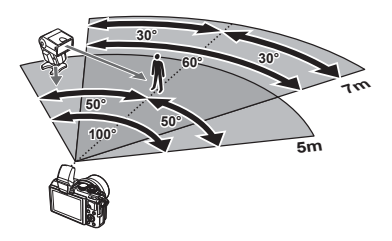

#### Varoituksia

- Suosittelemme yhden ryhmän käyttöä, jossa on enintään kolme etäsalamayksikköä.
- Etäsalamayksiköitä ei voi käyttää toisen verhon hitaaseen täsmäykseen tai yli 4 sekunnin anti-shock-asetuksella otettuihin kuviin.
- Jos kohde on liian lähellä kameraa, kameran salaman ohjausvälähdykset voivat vaikuttaa valotukseen. Toiminnon vaikutusta voidaan vähentää pienentämällä kameran salaman tehoa esimerkiksi käyttämällä hajotinta.
- Salaman synkronointiajoituksen yläraja on 1/160 s, kun salamaa käytetään RC-tilassa.

# **Muut ulkoiset salamayksiköt**

Ota huomioon seuraava, kun käytetään kameran salamavalokenkään kiinnitettyä kolmannen osapuolen salamayksikköä:

- Vanhanmallisten, yli 24 V:n jännitettä käyttävien salamayksiköiden liittäminen X-liittimeen vaurioittaa kameraa.
- Kamera voi vahingoittua, jos siihen liitetään salamayksiköitä, joiden signaalikontaktit eivät täytä Olympuksen määrityksiä.
- Aseta kuvaustilaksi M, sulkijanopeudeksi enintään salaman nopeutta vastaava arvo ja ISO-herkkyydeksi jokin muu kuin [AUTO].
- Salamaa voidaan ohjata vain manuaalisesti asettamalla salama kameralla valittuihin ISO-herkkyys- ja aukkoarvoihin. Salaman kirkkautta voidaan muuttaa säätämällä joko ISO-herkkyyttä tai aukkoa.
- Käytä salamaa objektiiville sopivan valaistuskulman kanssa. Valaistuskulma ilmoitetaan yleensä 35 mm:n muotoa vastaavina polttoväleinä.

# **Tärkeimmät lisävarusteet**

# **Four Thirds -objektiivisovitin (MMF–2/MMF–3)**

Kamera tarvitsee Four Thirds -objektiivisovittimen Four Thirds -objektiivien kiinnittämistä varten. Jotkin toiminnot, kuten automaattitarkennus, eivät ehkä ole käytettävissä.

## **Lankalaukaisin (RM–UC1)**

Käytä silloin, kun kameran pieninkin liikahtaminen voi johtaa epäteräviin kuviin esimerkiksi makro- tai bulb-kuvauksessa. Lankalaukaisin liitetään kameran moniliittimeen. (s. 10)

## **Objektiivilisäkkeet**

Objektiivilisäkkeet kiinnitetään kameran objektiiviin nopeaa ja helppoa kalansilmä- tai makrokuvausta varten. Katso OLYMPUS-sivustolta tietoja käytettävistä objektiiveista. • Käytä SCN-tilaan soveltuvaa objektiivilisäkettä ( $\Box$ ,  $\Box$ ) tai  $\Box$ ).

## **Makroapuvalo (MAL–1)**

Käytetään makrokuvauksessa kohteiden valaisemiin, myös sellaisilla etäisyyksillä, joilla salama aiheuttaisi vinjetointia.

# **Mikrofonisarja (SEMA–1)**

Mikrofoni voidaan asettaa etäälle kamerasta, jotta ympäristön melu tai tuulen äänet eivät tallentuisi. Kolmannen osapuolen kaupallisia mikrofoneja voidaan käyttää tarvittaessa. Laitteen mukana toimitetun jatkojohdon käyttöä suositellaan. (Virransyöttö tapahtuu ø 3,5 mm:n stereoliitännän kautta.)

# **Järjestelmäkaavio**

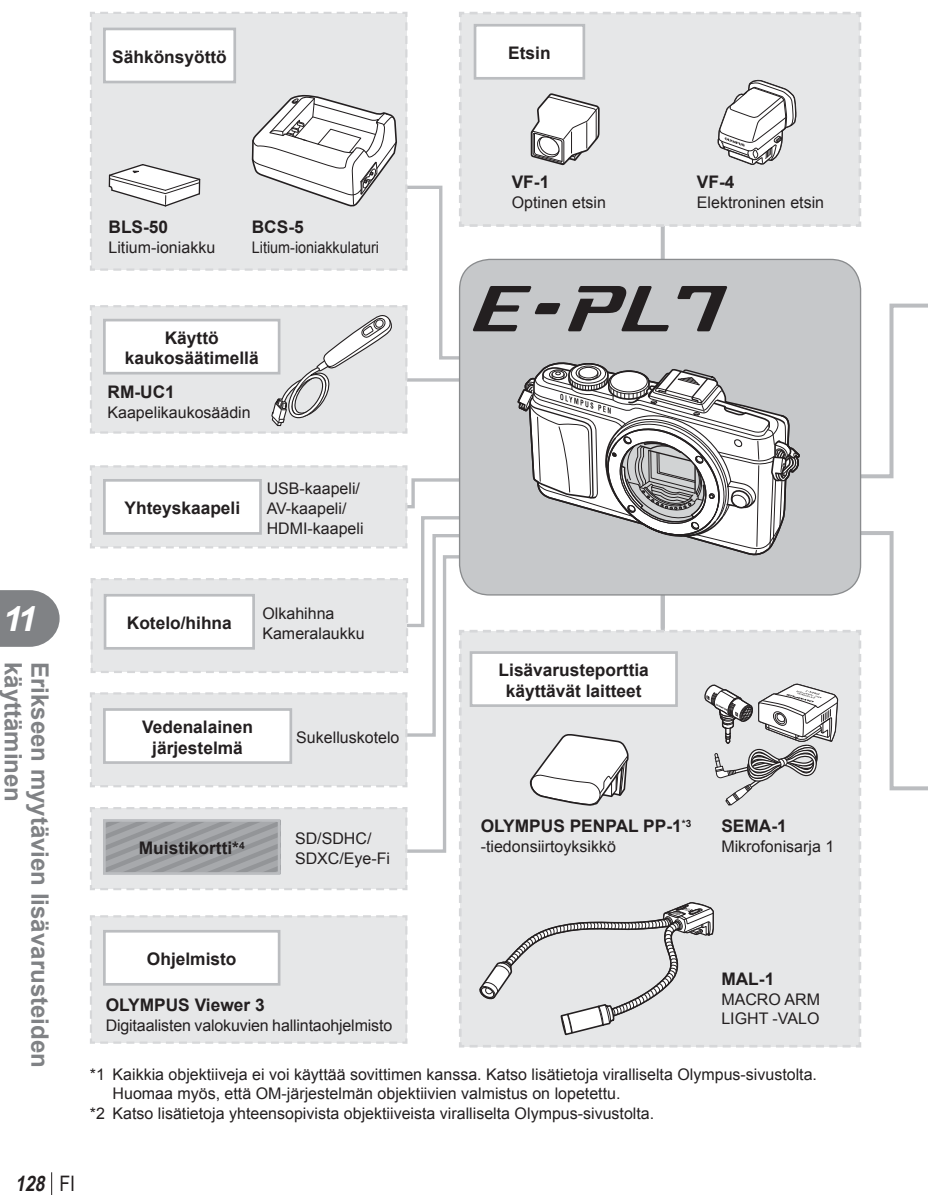

- \*1 Kaikkia objektiiveja ei voi käyttää sovittimen kanssa. Katso lisätietoja viralliselta Olympus-sivustolta. Huomaa myös, että OM-järjestelmän objektiivien valmistus on lopetettu.
- \*2 Katso lisätietoja yhteensopivista objektiiveista viralliselta Olympus-sivustolta.

*11*

Erikseen myytävien lisävarusteiden<br>käyttäminen

E-PL7-yhteensopivat tuotteet

: erikseen myytävät tuotteet

Ajankohtaiset tiedot saat Olympuksen kotisivuilta.

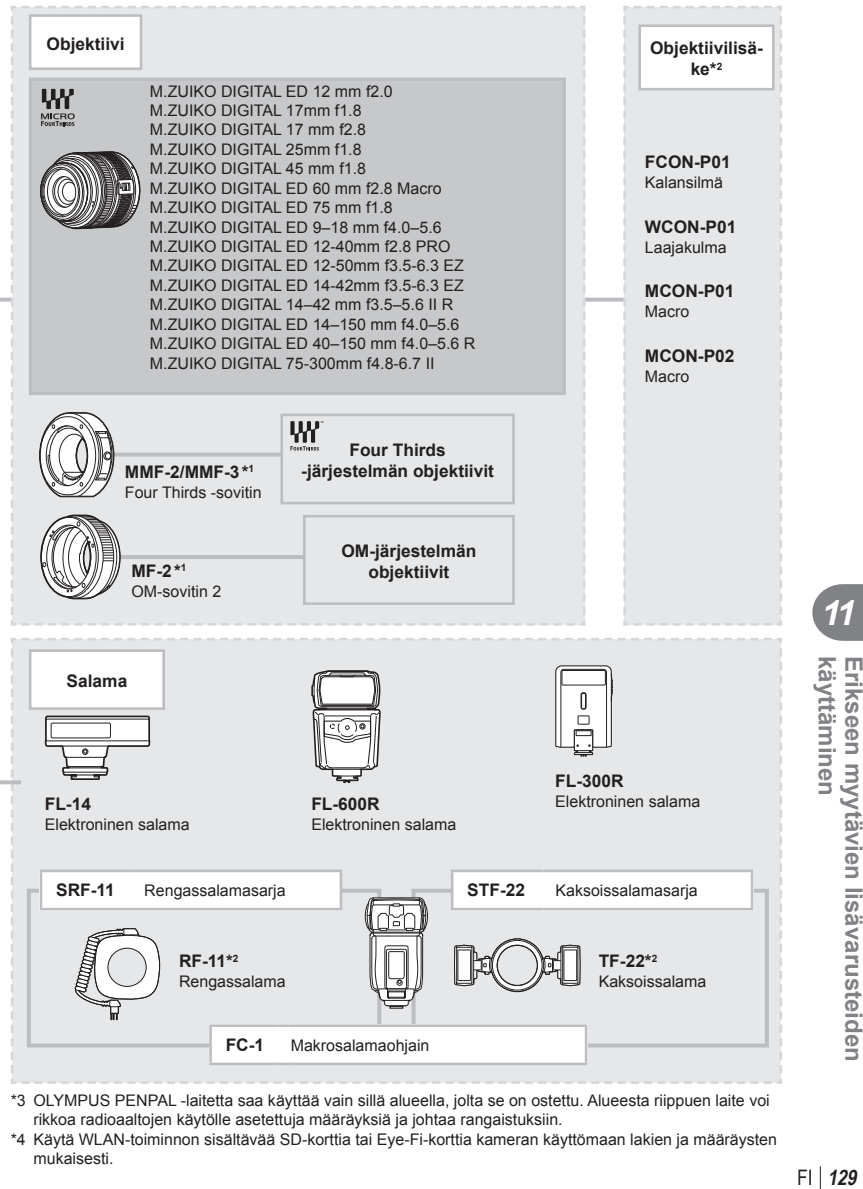

- \*3 OLYMPUS PENPAL -laitetta saa käyttää vain sillä alueella, jolta se on ostettu. Alueesta riippuen laite voi rikkoa radioaaltojen käytölle asetettuja määräyksiä ja johtaa rangaistuksiin.
- \*4 Käytä WLAN-toiminnon sisältävää SD-korttia tai Eye-Fi-korttia kameran käyttömaan lakien ja määräysten mukaisesti.

 $FI$  129

*11*

käyttäminer

Erikseen myytävien lisävarusteider

# **Kuvausvihjeitä ja tietoa**

## **Kamera ei kytkeydy päälle, vaikka sen paristo on ladattu**

#### **Paristo ei ole täysin ladattu**

**Tiedot**

*12*

• Lataa paristo laturia käyttäen.

#### **Paristo ei toimi tilapäisesti kylmyyden vuoksi**

• Paristojen suorituskyky heikkenee alhaisissa lämpötiloissa. Ota paristo ulos ja lämmitä sitä asettamalla se hetkeksi taskuusi.

## **Kamera ei ota kuvaa laukaisimen painamisesta huolimatta**

#### **Kamera on kytkeytynyt päälle itsestään**

• Kamera siirtyy automaattisesti virransäästötilaan akun virran säästämiseksi, jos mitään toimintoa ei käytetä tietyn ajan kuluessa.  $\mathbb{R}$  [Sleep] (s. 88) Jos toimintoja ei käytetä tietyn ajan kuluessa (n. 5 minuuttia) siitä, kun kamera on siirtynyt virransäästötilaan, virta katkaistaan automaattisesti.

#### **Salama latautuu**

• #-merkki vilkkuu näytössä latauksen aikana. Odota, kunnes vilkkuminen päättyy, ja paina sitten laukaisinta.

#### **Kamera ei tarkenna**

• Kamera ei pysty tarkentamaan kohteisiin, jotka ovat liian lähellä kameraa tai joihin ei voi tarkentaa automaattisesti (AF-merkkivalo vilkkuu näyttöruudussa). Lisää etäisyyttä tai tarkenna hyväkontrastiseen kohteeseen, joka on kamerasta samalla etäisyydellä kuin aiottu kohde, rajaa ja ota kuva.

#### **Vaikeasti tarkennettavat kohteet**

Automaattitarkennuksen käyttö voi olla vaikeata seuraavissa tilanteissa.

AF-merkkivalo vilkkuu. Nämä kohteet eivät ole tarkkoja.

Kohde, jonka kontrasti on pieni

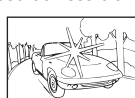

Liian kirkas valo kuvan keskellä

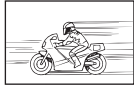

Nopeasti liikkuva kohde

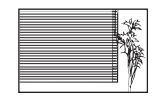

Kohde, jossa ei ole pystysuoria viivoja

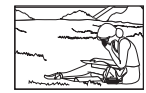

Kohde ei ole AFkehyksen sisällä

AF-merkkivalo syttyy, mutta kohde ei ole tarkka.

Kohteita eri etäisyyksillä

#### **Kohinanpoistotoiminto käynnistyy**

• Yökuvauksen yhteydessä suljinajat ovat pidempiä, minkä vuoksi kuvassa näkyy usein kohinaa. Kameran kohinanpoistotoiminto aktivoituu hitailla suljinnopeuksilla kuvattaessa. Kuvaaminen ei ole mahdollista toiminnon aktivoitumisen aikana. Voit asettaa [Noise Reduct.] -toiminnon tilaan [Off].  $\mathbb{R}$  [Noise Reduct.] (s. 88)

# **AF-tarkennuspisteiden määrä on pienempi**

AF-kohteiden määrä ja koko vaihtelee kuvasuhteen, ryhmäpisteasetusten ja valitun [Digital Tele-converter]- ja [Image Aspect] -asetuksen mukaisesti.

# **Päivämäärää ja kellonaikaa ei ole asetettu**

#### **Kamerassa on käytössä ostohetkellä olleet asetukset**

• Päivämäärää ja kellonaikaa ei ole asetettu. Aseta päivämäärä ja kellonaika, ennen kuin käytät kameraa.  $\mathbb{R}$  "Päivämäärän/ajan asettaminen" (s. 16)

#### **Kamerasta on poistettu paristo**

• Päiväyksen ja kellonajan asetukset palautuvat tehdasasetuksiin, jos kamera jätetään noin päiväksi ilman paristoa. Asetukset nollautuvat tätä nopeammin, jos paristo on ollut kamerassa vain lyhyen ajan ennen poistamista. Tarkasta aina ennen tärkeiden kuvien ottamista, että päiväyksen ja ajan asetukset ovat oikein.

## **Asetetut toiminnot palautetaan tehdasasetusten mukaisiksi**

Muutetut toimintoasetukset palautuvat tehdasasetusten mukaisiksi, kun toimintatilan valitsinta käännetään tai virta katkaistaan muussa kuin P-, A-, S- tai M-kuvaustilassa.

# **Otettu kuva näyttää vaalealta**

Näin voi tapahtua, jos kuva on otettu vastavaloon tai osittaiseen vastavaloon. Tätä ilmiötä kutsutaan heijastukseksi tai haamukuvaksi. Jos mahdollista, pyri ottamaan sellaisia kuvia, joissa ei ole voimakasta valonlähdettä. Heijastus voi syntyä, vaikka valonlähde ei näkyisikään kuvassa. Suojaa objektiivia valonlähteiltä käyttämällä vastavalosuojaa. Jos vastavalosuojan teho ei ole riittävä, varjosta objektiivia kädelläsi.

■ "Vaihdettavat objektiivit" (s. 118)

## **Valokuvassa näkyy kirkas piste/kirkkaita pisteitä**

Se voi johtua kuvantallentimen juuttuneista pikseleistä. Suorita [Pixel Mapping]. Jos ongelma ei poistu, toista pikselikartoitus muutaman kerran.  $\mathbb{R}$  "Pikselikartoitus – kuvankäsittelytoimintojen tarkastus" (s. 135)

# **Toiminnot, joita ei voi valita valikoista**

Joitakin valikkokohtia ei voi valita nuolipainikkeilla.

- Valikkokohdat, joita ei voi asettaa vallitsevassa kuvaustilassa.
- Valikkokohdat, joita ei voida asettaa, koska jokin tietty asetus on jo valittu: [**□u**] ja [Noise Reduct.] yhdessä jne.

# **Vikakoodit**

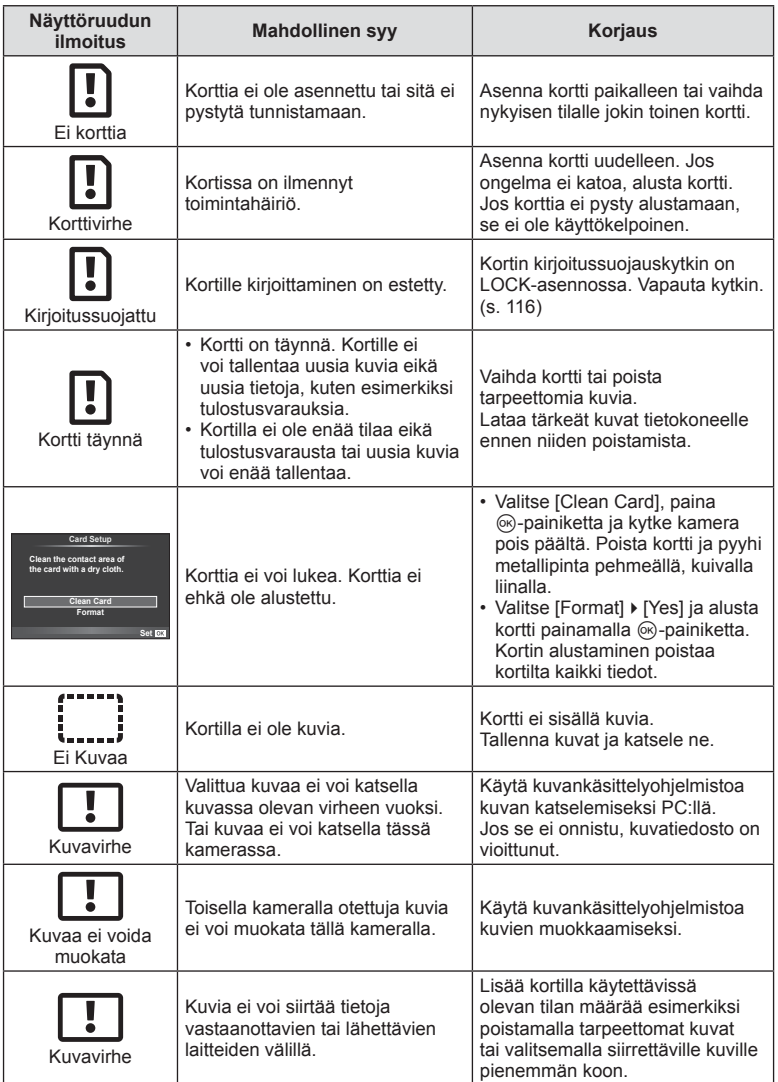

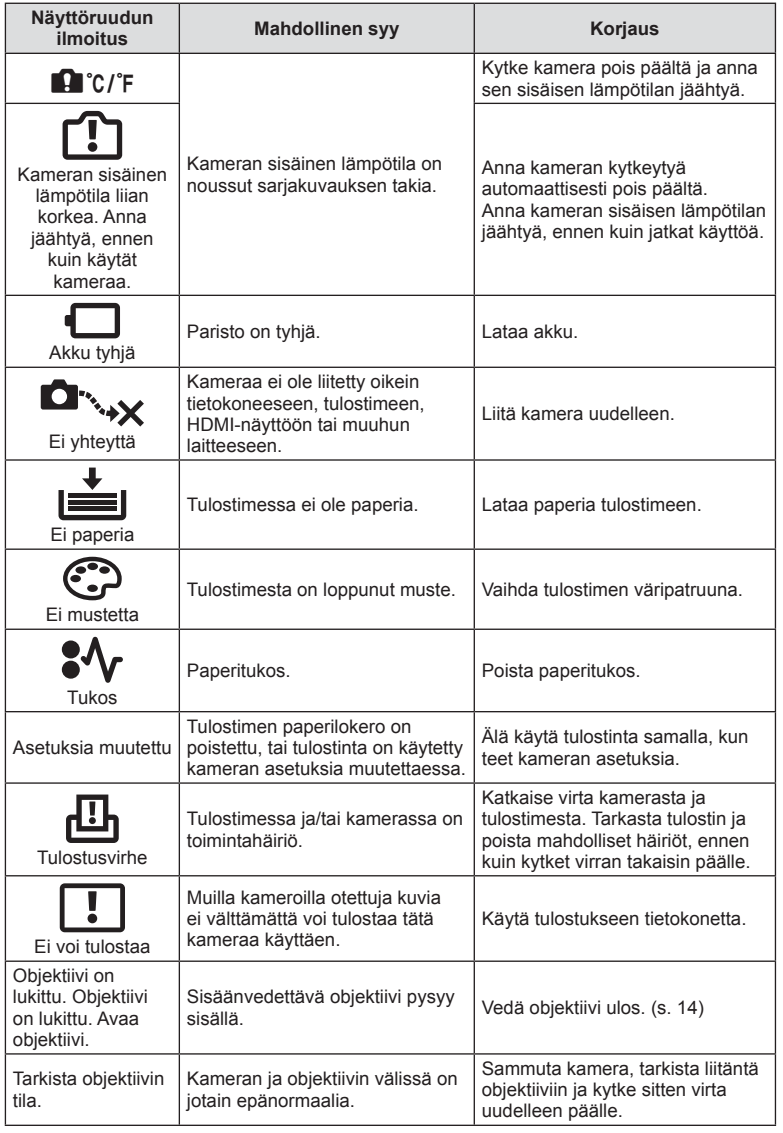

# **Kameran puhdistus ja säilytys**

## **Kameran puhdistus**

Kytke kamera pois päältä ja poista paristot ennen kameran puhdistusta.

#### **Ulkokuori:**

• Pyyhi varovasti pehmeällä liinalla. Jos kamera on hyvin likainen, kostuta liina mietoon saippuaveteen ja kierrä liina kuivaksi. Pyyhi kamera nihkeällä liinalla ja kuivaa se tämän jälkeen kuivalla liinalla. Jos olet käyttänyt kameraa uimarannalla, käytä puhtaaseen veteen kostutettua ja kuivaksi kierrettyä liinaa.

#### **Näyttöruutu:**

• Pyyhi varovasti pehmeällä liinalla.

#### **Objektiivi:**

• Puhalla pöly pois objektiivista yleisesti myytävällä puhaltimella. Pyyhi objektiivi varoen linssipyyhkeellä.

# **Säilytys**

- Jos kamera jää pidemmäksi aikaa käyttämättä, poista paristo ja kortti. Säilytä kamera viileässä ja kuivassa paikassa, jossa on hyvä ilmanvaihto.
- Aseta paristot laitteeseen silloin tällöin ja testaa kameran toiminnot.
- Poista pöly ja muut roskat rungosta ja takasuojuksista ennen niiden kiinnittämistä.
- Kiinnitä runkotulppa kameraan estääksesi pölyä pääsemästä kameran sisään, kun siinä ei ole objektiivia. Aseta etu- ja takasuojukset paikoilleen, ennen kuin laitat objektiivin pois.
- Puhdista kamera käytön jälkeen.
- Älä säilytä paikassa, jossa hyönteiskarkotetta.

# **Kuvantallentimen puhdistus ja tarkastus**

Tässä kamerassa on pölynpoistotoiminto, joka estää pölyn pääsyn kuvantallentimeen ja poistaa pölyn ja lian kuvantallentimen pinnalta ultraäänellä. Pölynpoistotoiminto toimii, kun kameraan kytketään virta.

Pölynpoistotoiminto toimii samanaikaisesti kuin pikselikartoitus, joka tarkastaa kuvantallentimen ja kuvankäsittelyn piirikytkennät. Pölynpoistotoiminto käynnistyy aina, kun kamera kytketään päälle, joten kameraa on pidettävä pystyasennossa, jotta pölynpoistotoiminto vaikuttaa.

#### Varoituksia

- Älä käytä voimakkaita liuottimia, kuten bentseeniä tai alkoholia äläkä myöskään kemiallisesti käsiteltyjä liinoja.
- Älä jätä kameraa paikkoihin, joissa käsitellään kemikaaleja. Ne voivat syövyttää kameraa.
- Linssin pinnalle voi muodostua hometta, jos se jätetään likaiseksi.
- Tarkista kameran kaikki osat, jos sitä ei ole käytetty pitkään aikaan. Ota muutamia koekuvia ja tarkista, että kamera toimii kunnolla ennen tärkeiden kuvien ottamista.

# **Pikselikartoitus – kuvankäsittelytoimintojen tarkastus**

Pikselikartoitus mahdollistaa sen, että kamera tarkastaa ja säätää kuvantallentimen ja kuvankäsittelytoiminnot. Kun näyttöruutua on käytetty tai kuvia otettu, odota vähintään minuutin ajan ennen pikselikartoituksen käyttämistä, jotta toiminto toimisi moitteettomasti.

- **1** Valitse [Pixel Mapping] mukautetun valikon  $\frac{1}{2}$  (s. 92) välilehdestä **n.**
- **2** Paina ensin  $\triangleright$ -painiketta ja sen jälkeen  $\otimes$ -painiketta.
	- [Busy]-palkki on näkyvissä pikselikartoituksen aikana. Valikko palautuu ennalleen, kun pikselikartoitus on päättynyt.

#### Varoituksia

• Jos kamerasta katkaistaan virta pikselikartoituksen aikana, aloita uudelleen vaiheesta 1.

# **Valikkohakemisto**

\*1: Voidaan lisätä kohteeseen [Myset].

\*2: Oletusarvo voidaan palauttaa valitsemalla [Full] kohdassa [Reset].

\*3: Oletusarvo voidaan palauttaa valitsemalla [Basic] kohdassa [Reset].

# **C** Kuvausvalikko

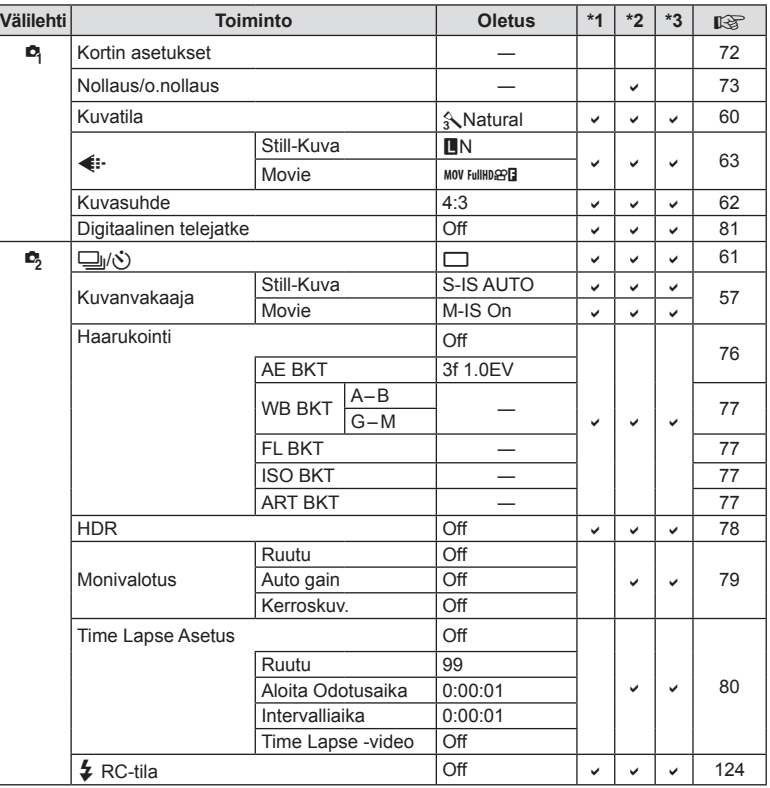

# q **Katseluvalikko**

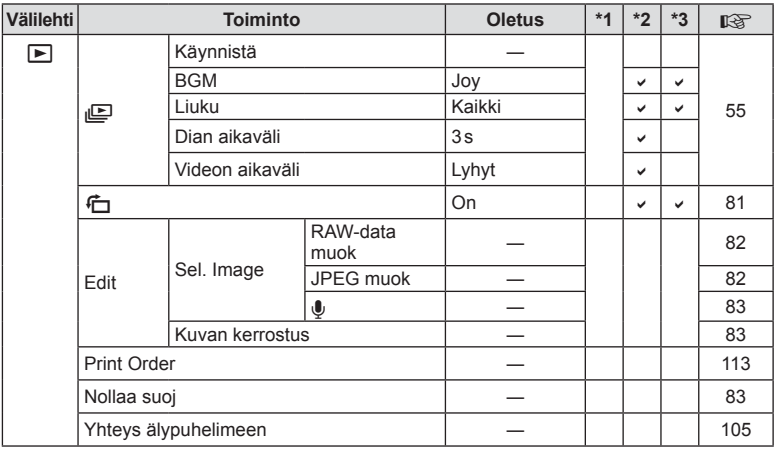

# d **Asetusvalikko**

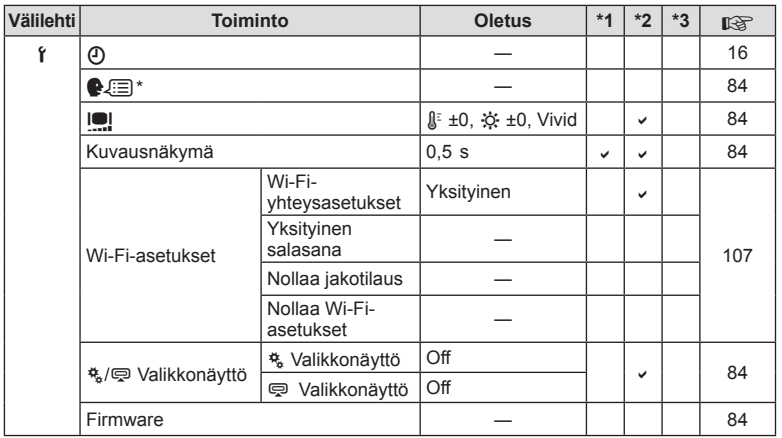

\* Asetukset vaihtelevat sen mukaan, miltä myyntialueelta kamera on ostettu.

FI **137 Tiedot** *12*

# c **Mukautettu valikko**

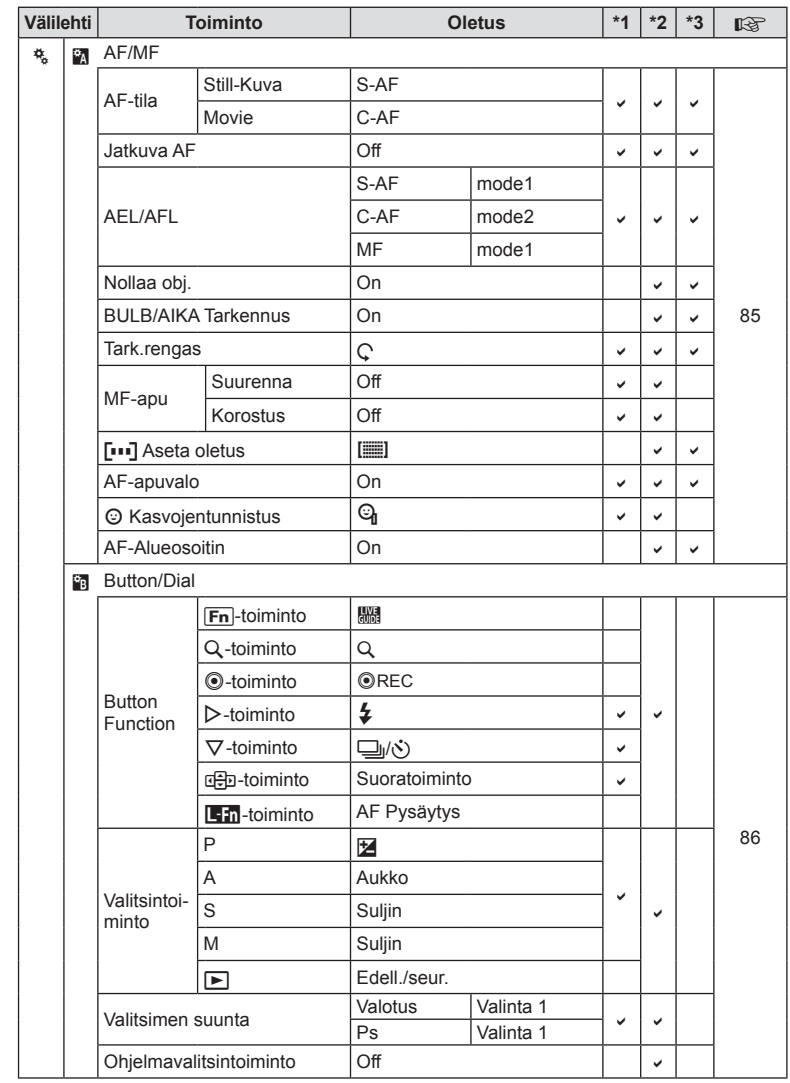

*12*

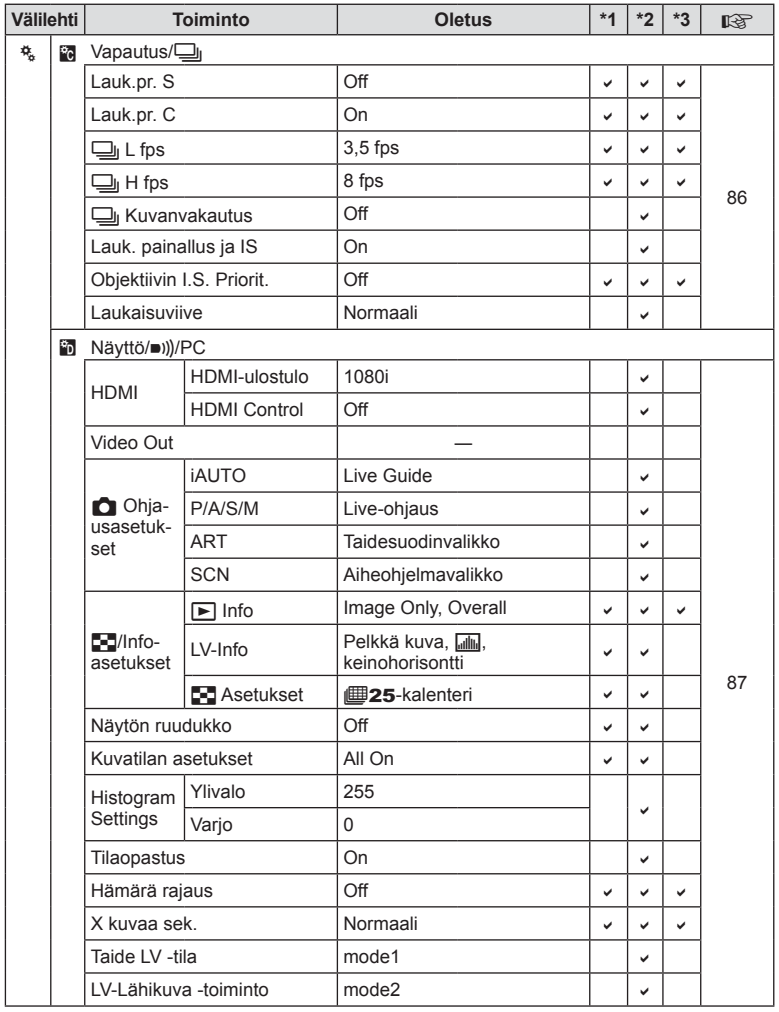

FI **139 Tiedot** *12*

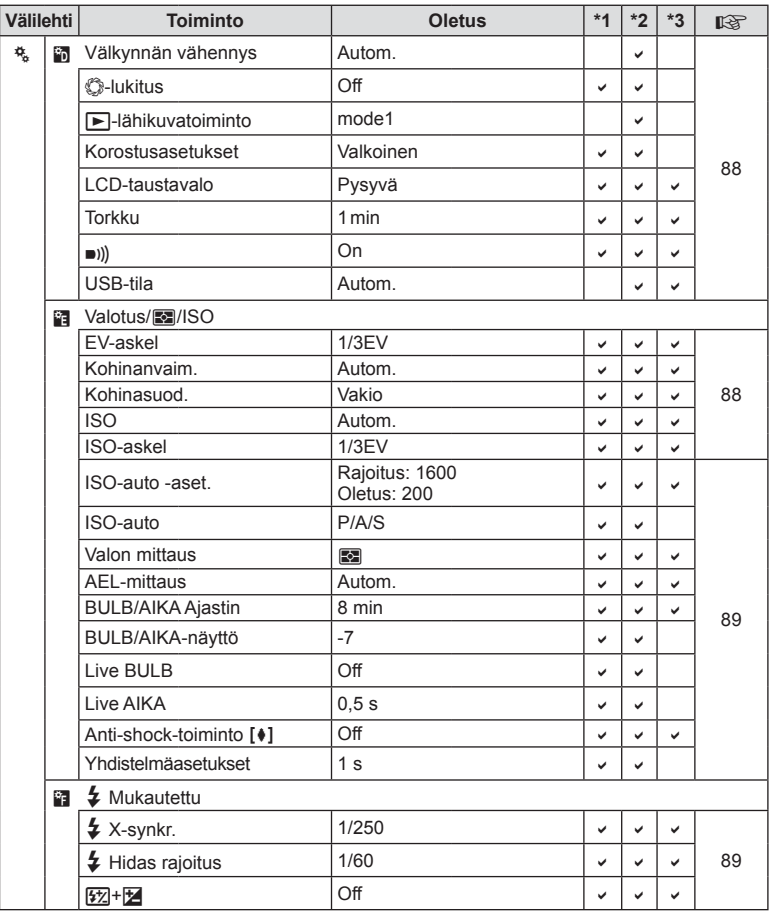

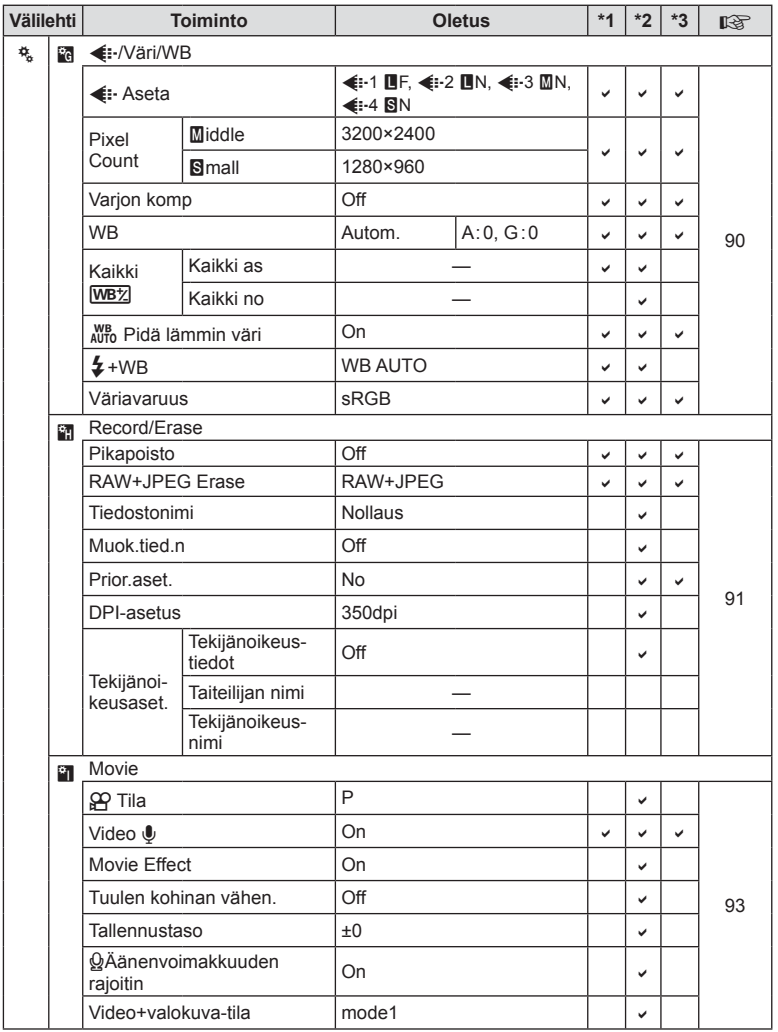

FI **141 Tiedot** *12*

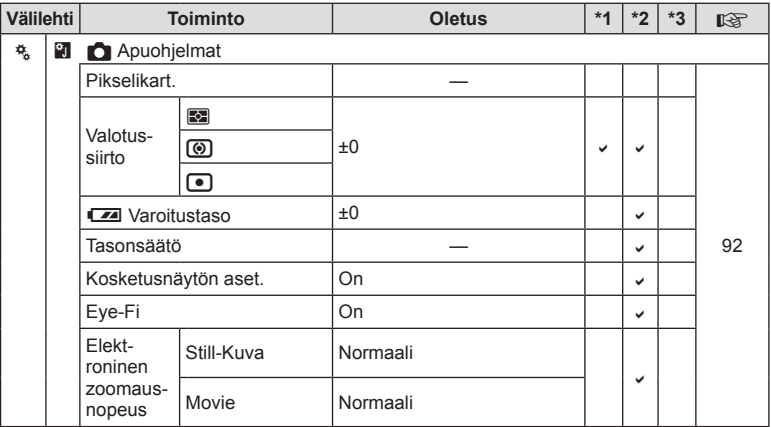

# # **Lisälaiteporttivalikko**

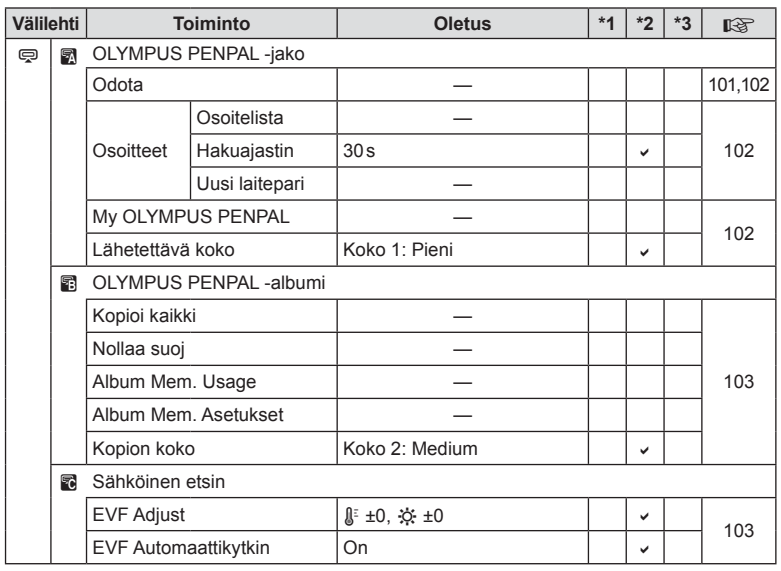

*12*

# **Tekniset tiedot**

#### ■ Kamera

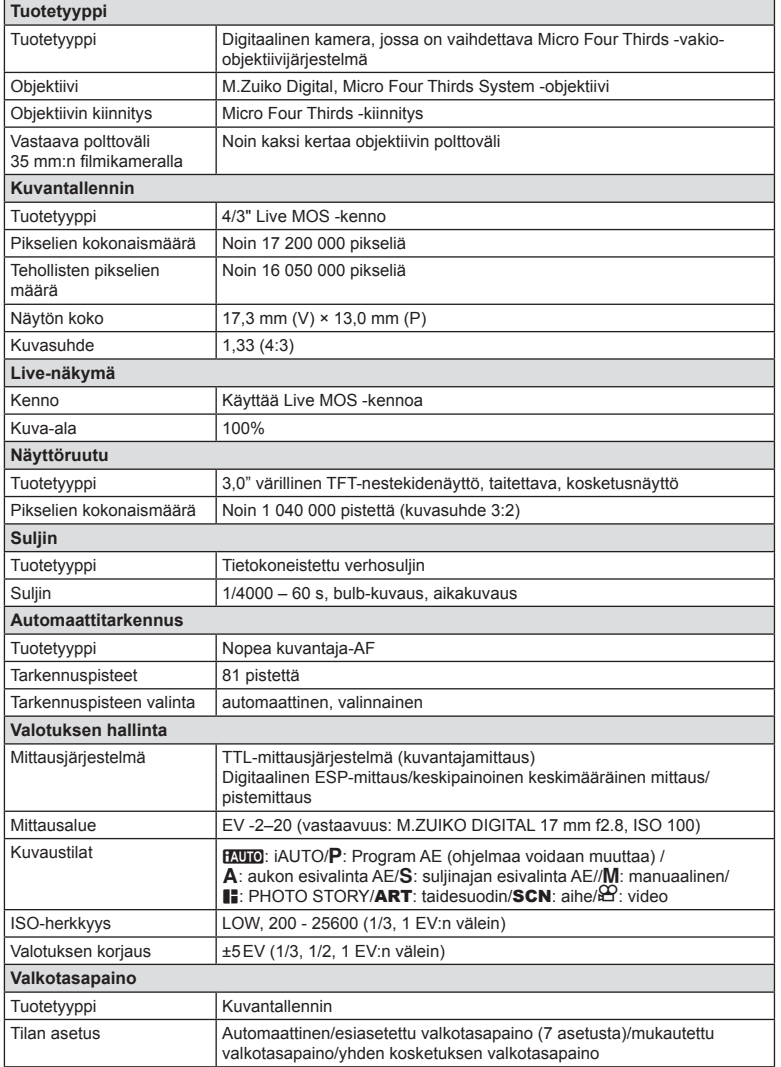

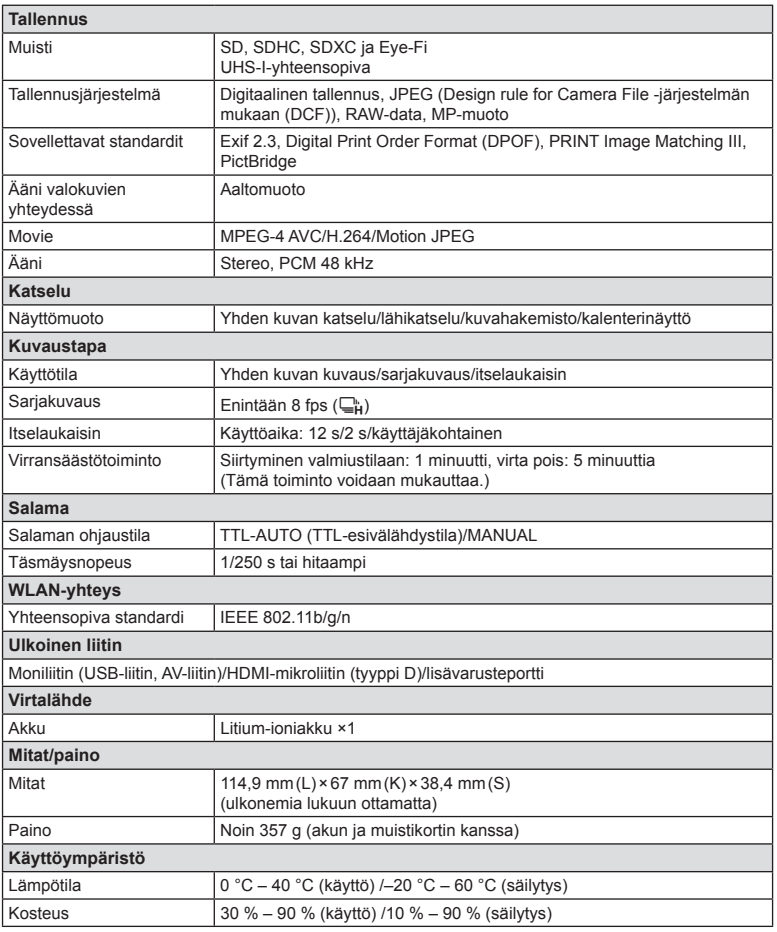

## **FL-LM1 Flash**

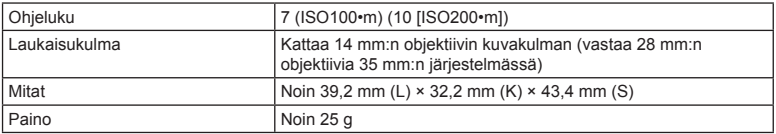

HDMI, HDMI-logo ja High-Definition Multimedia Interface ovat HDMI Licensing LLC:n tavaramerkkejä tai rekisteröityjä tavaramerkkejä.

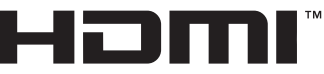

HIGH-DEFINITION MULTIMEDIA INTERFACE
#### ■ Litium-ioniakku

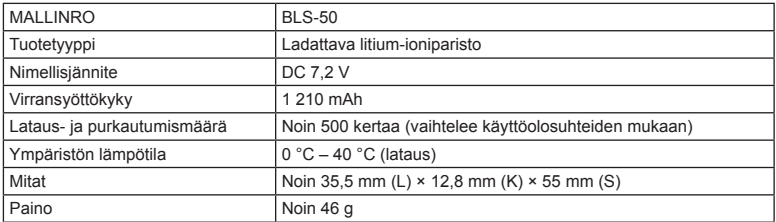

#### **Litium-ionilaturi**

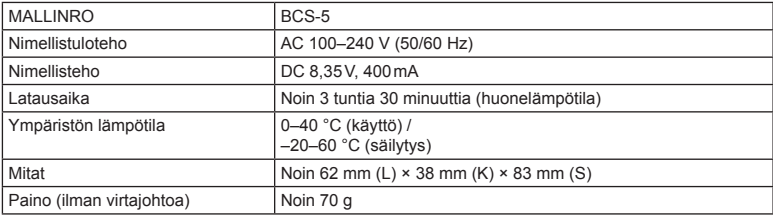

• Laitteen mukana toimitettu AC-johto on tarkoitettu vain tähän laitteeseen, eikä sitä voi käyttää muiden laitteiden kanssa. Älä käytä muiden laitteiden johtoja tämän laitteen kanssa.

VALMISTAJA PIDÄTTÄÄ OIKEUDEN TEKNISTEN TIETOJEN MUUTTAMISEEN ILMAN ENNAKKOILMOITUSTA JA SITOUMUKSETTA.

# *13* **TURVALLISUUSOHJEET**

# **TURVALLISUUSOHJEET**

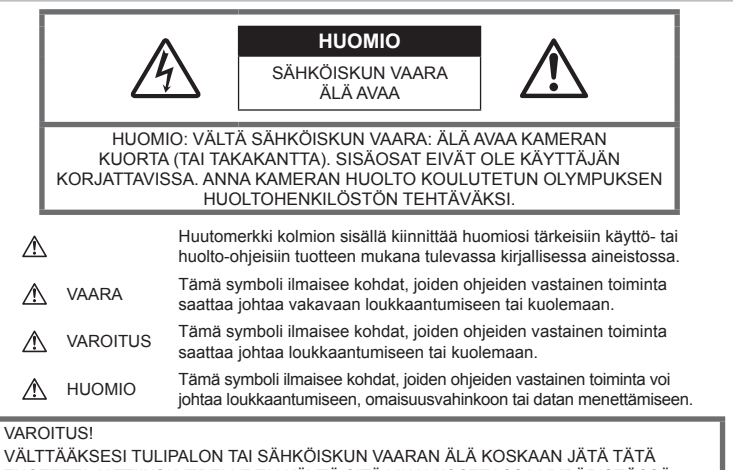

TUOTETTA ALTTIIKSI VEDELLE TAI KÄYTÄ SITÄ LIIAN KOSTEASSA YMPÄRISTÖSSÄ.

## **Yleiset varotoimet**

Lue kaikki ohieet – Ennen kuin käytät tätä tuotetta, lue kaikki käyttöohjeet. Säilytä kaikki käyttöohjeet ja dokumentit tulevaa käyttöä varten.

Puhdistus – Irrota aina tämä tuote pistorasiasta ennen puhdistusta. Käytä vain nihkeää liinaa puhdistukseen. Älä koskaan käytä mitään nestemäistä tai aerosolipuhdistusainetta tai orgaanisia liuottimia tämän tuotteen puhdistukseen.

Lisävarusteet – Oman turvallisuutesi vuoksi ja välttääksesi vahingoittamasta tuotetta käytä vain Olympuksen suosittelemia lisävarusteita.

Vesi ja kosteus - Rakenteeltaan roiskevesitiiviiden tuotteiden turvaohjeiden osalta lue roiskevesitiiviyttä koskevat osat niiden käyttöohjeista.

Paikka – Välttääksesi vahingoittamasta tuotetta asenna se vain vakaalle kolmijalalle, jalustalle tai kannattimelle.

Virtalähde – Kytke tämä tuote vain tuotteen etiketissä mainittuun virtalähteeseen.

Vieraat esineet – Henkilövahinkojen välttämiseksi älä milloinkaan työnnä tuotteeseen metalliesineitä.

Kuumuus – Älä milloinkaan käytä tuotetta minkään lämmönlähteen, kuten lämpöpatterin, lämpöpuhaltimen, uunin, tai minkään lämpöä tuottavan laitteen, stereolaitteiston vahvistin mukaan lukien, lähellä.

# **VAARA**

# **Akun käsittely**

Noudata seuraavia varotoimia paristojen vuotamisen, ylikuumenemisen, syttymisen, räjähtämisen tai sähköiskun tai palovamman estämiseksi.

- Kamerassa käytetään Olympuksen määrittelemää litiumioniparistoa. Lataa akku ohjeissa määriteltyä laturia käyttäen. Älä käytä mitään muuta laturia.
- Älä milloinkaan polta tai kuumenna akkuja mikroaaltouuneissa, liedellä, paineastioissa tms.
- Älä koskaan jätä kameraa sähkömagneettisten laitteiden päälle

tai lähelle.Seurauksena voi olla ylikuumeneminen, tulipalo tai räjähdys.

- Älä yhdistä liittimiä metallikappaleilla.
- Huolehdi, etteivät akut osu metalliesineisiin, kuten koruihin, pinneihin, avaimiin jne. kuljetuksen ja säilytyksen aikana.Oikosulku voi aiheuttaa ylikuumenemisen, räjähdyksen tai tulipalon, mistä voi olla seurauksena palovammoja tai henkilövahinkoja.
- Älä säilytä paristoja korkeassa lämpötilassa, kuten suorassa auringonpaisteessa, aurinkoon pysäköidyssä autossa tai lämmityslaitteen lähellä.
- Akun vuotamisen tai liittimien vaurioitumisen estämiseksi noudata kaikkia akkujen käsittelystä annettuja ohjeita. Älä koskaan yritä avata, muuttaa tai purkaa paristoa millään tavalla, esim. juottimen avulla.
- Jos pariston sisältämää nestettä joutuu silmiin, huuhtele silmät heti puhtaalla, kylmällä, juoksevalla vedellä. Välitön lääkärinhoito on tarpeen.
- Jos et voi irrottaa paristoa kamerasta, ota yhteys valtuutettuun jälleenmyyjään tai palvelukeskukseen. Älä yritä irrottaa paristoa väkisin. Pariston ulkokuoren vaurioituminen

(naarmut jne.) voi aiheuttaa ylikuumenemista tai räjähdyksen.

• Säilytä paristoja aina poissa lasten ja lemmikkien ulottuvilta. Jos paristo erehdyksessä niellään, on heti otettava yhteys lääkäriin.

## **VAROITUS**

#### **Kameran käsittely**

- **Älä käytä kameraa syttyvien tai räjähtävien kaasujen lähellä.**
- **Älä käytä tai säilytä kameraa pölyisessä tai kosteassa ympäristössä.**
- **Älä laukaise salamaa tai LED-valoa (myös AF-apuvalo) kuvauskohteen silmien lähellä (erityisesti lasten silmiä on varottava).**
	- Salaman on oltava vähintään 1 m:n päässä kohteen kasvoista. Salaman välähtäminen lähietäisyydeltä voi aiheuttaa näön hetkellisen menettämisen.
- **Älä katso kameran etsimen läpi aurinkoa tai kirkkaita valoja kohti.**
- **Pidä kamera poissa lasten ulottuvilta.**
	- Säilytä kamera aina poissa lasten ulottuvilta välttääksesi seuraavia vaarallisia tilanteita, jotka voivat johtaa vakavaan vammaan:
		- Kuristumisvaara kameran kantohihnan kietoutuessa kaulan ympärille.
		- Pienten esineiden nieleminen, esim. akku, kortit tai muut pienet osat.
- Salaman välähtäminen lapsen omien tai jonkun toisen silmien lähellä.
- Kameran liikkuvien osien aiheuttama loukkaantuminen.
- **Käytä vain SD-/SDHC-/SDXC-muistikortteja tai Eye-Fi-kortteja. Älä koskaan käytä muita korttityyppejä.**

Jos asetat epähuomiossa toisentyyppisen kortin kameraan, ota yhteys valtuutettuun jälleenmyyjään tai palvelukeskukseen. Älä yritä irrottaa korttia väkisin.

- **Jos huomaat, että laturista lähtee savua, kuumuutta tai epätavallista ääntä tai hajua, lopeta käyttö välittömästi, irrota laturi pistorasiasta ja ota yhteyttä valtuutettuun jälleenmyyjään tai palvelukeskukseen.**
- **Älä peitä salamaa sormin sen käytön aikana.**

#### **Akun käsittely**

- Älä päästä paristoja kastumaan.
- Käytä vain tähän kameraan tarkoitettuja paristoja, muutoin voi olla seurauksena pariston vuotaminen, ylikuumeneminen tai tulipalo tai räjähdys.
- Asenna paristot huolellisesti käyttöohjeissa kuvatulla tavalla.
- Jos ladattavat paristot eivät lataudu ohjeissa määritellyssä ajassa, keskeytä lataaminen äläkä käytä kyseisiä paristoja.
- Älä käytä naarmuuntuneita tai sellaisia akkuja, joiden kotelo on vaurioitunut, äläkä naarmuta akkuja.
- Älä altista akkuja voimakkaille iskuille tai jatkuvalle tärinälle pudottamalla tai iskemällä niitä.Seurauksena voi olla räjähdys, ylikuumeneminen tai tulipalo.
- Lopeta kameran käyttö heti ja vie kamera pois palavien aineiden läheltä, jos havaitset jotakin epänormaalia, kuten akkujen vuotoa, outoa hajua, värimuutoksia tai muodonmuutoksia.
- Jos pariston sisältämää nestettä joutuu iholle tai vaatteille, riisu vaate ja huuhtele kohta heti puhtaalla, kylmällä, juoksevalla vedellä. Ota välittömästi yhteys lääkäriin, jos neste polttaa ihoasi.

#### **WLAN-toiminnon käyttö**

- **Sammuta kamera sairaaloissa ja muissa paikoissa, joissa käytetään lääketieteellisiä laitteita.** Kameran radioaallot voivat vaikuttaa niiden toimintaan ja johtaa onnettomuuden aiheuttavaan toimintahäiriöön.
- **Sammuta kamera, kun matkustat lentokoneella.**

Langattomien laitteiden käyttö lennolla voi häiritä lentokoneen turvalaitteita.

#### **Kameran käsittely**

- **Lopeta kameran käyttö heti, jos havaitset siitä tulevan savua tai epänormaalia hajua tai ääntä.**
	- Älä koske paristoihin paljain käsin, ne voivat olla kuumat ja saattavat aiheuttaa palovammoja tai tulipalon.
- Älä pitele tai käytä kameraa märin käsin. Tämä voi aiheuttaa ylikuumenemisen, räjähdyksen, palamisen, sähköiskun tai toimintahäiriön.
- Ole varovainen hihnan kanssa, kun kannat kameraa. Se voi takertua johonkin ja aiheuttaa vakavia vaurioita.
- **Älä jätä kameraa mihinkään, missä se saattaa joutua hyvin korkeisiin lämpötiloihin.**
	- Se voi aiheuttaa osien vaurioitumisen tai jopa kameran syttymisen tuleen. Älä käytä laturia, jos sen on jonkin peitossa (kuten huovan). Ylikuumeneminen voi aiheuttaa tulipalon.
- **Käsittele kameraa varoen palovammojen välttämiseksi.**
	- Kameran metalliosat voivat ylikuumetessaan aiheuttaa lievän palovamman. Kiinnitä huomiota seuraaviin seikkoihin:
		- Kamera lämpenee jatkuvassa käytössä. Pitkittynyt kosketus metalliosiin voi aiheuttaa lievän palovamman.
		- Jos kamera viedään pakkaseen, sen rungon lämpötila voi laskea alle ympäristön lämpötilan. Käytä käsineitä käsitellessäsi kameraa kylmässä, mikäli mahdollista.
- Tämä kamera sisältää elektronisia tarkkuusosia. Älä jätä kameraa pitkäksi aikaa seuraaviin olosuhteisiin, koska ne voivat aiheuttaa vian tai toimintahäiriön:
	- Paikkoihin, joiden lämpötila ja/tai kosteus on korkea tai joissa esiintyy äärimmäisen suuria lämpötilan ja kosteuden vaihteluita. Suoraan auringonpaisteeseen, uimarannoille, auton suljettuun sisätilaan tai muiden lämmönlähteiden (uuni, lämpöpatteri jne.) tai ilmankostuttimien läheisyyteen.
	- Hiekkaiseen tai pölyiseen paikkaan.
	- Lähelle palavia tai räjähtäviä aineita.
	- Märkään paikkaan, kuten kylpyhuoneeseen tai sateeseen. Jos käytät rakenteeltaan säänkestäviä tuotteita, perehdy myös niitä koskeviin käyttöohjeisiin.
	- Voimakkaalle tärinälle alttiiseen paikkaan.
- Älä pudota kameraa äläkä altista sitä iskuille tai voimakkaalle tärinälle.
- Kun kiinnität kameraa jalustaan tai irrotat sitä jalustasta, kierrä jalustan ruuvia, älä kameraa.
- Ennen kameran kuljettamista irrota jalusta ja kaikki muut lisävarusteet, jotka eivät ole OLYMPUS-merkkisiä.
- Älä koske kameran sähköliittimiin.
- Älä jätä kameraa osoittamaan suoraan kohti aurinkoa. Kameran objektiivi tai suljin voi tällöin vaurioitua. Tästä voi olla seurauksena myös värivirheitä tai kuvantallentimeen syntyviä haamukuvia. Myös tulipalot voivat olla mahdollisia.
- Älä kohdista suurta voimaa objektiiviin.
- Poista akku kamerasta ennen pitkäaikaista varastointia. Valitse viileä ja kuiva paikka, ettei kameraan pääse kondensoitumaan kosteutta tai muodostumaan hometta. Testaa kameran toiminta säilytyksen jälkeen kytkemällä virran päälle ja painamalla laukaisinta. Siten voit varmistaa, että kamera toimii normaalisti.
- Kamerassa voi ilmetä toimintahäiriöitä, jos sitä käytetään sellaisissa paikoissa, joissa se joutuu alttiiksi magneettisille tai sähkömagneettisille kentille, radioaalloille tai korkeajännitteelle, esimerkiksi television, mikroaaltouunin, videopelin, kaiuttimien, suuren näytön, televisio- tai radiotornin tai lähetystornien lähellä. Sammuta tällöin kamera ja käynnistä se uudelleen, ennen kuin jatkat sen käyttöä.
- Noudata kaikkia kameran käyttöohjeessa ilmoitettuja käyttöolosuhteita koskevia rajoituksia.

#### **Akun käsittely**

- Tarkasta pariston vuodot, värimuutokset, vääntyminen ja muut viat huolellisesti, ennen kuin aloitat lataamisen.
- Paristo saattaa kuumentua kameran ollessa pitkään päällä. Vältä lievien palovammojen vaara: älä irrota paristoa välittömästi kameran käytön jälkeen.
- Poista paristot kamerasta, jos kamera jää pidemmäksi aikaa käyttämättä.
- Jos akku varastoidaan pitkäksi aikaa, valitse viileä säilytyspaikka.
- Tässä kamerassa käytetään yhtä Olympuksen litiumioniakkua. Käytä määritettyä aitoa akkua. Jos akku korvataan vääränlaisella akkutyypillä, seurauksena voi olla räjähdysvaara.
- Kameran virrankulutus vaihtelee huomattavasti riippuen kuvausolosuhteista jne. Seuraavissa tapauksissa virtaa kuluu jatkuvasti, minkä seurauksena akku tyhjenee nopeasti.
- Zoomia käytetään paljon.
- Toistuva automaattitarkennuksen aktivointi painamalla laukaisin puoliväliin.
- Kuva on pitkään näyttöruudussa.
- Kamera on liitettynä tulostimeen.
- Tyhjää akkua käytettäessä virta saattaa katketa kamerasta, ilman että lataustilan varoitus ilmestyy näyttöön.
- Olympus-litiumioniakku on tarkoitettu käytettäväksi vain Olympusdigitaalikamerassa. Älä käytä akkua muissa laitteissa.
- Jos akun navat ovat kosteita tai rasvaisia, seurauksena saattaa olla kosketushäiriö kameran kanssa. Pyyhi paristo ennen käyttöä huolellisesti kuivalla kankaalla.
- Lataa paristo aina ennen ensimmäistä käyttökertaa, tai jos paristoa ei ole käytetty pitkään aikaan.
- Jos kuvaat ulkona kylmällä säällä, pidä kamera ja varaparisto lämpiminä esim. takkisi sisäpuolella. Pariston suorituskyvyn heikkeneminen alhaisen lämpötilan takia palautuu, kun niiden lämpötila kohoaa normaaliksi.
- Ennen pidemmälle matkalle lähtöä kannattaa hankkia varaparistoja, erityisesti matkustettaessa ulkomaille. Suositeltua akkua voi olla vaikea hankkia matkan aikana.
- Huolehdi paristojen kierrätyksestä maapallon luonnonvarojen säästämiseksi. Muista peittää käyttökelvottomien paristojen navat ennen paristojen hävittämistä. Noudata myös aina paikallisia säädöksiä ja määräyksiä.
- **Älä anna lasten tai eläinten/lemmikkien käsitellä tai kuljettaa akkuja (estä vaarallinen toiminta, kuten akkujen nuoleminen, suuhun laittaminen tai pureskeleminen).**

#### **Käytä ainoastaan laitteen kanssa käytettäväksi tarkoitettua uudelleenladattavaa akkua ja akkulaturia**

Suosittelemme ehdottomasti käyttämään tämän kameran kanssa vain alkuperäistä Olympuksen hyväksymää uudelleenladattavaa akkua ja laturia.

Muiden kuin Olympuksen uudelleenladattavan akun ja/tai akkulaturin verkkolaitteen käyttö saattaa johtaa vuodosta, kuumenemisesta, kipinästä tai akun vaurioitumisesta johtuvaan tulipaloon tai henkilövahinkoon. Olympus ei vastaa onnettomuuksista tai vahingoista, jotka johtuvat sellaisen uudelleenladattavan akun ja/ tai laturin käytöstä, joka ei ole alkuperäinen Olympus-lisävaruste.

#### **Näyttöruutu**

- Älä kohdista näyttöruutuun liikaa voimaa. Muutoin kuva saattaa muuttua epäselväksi, minkä seurauksena katselutila toimii puutteellisesti. Myös näyttöruutu saattaa tällöin vaurioitua.
- Ruudun ylä- tai alareunassa saattaa esiintyä valojuovia, mutta kyseessä ei tällöin kuitenkaan ole toimintahäiriö.
- Reunat saattavat näyttää näyttöruudussa sahalaitaisilta, mikäli kohde on viistottain kameraan nähden. Kyseessä ei ole toimintahäiriö. Ilmiö esiintyy lievempänä katselutilassa.
- Alhaisissa lämpötiloissa näytön kytkeytyminen päälle saattaa kestää kauan tai näytön väri saattaa muuttua tilapäisesti. Kameraa kannattaa säilyttää välillä lämpimässä paikassa silloin, kun sitä käytetään hyvin kylmissä olosuhteissa. Näytön suorituskyvyn heikkeneminen alhaisissa lämpötiloissa korjautuu, kun näyttöä säilytetään normaalilämpötilassa.
- Tämän tuotteen näyttö on valmistettu korkealla tarkkuudella, mutta siinä saattaa olla juuttunut tai kuollut pikseli. Nämä pikselit eivät vaikuta tallennettavaan kuvaan millään tavalla. Ominaisuuksien takia väri tai kirkkaus voi näyttää epätasaiselta katselukulman mukaan, mutta se johtuu näytön rakenteesta. Tässä ei ole kyse toimintahäiriöstä.

#### **Oikeudelliset ja muut huomautukset**

- Olympus ei ota vastuuta eikä anna takuita koskien tämän laitteen tuottamaa vahinkoa tai laillisen käytön antamaa odotettua hyötyä, eikä kolmannen osapuolen esittämiä vaatimuksia, jotka johtuvat tämän tuotteen sopimattomasta käytöstä.
- Olympus ei ota vastuuta eikä anna takuita koskien tämän laitteen tuottamaa vahinkoa tai laillisen käytön antamaa odotettua hyötyä, jotka johtuvat kuvadatan poistamisesta.

#### **Takuun rajoituslauseke**

• Olympus ei ota vastuuta eikä anna suoraan tai välillisesti ilmaistuja takuita koskien tämän kirjallisen julkaisun tai ohjelmiston sisältöä, ja sanoutuu erityisesti irti kaikista välillisistä takuista ja lupauksista koskien tämän kirjallisen julkaisun tai ohjelmiston kaupallista hyödyllisyyttä, sopivuutta tiettyyn tarkoitukseen, sekä välillisiä, seurannaisia ja epäsuoria vahinkoja (mukaan lukien liikevoiton menetykset, liiketoiminnan keskeytyminen ja liiketoiminnan tietojen menettäminen, mutta ei näihin rajoittuen), mikäli nämä ovat aiheutuneet tämän

kirjallisen julkaisun, ohjelmiston tai laitteen käytön tai menetetyn käytön vuoksi. Joissakin maissa ei sallita välillisiä tai seurannaisvahinkoja tai välillistä takuuta koskevan vastuun poissulkemista tai rajoittamista, joten yllä mainitut rajoitukset eivät välttämättä koske sinua.

• Olympus pidättää kaikki oikeudet tähän käyttöohjeeseen.

#### **Varoitus**

Tekijänoikeuksin suojatun materiaalin luvaton valokuvaaminen tai käyttö voi olla tekijänoikeuslainsäädännön vastaista. Olympus ei vastaa luvattomasta valokuvaamisesta, käytöstä tai muista toimista, jotka rikkovat tekijänoikeuksien omistajien laillisia oikeuksia.

#### **Tekijänoikeutta koskeva huomautus**

Kaikki oikeudet pidätetään. Mitään tämän kirjallisen materiaalin tai ohjelmiston osaa ei saa jäljentää tai käyttää missään elektronisessa tai mekaanisessa muodossa. Tämä käsittää valokopioinnin ja äänittämisen tai kaikenlaisten tiedon tallennus- ja hakujärjestelmien käytön, ilman että tähän on saatu etukäteen Olympuksen kirjallinen lupa. Emme vastaa tämän kirjallisen materiaalin tai ohjelmiston sisällön käytöstä tai kyseisen sisällön käytöstä johtuvista vahingoista. Olympus varaa oikeuden muuttaa tämän julkaisun tai ohjelmiston ominaisuuksia ja sisältöä ilman ennakkoilmoitusta.

#### **FCC-ilmoitus**

Laite on testattu ja sen on todettu täyttävän luokan B digitaalilaitteen raja-arvot FCCmääräysten osan 15 mukaisesti. Nämä raja-arvot on laadittu siten, että ne antavat kohtuullisen suojan haitallisilta häiriöiltä asuintiloissa. Tämä laite tuottaa, käyttää ja voi säteillä radiotaajuista energiaa, ja ellei laitetta asenneta ja käytetä ohjeiden mukaisesti, se voi aiheuttaa haitallisia häiriöitä radioliikenteelle. Emme kuitenkaan voi taata, ettei häiriöitä voisi ilmetä tietyissä tapauksissa. Jos laite aiheuttaa häiriöitä radio- tai televisiovastaanottoon (todettavissa kytkemällä laite päälle ja pois päältä), käyttäjän kannattaa kokeilla seuraavia keinoja häiriöiden poistamiseksi:

- Suuntaa vastaanottoantenni uudelleen tai vaihda sen paikkaa.
- Siirrä laite kauemmas vastaanottimesta.
- Kytke laite pistorasiaan, joka on eri virtapiirissä kuin vastaanottimen pistorasia.
- Kysy lisää myyjältä tai kokeneelta radio-/TVasentajalta.
- Kameran kytkemiseen USB-yhteensopiviin tietokoneisiin (PC) on syytä käyttää vain OLYMPUKSEN toimittamaa USB-kaapelia.

#### **FCC-huomautus**

Muutokset, joita vastaavuudesta vastuullinen taho ei ole erikseen hyväksynyt, voivat mitätöidä käyttäjän oikeuden käyttää tätä laitetta.

Lähetin ei saa sijaita samassa paikassa eikä sitä saa käyttää samaan aikaan muiden antennien ja lähettimien kanssa.

Tämä laite noudattaa FCC/IC-rajoituksia, jotka koskevat säteilylle altistumista hallitsemattomassa ympäristössä, sekä FCCradiotaajuusohjeistusta (RF) OET65:n liitteessä C ja IC-radiotaajuusohjeistusta (RF) RSS-102. Laitteen RF-energiataso on hyvin matala, eikä sen SAR-arvon testausta vaadita.

#### **Asiakkaille Pohjois-Amerikassa**

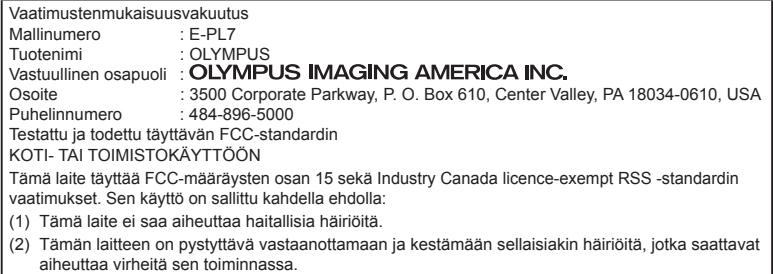

Tämä luokan B digitaalinen laite täyttää Kanadan ICES-003-vaatimukset. CAN ICES-3(B)/NMB-3(B)

#### **OLYMPUS AMERICAN RAJOITETTU TAKUU – OLYMPUS IMAGING AMERICA INC. -TUOTTEET**

Olympus takaa, että tässä Olympus® kuvaustuotteessa ja siihen liittyvissä Olympus® lisävarusteissa (erikseen "tuote", yhdessä "tuotteet") ei ole materiaali- tai valmistusvikoja normaalikäytössä yhden (1) vuoden ajan ostopäivästä alkaen.

Jos tuote osoittautuu vialliseksi yhden vuoden takuuajan aikana, asiakkaan täytyy palauttaa viallinen tuote Olympuksen osoittamaan Olympuksen valtuuttamaan palvelukeskukseen alla olevien ohjeiden mukaisesti (katso "MITÄ TEHDÄ, JOS TARVITAAN HUOLTOA").

Olympus korjaa, vaihtaa tai säätää viallisen tuotteen omalla kustannuksellaan oman harkintansa mukaan edellyttäen, että Olympuksen tutkimus ja tehdastarkastus osoittavat, että (a) kyseinen vika on syntynyt normaalin ja asianmukaisen käytön aikana ja (b) tämä rajoitettu takuu kattaa tuotteen.

Viallisten tuotteiden korjaus, vaihto tai säätö on Olympuksen ainoa velvollisuus ja asiakkaan ainoa korvaus näiden ehtojen mukaan. Tuotteen korjaus tai vaihto ei pidennä tässä ilmoitettua takuuaikaa, ellei laki sitä edellytä.

Asiakas vastaa tuotteiden lähettämisestä Olympuksen osoittamaan palvelukeskukseen ja lähetyskuluista, ellei laki edellytä muuta. Olympus ei ole velvollinen suorittamaan ennaltaehkäisevää huoltoa, asennusta, asennuksen poistoa tai kunnossapitoa.

Olympus pidättää oikeuden (i) käyttää kunnostettuja ja/tai toimivia käytettyjä osia (jotka täyttävät Olympuksen laadunvarmistusvaatimukset) takuu- tai muihin korjauksiin ja (ii) tehdä sisäisiä tai ulkoisia rakenne- ja/tai ominaisuusmuutoksia tuotteisiinsa ilman velvollisuutta liittää tällaisia muutoksia tuotteisiin.

#### **MITÄ TÄMÄ RAJOITETTU TAKUU EI KATA**

Tämän rajoitetun takuun ulkopuolelle jäävät seuraavat, joille Olympus ei anna mitään suoraa, välillistä tai lain määräämää takuuta:

- (a) Tuotteet ja lisävarusteet, jotka eivät ole Olympuksen valmistamia ja/tai joissa ei ole OLYMPUS-merkin nimeä (muiden valmistajien tuotteiden ja lisävarusteiden, joita Olympus saattaa jakaa, takuu on näiden tuotteiden ja lisävarusteiden valmistajien vastuulla valmistajan takuuehtojen ja keston mukaisesti).
- (b) Tuote, jonka on purkanut, korjannut, peukaloinut tai muuttanut joku muu kuin Olympuksen oma valtuutettu huoltohenkilöstö, ellei muiden suorittamalle korjaukselle ole saatu Olympuksen kirjallista lupaa.
- (c) Tuotteen viat tai vauriot, jotka ovat seurausta kulumisesta, käyttövirheestä, väärinkäytöstä, laiminlyönnistä, hiekasta, nesteistä, iskusta, väärästä säilytyksestä, määräaikaisten käyttö- ja huoltokohteiden suorittamatta jättämisestä, paristovuodosta, muiden kuin OLYMPUS-merkkisten lisävarusteiden, kulutustarvikkeiden tai materiaalien käytöstä tai tuotteen käyttämisestä yhteensopimattomien laitteiden kanssa.
- (d) Ohjelmistot.
- (e) Materiaalit ja kulutustarvikkeet (mukaan lukien mm. lamput, muste, paperi, filmi, valokuvat, negatiivit, kaapelit ja paristot).
- (f) Tuotteet, joissa ei ole asianmukaisesti sijoitettua ja rekisteröityä Olympuksen sarjanumeroa, ellei kyseessä ole malli, johon Olympus ei sijoita sarjanumeroita eikä rekisteröi niitä.
- (g) Tuotteet, jotka on lähetetty, toimitettu, ostettu tai myyty Pohjois-Amerikan, Keski-Amerikan, Etelä-Amerikan tai Karibianmeren alueen ulkopuolella olevan jälleenmyyjän toimesta.

(h) Tuotteet, joita ei ole tarkoitettu tai valtuutettu myytäväksi Pohjois-Amerikassa, Keski-Amerikassa, Etelä-Amerikassa tai Karibianmeren alueella (eli harmailla markkinoilla myydyt tuotteet).

TAKUUN VASTUUVAPAUSLAUSEKE; VAHINGONKORVAUSVASTUUN RAJOITTAMINEN; VAKUUTUS KOKO TAKUUSOPIMUKSESTA; EDUNSAAJA EDELLÄ MAINITTUA RAJOITETTUA TAKUUTA LUKUUN OTTAMATTA OLYMPUS EI ANNA MUITA TAKUITA JA KIISTÄÄ KAIKKI MUUT TUOTTEITA KOSKEVAT ESITYKSET, TAKUUT JA EHDOT RIIPPUMATTA SIITÄ, OVATKO NE SUORIA, VÄLILLISIÄ TAI EPÄSUORIA TAI JOHTUVATKO NE LAISTA, MÄÄRÄYKSESTÄ, KAUPALLISESTA KÄYTÖSTÄ TAI MUUSTA, MUKAAN LUKIEN MM. KAIKKI TAKUUT TAI ESITYKSET TUOTTEIDEN (TAI NIIDEN OSIEN) SOVELTUVUUDESTA, KESTÄVYYDESTÄ, RAKENTEESTA, KÄYTÖSTÄ TAI KUNNOSTA TAI TUOTTEIDEN KAUPALLISESTA HYÖDYLLISYYDESTÄ TAI SOPIVUUDESTA TIETTYYN TARKOITUKSEEN TAI LIITTYEN JONKIN PATENTIN, TEKIJÄNOIKEUDEN TAI MUUN NIISSÄ KÄYTETYN TAI NIIHIN SISÄLTYVÄN OMISTUSOIKEUDEN LOUKKAUKSEEN.

JOS OIKEUDELLISESTI ON KÄYTÖSSÄ EPÄSUORIA TAKUITA, NIIDEN KESTO ON RAJOITETTU TÄMÄN RAJOITETUN TAKUUN PITUISEKSI. KAIKKI VALTIOT EIVÄT SALLI VASTUUVAPAUTUSI AUSEKETTA TAI TAKUUN RAJOITUSTA JA/ TAI VASTUUVELVOLLISUUDEN RAJOITUKSIA, JOTEN YLLÄ OLEVAT VASTUUVAPAUTUSLAUSEKKEET JA RAJOITUKSET EIVÄT VÄLTTÄMÄTTÄ KOSKE KÄYTTÄJÄÄ. ASIAKKAALLA VOI MYÖS OLLA MUITA JA/TAI LISÄOIKEUKSIA JA OIKEUSSUOJAKEINOJA, JOTKA VAIHTELEVAT ERI VALTIOISSA. ASIAKAS TUNNUSTAA JA MYÖNTÄÄ, ETTÄ OLYMPUS EI VASTAA MISTÄÄN VAHINGOISTA, JOITA ASIAKKAALLE VOI KOITUA TOIMITUKSEN VIIVÄSTYMISESTÄ, TUOTTEEN RIKKOUTUMISESTA, TUOTTEEN RAKENTEESTA, VALINNASTA TAI TUOTANNOSTA, KUVIEN TAI TIETOJEN MENETYKSESTÄ TAI VIOITTUMISESTA TAI MISTÄÄN MUUSTA SYYSTÄ RIIPPUMATTA SIITÄ, ONKO VASTUUVELVOLLISUUS VAHVISTETTU SOPIMUKSELLA, OIKEUDEN LOUKKAUKSELLA (MUKAAN LUKIEN LAIMINLYÖNTI JA EHDOTON TUOTEVASTUUVELVOLLISUUS) TAI MUUTEN. OLYMPUS EI MISSÄÄN TAPAUKSESSA OLE VASTUUSSA MINKÄÄNLAISISTA EPÄSUORISTA, SATUNNAISISTA,

VÄLILLISISTÄ TAI EPÄSUORISTA VAHINGOISTA (MUKAAN LUKIEN ILMAN RAJOITUSTA TULOJEN MENETYS TAI LAITTEEN KÄYTTÖKELVOTTOMUUS) RIIPPUMATTA SIITÄ, ONKO OLYMPUS TAI PITÄISIKÖ SEN OLLA TIETOINEN TÄLLAISEN TAPPION TAI VAHINGON MAHDOLLISUUDESTA.

Kenen tahansa henkilön, mukaan lukien mm. jälleenmyyjät, edustajat, myyjät tai Olympuksen edustajat, antamat esitykset ja takuut, jotka ovat epäjohdonmukaisia tai ristiriidassa tämän rajoitetun takuun ehtojen kanssa tai niiden lisäksi, eivät sido Olympusta, ellei niitä ole tehty kirjallisesti ja ellei Olympuksen erikseen valtuuttama toimihenkilö ole hyväksynyt niitä. Tämä rajoitettu takuu on täydellinen ja yksinomainen ilmoitus takuusta, jonka Olympus antaa tuotteilleen. Se korvaa kaikki aiemmat ja rinnakkaiset tähän aiheeseen liittyvät suulliset tai kirjalliset sopimukset, yhteisymmärrykset, ehdotukset ja viestinnän.

Tämä rajoitettu on yksinomaan alkuperäisen asiakkaan etu, eikä sitä voi siirtää eikä luovuttaa.

#### **MITÄ TEHDÄ, JOS TARVITAAN HUOLTOA**

Asiakkaan tulee järjestää tuotteen huolto alueensa Olympus-asiakaspalvelutiimin kautta. Alueesi Olympus-asiakaspalvelutiimin yhteystiedot ovat seuraavat:

Kanada:

www.olympuscanada.com/repair / 1-800-622- 6372

Yhdysvallat:

www.olympusamerica.com/repair / 1-800-622- 6372

Latinalainen Amerikka:

www.olympusamericalatina.com

Asiakkaan tulee kopioida tai siirtää kaikki tuotteeseen tallennetut kuva- tai muut tiedot toiseen kuva- tai tietotallennusvälineeseen ennen tuotteen lähettämistä Olympukselle huoltoa varten.

OLYMPUS EI MISSÄÄN TAPAUKSESSA OLE VASTUUSSA HUOLTOON VASTAANOTTAMANSA TUOTTEEN SISÄLTÄMIEN KUVIEN TAI TIETOJEN TAI TUOTTEEN SISÄLTÄMÄN FILMIN TALLENTAMISESTA, SÄILYTTÄMISESTÄ TAI KUNNOSSAPIDOSTA. OLYMPUS EI MYÖSKÄÄN OLE VASTUUSSA VAHINGOISTA, JOS KUVIA TAI TIETOJA MENETETÄÄN TAI NE VAHINGOITTUVAT HUOLLON AIKANA (MUKAAN LUKIEN ILMAN RAJOITUSTA SUORA, EPÄSUORA, SATUNNAINEN, VÄLILLINEN TAI ERITYINEN VAHINKO, TULOJEN MENETYS TAI LAITTEEN

KÄYTTÖKELVOTTOMUUS) RIIPPUMATTA SIITÄ, ONKO OLYMPUS TAI PITÄISIKÖ SEN OLLA TIETOINEN TÄLLAISEN MENETYKSEN TAI VAHINGOITTUMISEN MAHDOLLISUUDESTA.

Asiakkaan pitää pakata tuote huolellisesti käyttäen runsaasti pehmustusmateriaalia kuljetusten aikaisten vaurioiden ehkäisemiseksi. Tämän jälkeen paketti tulee lähettää Olympukselle tai Olympuksen valtuuttamaan palvelukeskukseen Olympuksen kuluttajatuen tiimin antamien ohjeiden mukaan.

Kun tuotteita lähetetään huoltoon, paketin täytyy sisältää seuraavat:

- 1) Ostokuitti, jossa näkyy ostopäivä ja -paikka. Käsinkirjoitettu kuitti ei kelpaa.
- 2) Tämän rajoitetun takuun kopio, johon on merkitty sama sarjanumero kuin itse tuotteeseen (ellei kyseessä ole malli, johon Olympus ei merkitse sarjanumeroita eikä rekisteröi niitä).
- 3) Ongelman yksityiskohtainen kuvaus.
- 4) Näytevedokset, negatiivit, digitaaliset tulosteet (tai tiedostot levyllä), jos saatavana ja jos liittyvät ongelmaan.

SÄILYTÄ KOPIO KAIKISTA ASIAKIRJOISTA. Olympus tai Olympuksen valtuuttama palvelukeskus ei ole vastuussa kuljetuksen aikana kadonneista tai tuhoutuneista asiakirjoista.

Kun huolto on suoritettu, tuote palautetaan käyttäjälle postimaksu maksettuna.

#### **TIETOSUOJA**

Takuuvaatimuksesi käsittelyä varten antamasi tiedot ovat luottamuksellisia, ja niitä käytetään ja luovutetaan vain takuuhuollon käsittely- ja suorittamistarkoituksiin.

#### **Asiakkaille Euroopassa**

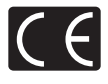

CE-merkki osoittaa, että tämä tuote täyttää Euroopan turvallisuus-, terveys-, ympäristöja kuluttajansuojavaatimukset. CE-merkityt kamerat on tarkoitettu myytäviksi Euroopassa. Olympus Imaging Corp. ja Olympus Europa SE & Co. KG vakuuttavat täten, että tämä E-PL7 täyttää direktiivin 1999/5/EY oleelliset vaatimukset ja direktiivin muut sitä koskevat ehdot. Lisätietoja on seuraavassa osoitteessa:

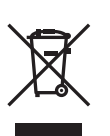

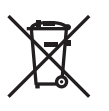

http://www.olympus-europa.com/ Tämä symboli [ruksilla ylivedetty roskapönttö, WEEE-liite IV] tarkoittaa sähkö- ja elektroniikkaromun erilliskeräystä EU-maissa. Älä heitä tätä laitetta tavallisen talousjätteen joukkoon. Käytä tuotetta hävittäessäsi hyväksesi maassasi käytössä olevia palautus- ja keräysjärjestelmiä. Tämä symboli [direktiivin 2006/66/EY liitteen II mukainen roskakorisymboli] tarkoittaa hävitettävien paristojen ja akkujen erilliskeräystä EU-maissa. Älä heitä paristoja tavallisen talousjätteen joukkoon. Hyödynnä jäteparistoja hävitettäessä maassasi käytössä olevia palautus- ja keräysjärjestelmiä.

> *13* **TURVALLISUUSOHJE** FI **153 TURVALLISUUSOHJEET**

# **Takuuehdot**

Siinä epätodennäköisessä tilanteessa, että tuote osoittautuu sovellettavan kansallisen takuuajan kuluessa vialliseksi asianmukaisesta (tuotteen mukana toimitettujen kirjallisten käyttöohjeiden mukaisesta) käytöstä huolimatta, tuote korjataan tai Olympuksen niin päättäessä vaihdetaan korvauksetta. Tämä edellyttää, että tuote on hankittu osoitteessa http://www.olympus-europa. com mainitulta Olympus-jälleenmyyjältä Olympus SE & CO. KG:n liiketoiminta-alueella. Jotta Olympus voi suorittaa pyydetyt takuupalvelut laadukkaasti ja mahdollisimman nopeasti, lue seuraavat tiedot ja ohjeet:

- 1. Takuuvaatimuksia varten asiakkaan on noudatettava osoitteessa http://consumer-service.olympus-europa. com annettuja rekisteröintiä ja seurantaa koskevia ohjeita (palvelu ei ole käytettävissä kaikissa maissa). Vaihtoehtoisesti asiakkaan pitää viedä tuote ja sen alkuperäinen lasku tai ostokuitti sekä täytetty takuutodistus kansallisesti sovellettavan takuuajan sisällä sille jälleenmyyjälle, jolta tuote ostettiin, tai johonkin muuhun Olympus-huoltoon OLYMPUS EUROPA SE & Co. KG:n liiketoimialueella osoitteessa http://www.olympus-europa.com annettujen ehtojen mukaisesti.
- 2. Varmista, että Olympus tai valtuutettu jälleenmyyjä tai asiakaspalvelukeskus on täyttänyt takuutodistuksesi asianmukaisesti. Varmista tämän vuoksi, että oma nimesi, jälleenmyyjän nimi, sarjanumero sekä hankintavuosi, -kuukausi ja -päivä ovat kaikki merkittyinä takuutodistukseen tai että alkuperäinen lasku tai ostokuitti (johon on merkitty jälleenmyyjän nimi, ostopäivämäärä ja tuotteen malli) on liitetty takuutodistuksesi yhteyteen.
- 3. Säilytä tämä takuutodistus huolellisesti tallessa, sillä sen tilalle ei myönnetä uutta todistusta.
- 4. Huomaa, että Olympus ei vastaa riskeistä ja kustannuksista, jotka aiheutuvat tuotteen toimittamisesta jälleenmyyjälle tai Olympuksen valtuutettuun asiakaspalvelukeskukseen.
- 5. Takuu ei kata seuraavia tapauksia. Kyseisissä tapauksissa asiakkaan edellytetään maksavan korjauksesta aiheutuvat kustannukset myös silloin, kun vika ilmenee edellä mainittuna takuuaikana.
	- a. Virheellisen käsittelyn seurauksena ilmenevät viat (esim. sellaisten käyttötapojen seurauksena, joita ei ole mainittu käyttöohjeissa tms.).
- b. Viat, jotka aiheutuvat jonkin muun kuin Olympuksen tai Olympuksen valtuuttaman huoltoliikkeen suorittamista korjaus-, muutos- tai puhdistustoimenpiteistä tms.
- c. Tuotteen hankinnan jälkeen ilmenevät kuljetuksen, putoamisen, iskujen tms. aiheuttamat viat tai vauriot.
- d. Tulipalon, maanjäristyksen, tulvavahinkojen, salamaniskun, muiden luonnonkatastrofien, ympäristön saastumisen ja epävakaiden jännitelähteiden aiheuttamat viat tai vauriot.
- e. Viat, jotka aiheutuvat huolimattomasta tai virheellisestä säilytyksestä (tällaiseksi katsotaan tuotteen säilyttäminen korkeassa lämpötilassa ja ilmankosteudessa tai hyönteiskarkotteiden, kuten naftaleenin, tai haitallisten lääkkeiden yms. läheisyydessä), virheellisestä huoltamisesta jne.
- f. Viat, jotka aiheutuvat tyhjentyneistä akuista tms.
- g. Viat, jotka aiheutuvat hiekan, mudan, veden tms. pääsystä tuotteen kotelon sisäpuolelle.
- 6. Olympuksen vastuu tämän takuun nojalla rajoittuu yksinomaan tuotteen korjaamiseen tai vaihtoon. Olympus ei vastaa takuun nojalla minkäänlaisista viallisen tuotteen asiakkaalle aiheuttamista epäsuorista tai seurannaisista menetyksistä tai vahingoista eikä erityisesti tuotteen yhteydessä käytetyille obiektiiveille, filmeille tai muille varusteille tai tarvikkeille aiheutuvista menetyksistä tai vahingoista. Olympus ei myöskään vastaa sellaisista menetyksistä, jotka johtuvat tuotteen korjaamisen aiheuttamasta viivästyksestä tai tietojen katoamisesta. Edellä mainittu ei päde pakottavan lainsäädännön määrätessä toisin.

#### **Asiakkaille Thaimaassa**

Tämä televiestintälaite noudattaa teknistä NTC-vaatimusta.

#### **Asiakkaille Meksikossa**

Tämän laitteen käyttö on sallittua kahden alla olevan ehdon asettamissa rajoissa:

(1) Laite ei saa aiheuttaa häiriöitä ja (2) laitteen on pystyttävä kestämään sellaisiakin häiriöitä, jotka saattavat aiheuttaa virheitä sen toiminnassa.

#### **Asiakkaille Singaporessa**

Täyttää IDA Standard DB104634

#### **Tavaramerkit**

- Microsoft ja Windows ovat Microsoft Corporationin rekisteröityjä tavaramerkkejä.
- Macintosh on Apple Inc:n tavaramerkki.
- SDXC-logo on SD-3C, LLC:n tavaramerkki.
- Eye-Fi on Eye-Fi, Inc:n tavaramerkki.
- "Shadow Adjustment Technology" -toiminto sisältää patentoitua tekniikkaa Apical Limitediltä.

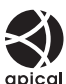

- Micro Four Thirds, Four Thirds ia Micro Four Thirds -logo sekä Four Thirds -logo ovat OLYMPUS IMAGING Corporationin tavaramerkkejä tai rekisteröityjä tavaramerkkejä Japanissa, Yhdysvalloissa, Euroopan unionin maissa ja muissa maissa.
- "PENPAL" viittaa OLYMPUS PENPAL -laitteeseen.
- Wi-Fi on Wi-Fi Alliancen rekisteröity tavaramerkki.
- Wi-Fi CERTIFIED -logo on Wi-Fi Alliance sertifiointimerkintä.

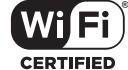

- Tässä käyttöohjeessa mainitut kameran tiedostojärjestelmien standardit ovat Japanin elektroniikka- ja tietotekniikkateollisuusliiton Japan Electronics and Information Technology Industries Associationin (JEITA) määrittelemiä Design Rule for Camera File System/DCF -standardeja.
- Kaikki muut yhtiöiden ja tuotteiden nimet ovat niiden omistajien tavaramerkkejä ja/tai rekisteröityjä tavaramerkkejä.

THIS PRODUCT IS LICENSED UNDER THE AVC PATENT PORTFOLIO LICENSE FOR THE PERSONAL AND NONCOMMERCIAL USE OF A CONSUMER TO (i) ENCODE VIDEO IN COMPLIANCE WITH THE AVC STANDARD ("AVC VIDEO") AND/OR (ii) DECODE AVC VIDEO THAT WAS ENCODED BY A CONSUMER ENGAGED IN A PERSONAL AND NON-COMMERCIAL ACTIVITY AND/OR WAS OBTAINED FROM A VIDEO PROVIDER LICENSED TO PROVIDE AVC VIDEO. NO LICENSE IS GRANTED OR SHALL BE IMPLIED FOR ANY OTHER USE. ADDITIONAL INFORMATION MAY BE OBTAINED FROM MPEG LA, L.L.C. SEE HTTP://WWW.MPEGLA.COM

Kamerassa oleva ohjelmisto saattaa sisältää kolmannen osapuolen ohjelmistoa. Kolmannen osapuolen ohjelmistoa koskevat kyseisen ohjelmiston omistajien tai lisenssinantajien ehdot, joiden nojalla ohjelmisto toimitetaan.

Nämä ehdot ja muut mahdolliset kolmannen osapuolen ohjelmistoilmoitukset ovat saatavilla mukana tulevan CD-ROM-levyn ohjelmistoilmoitus-PDF-tiedostossa tai osoitteessa

http://www.olympus.co.jp/en/support/imsg/ digicamera/download/notice/notice.cfm

# **Hakemisto**

# Symbolit

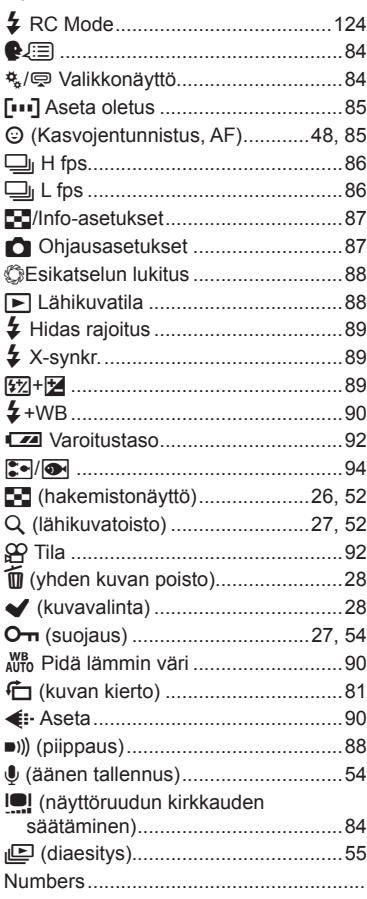

# $\boldsymbol{\mathsf{A}}$

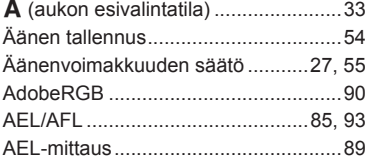

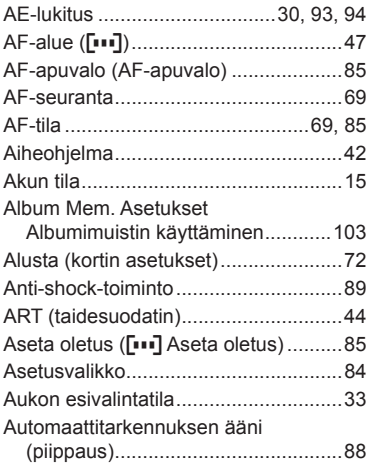

#### $\overline{\mathbf{B}}$

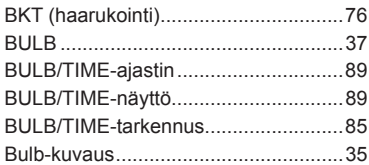

#### $\mathbf c$

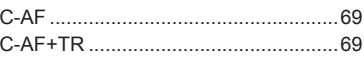

#### D

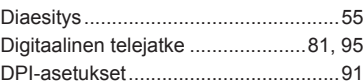

## E

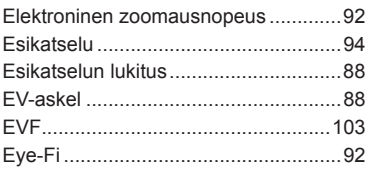

# E.

# $H$  and  $H$

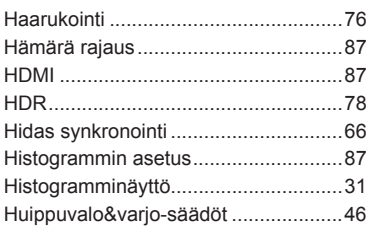

## $\Box$

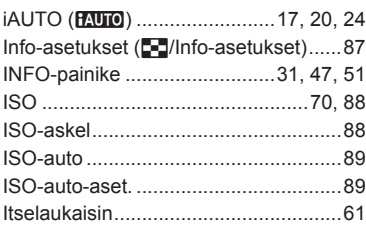

#### $\mathsf{J}$

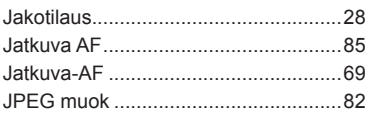

#### K

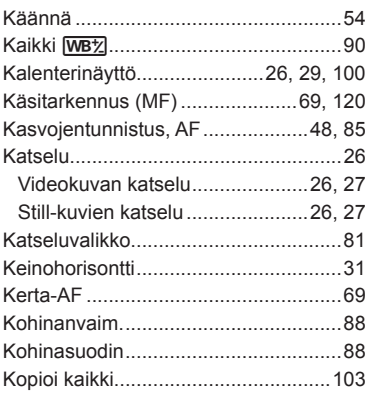

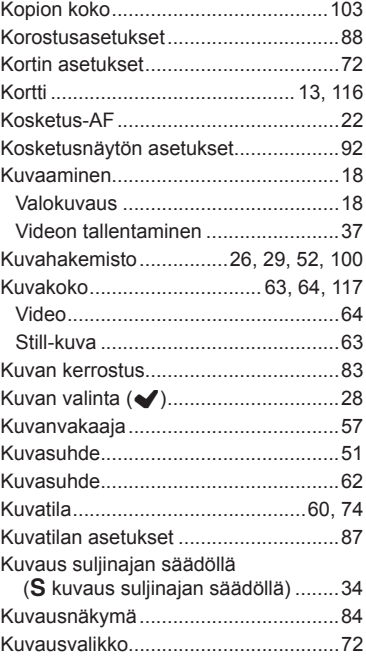

#### L

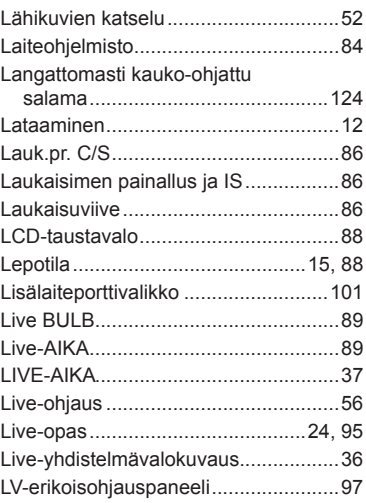

## **M**

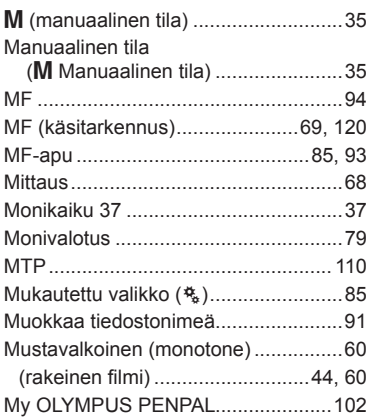

#### **N**

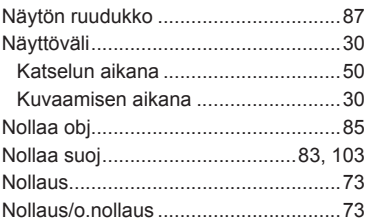

# **O**

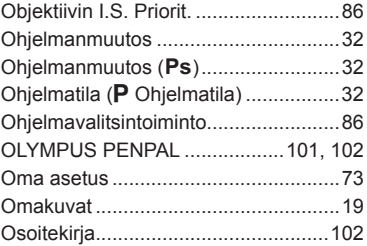

#### **P**

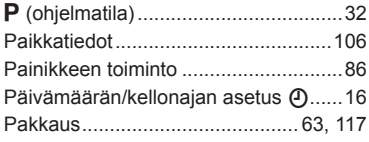

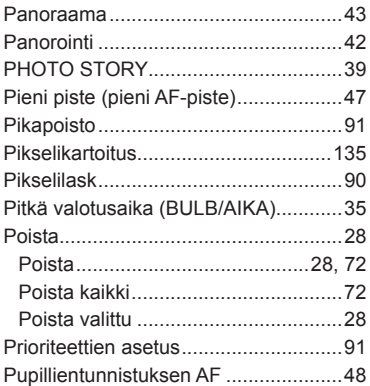

#### **R**

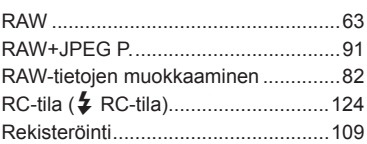

#### **S**

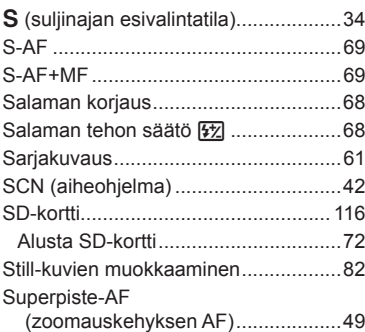

#### **T**

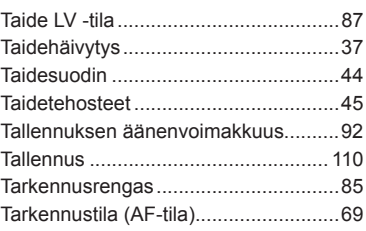

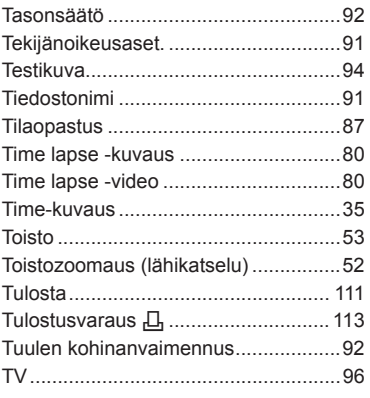

## **U**

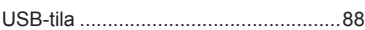

#### **V**

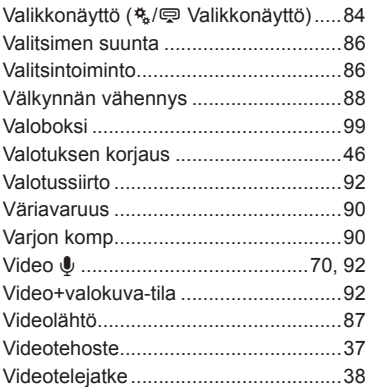

#### **W**

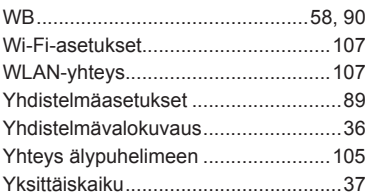

# **Z**

**Contract Contract** 

# **OLYMPUS**

http://www.olympus.com/

#### **OLYMPUS EUROPA SE & CO. KG**

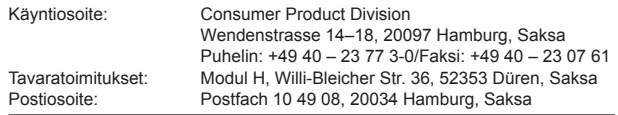

**Tekninen asiakaspalvelu Euroopassa:**

Käy kotisivuillamme **http://www.olympus-europa.com** tai soita MAKSUTTOMAAN NUMEROOMME\*: **00800 – 67 10 83 00**

Itävalta, Belgia, Tšekki, Tanska, Suomi, Ranska, Saksa, Luxemburg, Alankomaat, Norja, Puola, Portugali, Venäjä, Espanja, Ruotsi, Sveitsi, Iso-Britannia.

\* Huomaa, että osa (matka) puhelinoperaattoreista ei salli soittamista +800-alkuisiin numeroihin.

Jos soitat jostain muusta kuin luettelossa mainitusta maasta tai sinua ei yhdistetä yllä mainittuun numeroon, pyydämme sinua käyttämään seuraavia MAKSULLISIA NUMEROITA: **+49 40 – 237 73 899**.